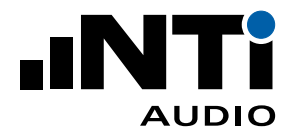

# **User Manual XL2 Data Explorer**

## **PC-Software for the Analysis of XL2 Sound Level Data**

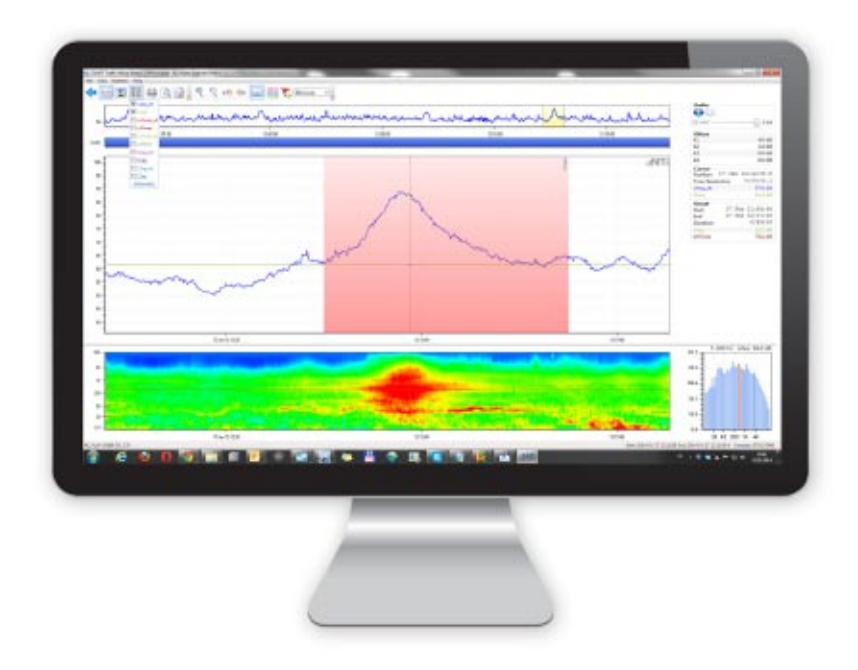

Doc version 1.9.0/0e Refers to SW v1.9.0 or higher and XL2 firmware v3.24 or higher

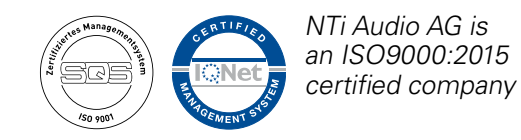

# **Table of Contents**

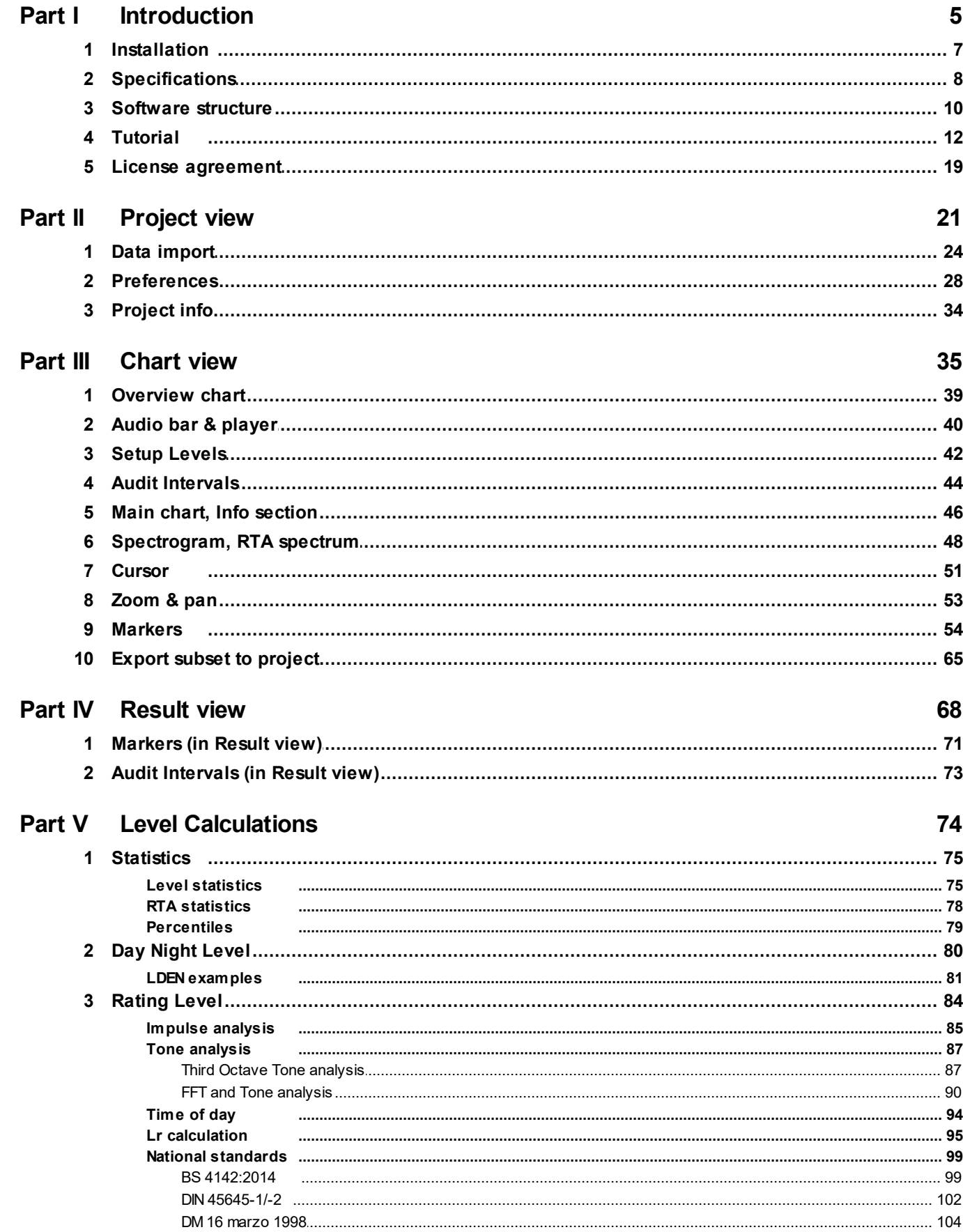

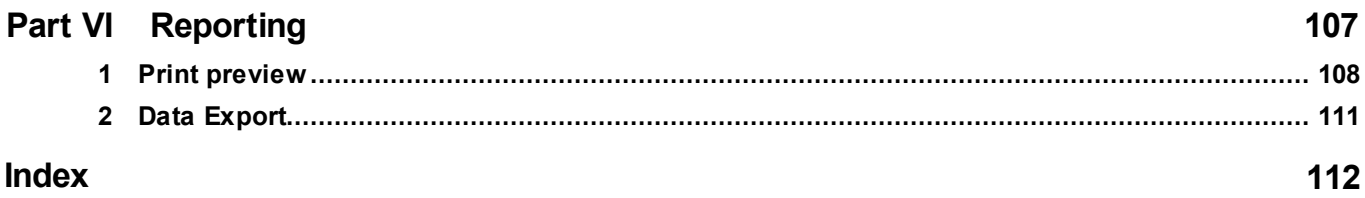

<span id="page-4-0"></span>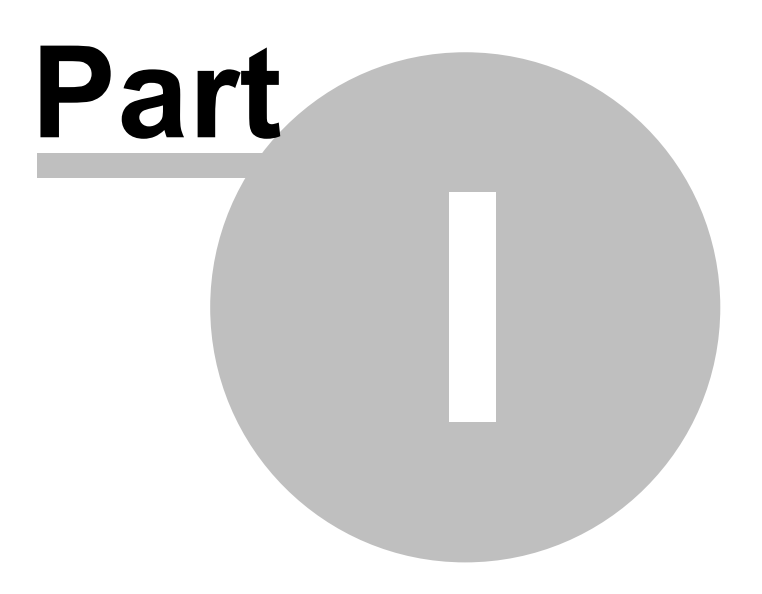

## **1 Introduction**

**The XL2 Data Explorer is a PC-based software application with a powerful data processor for easy and fast analysis of sound level measurement data. Visualize, analyze and control millions of data points with this tool that is dedicated to acoustic consultants and noise measurement professionals. It provides a convenient way to view and manage your data and quickly create professional customized reports.**

#### **Features**

- · Data visualization
- · Concatenation of projects
- · Fast zoom and pan
- · Audio playback synchronized to graph
- · Markers with on-the-fly calculation
- · Automated tonal and impulsive marker generation
- · Percentile levels Ln calculation
- · Rating level Lr calculation
- · Export a data subset to a new project
- · Customized reporting

For dedicated support, please contact your nearest NTi Audio [partner](http://www.nti-audio.com/contacts).

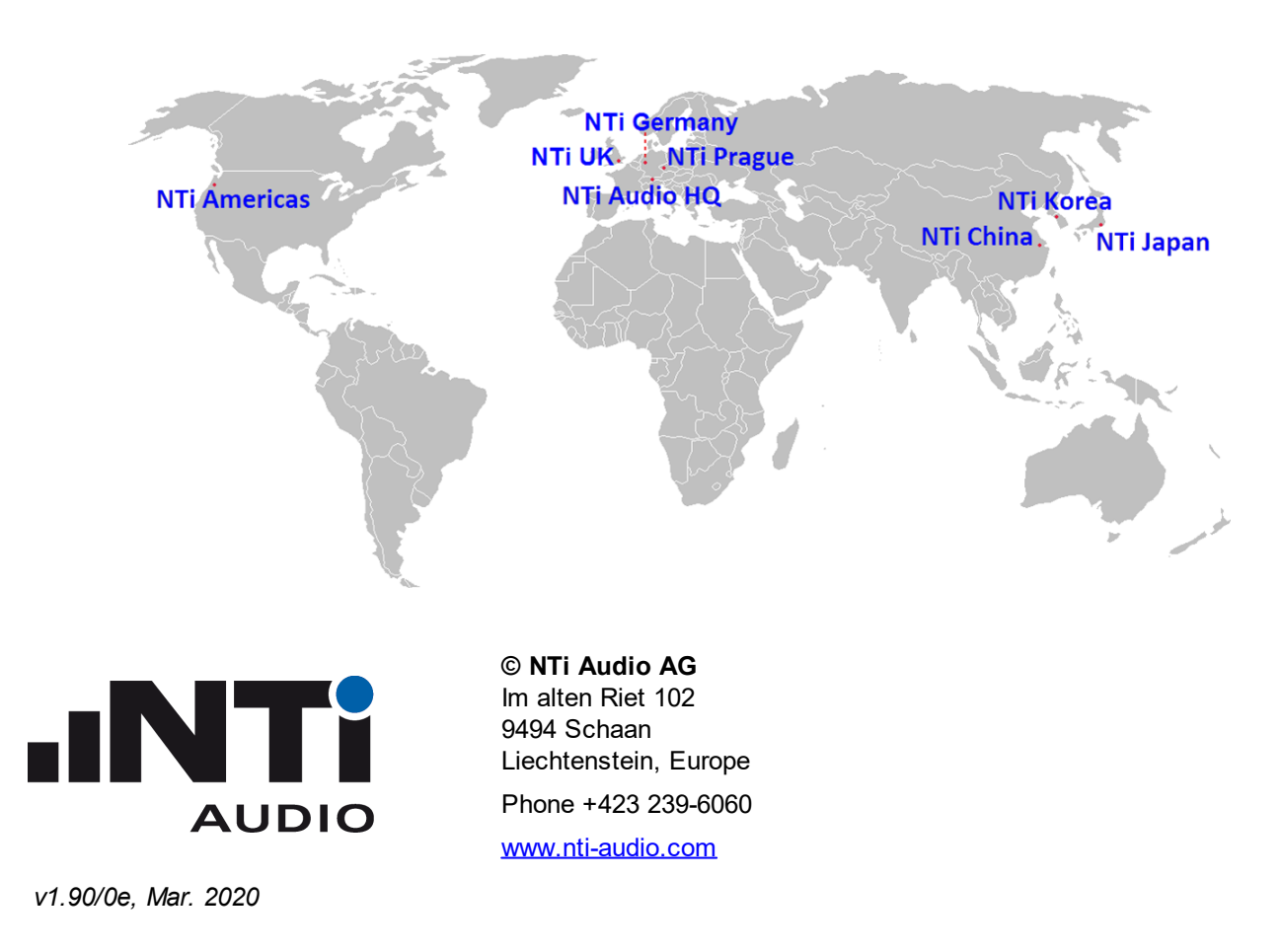

## <span id="page-6-0"></span>**1.1 Installation**

#### **System requirements**

- · Supported operating systems:
	- o Windows XP SP3
	- o Windows Vista SP1 or later
	- o Windows 7
	- o Windows 8 Pro or 8.1 Pro
	- o Windows 10
- · Hardware requirements:
	- o Recommended Minimum: Pentium 1 GHz or higher with 512 MB RAM or more
	- o Video board with shader model 3.0 or higher (DirectX 9.0c)
- · Minimum disk space: 2 GB
- Hint Result data that is [exported](#page-110-0) from the XL2 Data Explorer to MS Excel is saved in "\*.xlsx" format. *Please check the compatibility of your MS Office installation with this file format, and install the Microsoft Compatibility Pack if necessary.*

#### **Software installation procedure**

- 1. Access your personal account in My NTi [Audio](http://my.nti-audio.com/support/xl2)
- 2. Download the XL2 Data Explorer installation package
- 3. Double left-click on the installation file

#### **XL2 Acoustic and Audio Analyzer**

- Firmware V2.70 or higher ([legacy](#page-23-0) data require minimum firmware V2.32 or higher)
- · XL2 Data Explorer option installed on the XL2 device, or Data Explorer 365 license (if in doubt, contact your nearest NTi Audio [partner](http://www.nti-audio.com/contacts)).

## <span id="page-7-0"></span>**1.2 Specifications**

#### Supported data types

- · XL2 Sound Level Meter data
- · Broadband, 1/1 and 1/3 octave band data
- · Audio data playback aligned to graphs

#### Data handling

· Optimized for fast analysis of big data (millions of points)

#### **Markers**

- · 11 different marker types available
- · Exclude and event marker with on-the-fly calculations
- · Overlapping markers of same type are merged automatically
- · Notes

#### Percentiles

- · Percentiles for wide band, 1/1 and 1/3 octave spectrum
- · Simultaneous percentile calculation of full spectrum
- · Flexible setting from 0.1% to 99.9%
- Class width =  $0.1$  dB

#### Calculated levels

- · LAFT5eq\_dt LAeq
- · LAIeq LAeq
- · LCeq LAeq
- · LAFmax LAeq
- · LAImax LAFmax
- · LAImax LASmax
- · LAE
- · Sum of frequency bands (e.g. 50 Hz to 250 Hz)

#### Audit intervals

· 1, 5, 10, 15, 30, 60 minutes

#### FFT and Tone Analysis

based on narrow-band method in accordance with the standards ISO 1996:2-2017, DIN 45681 Ber2:2006-08 and BS 4142:2014 with frequency steps of

- · 2.93 Hz for linear audio (48 kHz, 24 bit)
- · 1.46 Hz for compressed audio

#### Automated Marker Generation

- · Level
- Pure Tone (based on RTA levels)
	- o ISO 1996:2-2017, BS 4142:2014, DM 16 marzo 1998 (Italy)
	- o Leq Max or Leq Mean (neighbors)
	- o User-defined minimum tone duration
	- o Distinguishing between small and prominent tones
- · Impulsive Sound (based on broadband level)
	- $\circ$  LAIeq LAeq, LAFmax LAeq, DM 16 marzo 1998 (Italy)
	- o LAImax LAFmax, LAImax LASmax
- · Time

#### Day-Night Levels

- · Lden, Ldn, Lday, Levening, Lnight
- · User-defined penalty

#### **Rating Level**

- · BS4142:2014, DIN 45645-1/-2, DM 16 marzo 1998
- · User-defined measurement periods and reference time interval
- · Marker-based and reference time interval based correction
- · Counter and duration of selectable marker

#### **Reporting**

- · Data export to MS Excel
- · XPS report

## <span id="page-9-0"></span>**1.3 Software structure**

#### **Views**

The XL2 Data Explorer offers three different views,

- [Project:](#page-21-0) list of the imported projects
- [Chart](#page-35-0): detailed project data in graphical form + numerical readouts
- [Result:](#page-68-0) numerical readout of the measurement results, and of marked sections

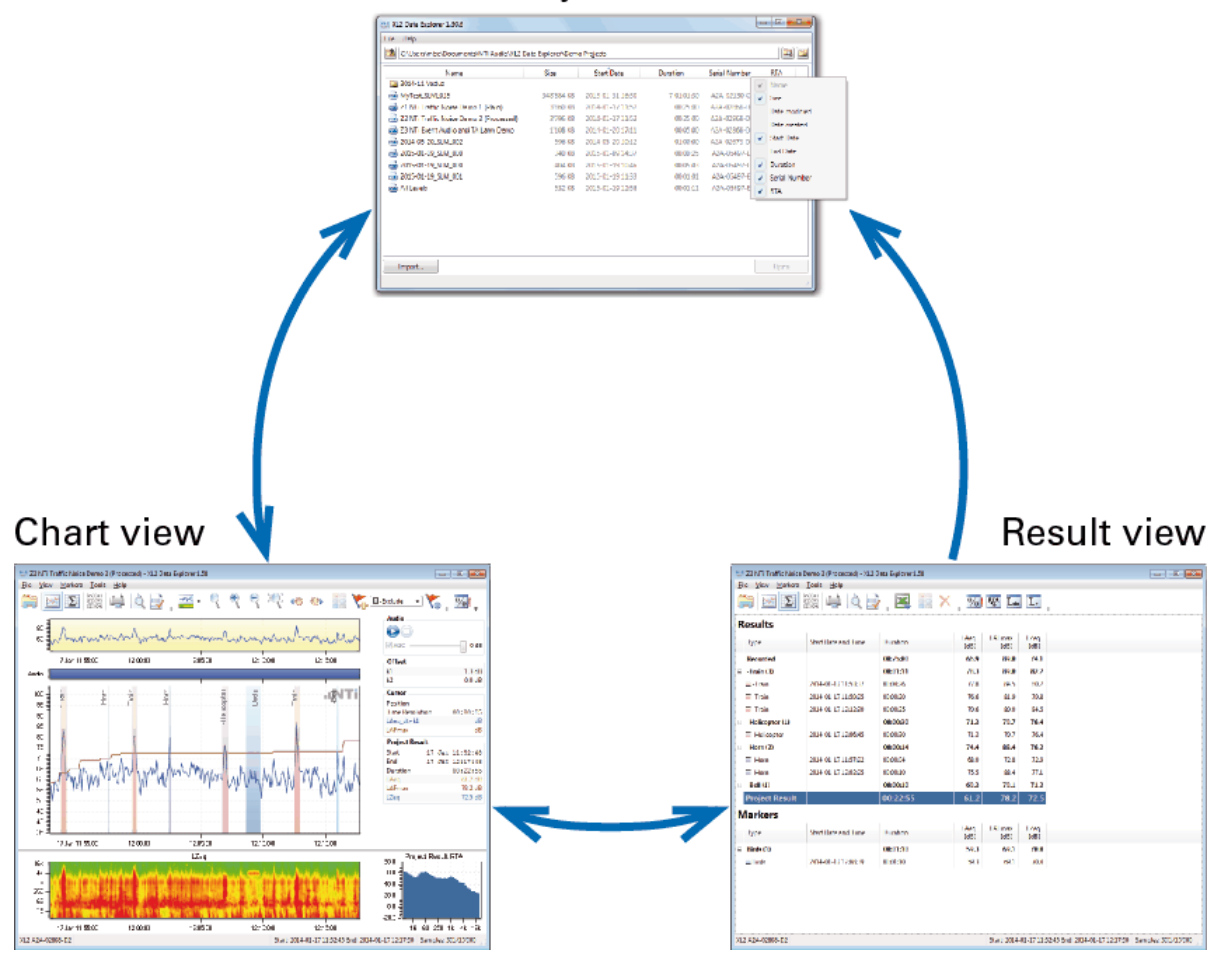

Project view

*XL2 Data Explorer views*

Hint By switching from the [Chart](#page-35-0) view or [Result](#page-68-0) view to the [Project](#page-33-0) view, all project data (i.e. including *your amendments) will be automatically saved.*

#### **Multiple instances**

It is possible to run two or more instances of the XL2 Data Explorer on one PC.

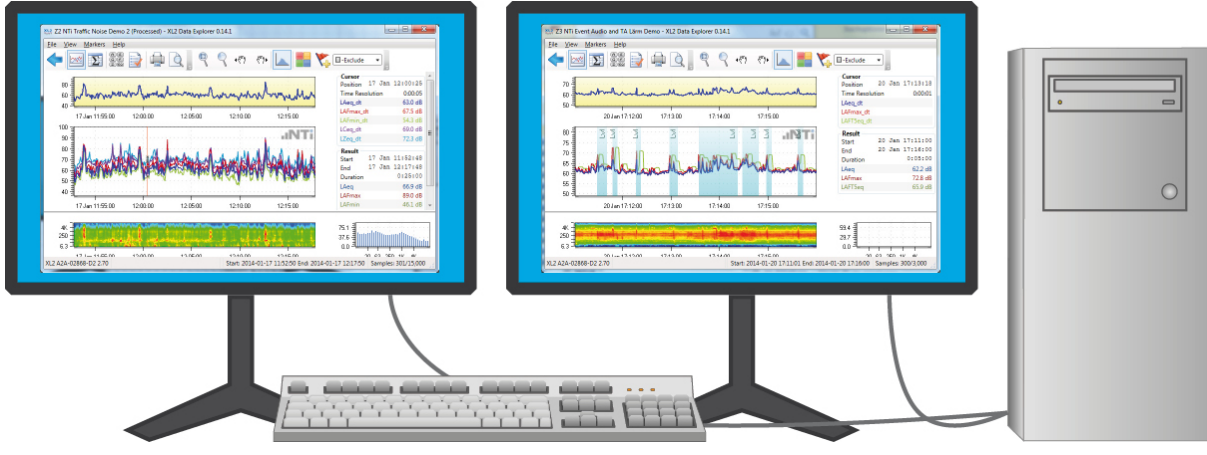

*Multiple instances*

This feature may be used, for example, for comparing

- a) XL2 Test files that were recorded in the same location, but at different dates,
- b) XL2 Test files that were record during the same event, but at different positions,
- c) different sections of the same XL2 Test file.

Hint A project file that is simultaneously open in two instances, can be edited only in the first instance.

## <span id="page-11-0"></span>**1.4 Tutorial**

The following step-by-step guideline demonstrates a typical use of the XL2 Data Explorer.

1. Activate the logging as well as the spectra and the audio file recording on the XL2 Audio and Acoustic Analyzer, then execute a sound level measurement and save the test.

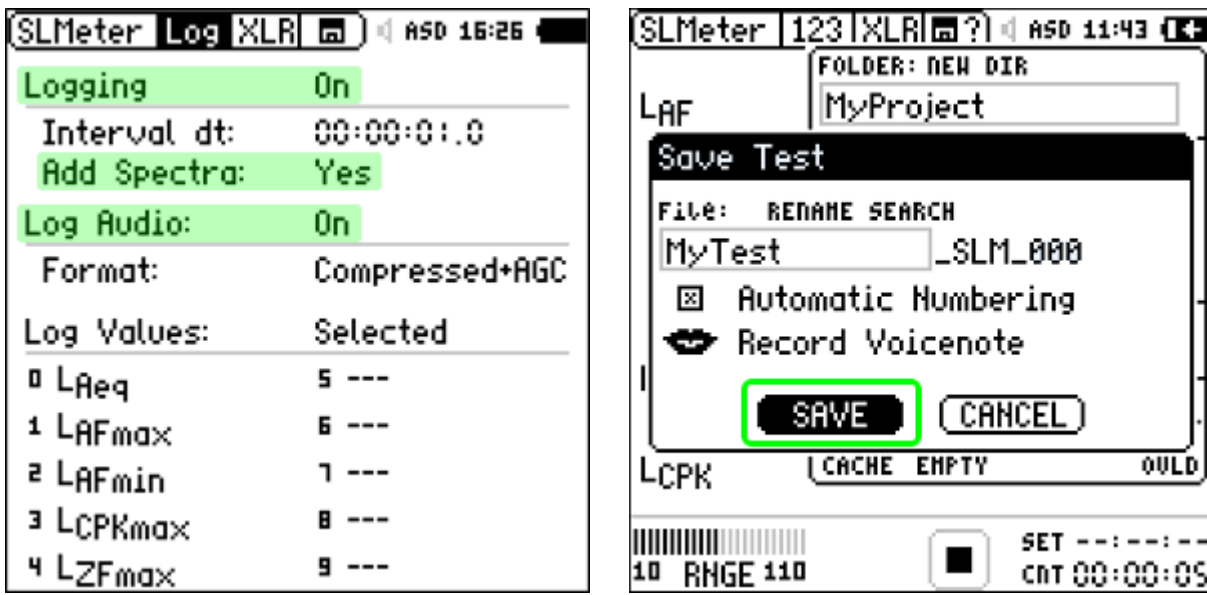

- 2. Connect the XL2 directly to your PC via USB, or insert the SD-card into a card reader for faster data transfer.
- 3. Run the XL2 Data Explorer and click on the 'Import' button in the Projects view.

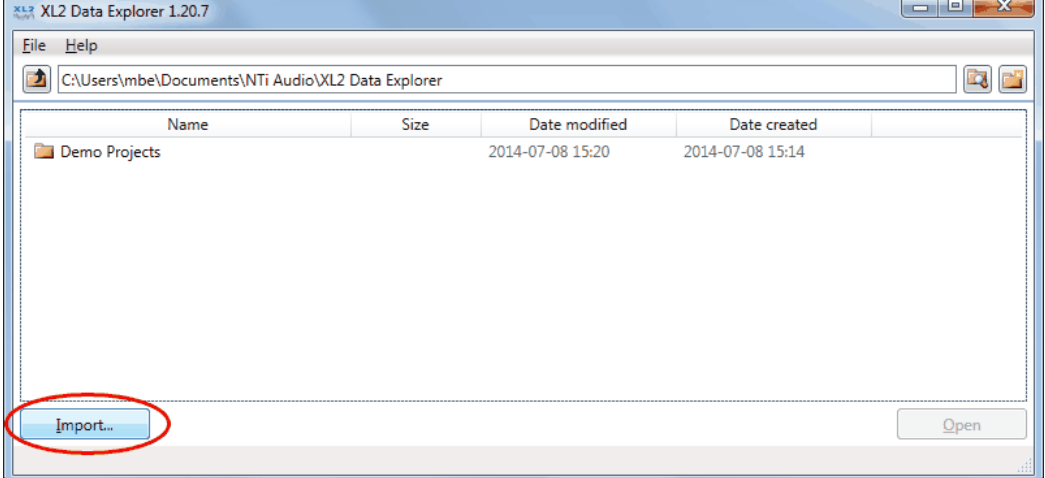

4. Select the XL2 Test file just recorded and click 'Open'. The XL2 Data Explorer imports the logged data and audio file; this procedure can take a few seconds to some minutes, depending on the file sizes. During this process, all relevant files (including the WAV file associated with the selected project) are copied into the Data Explorer project folder.

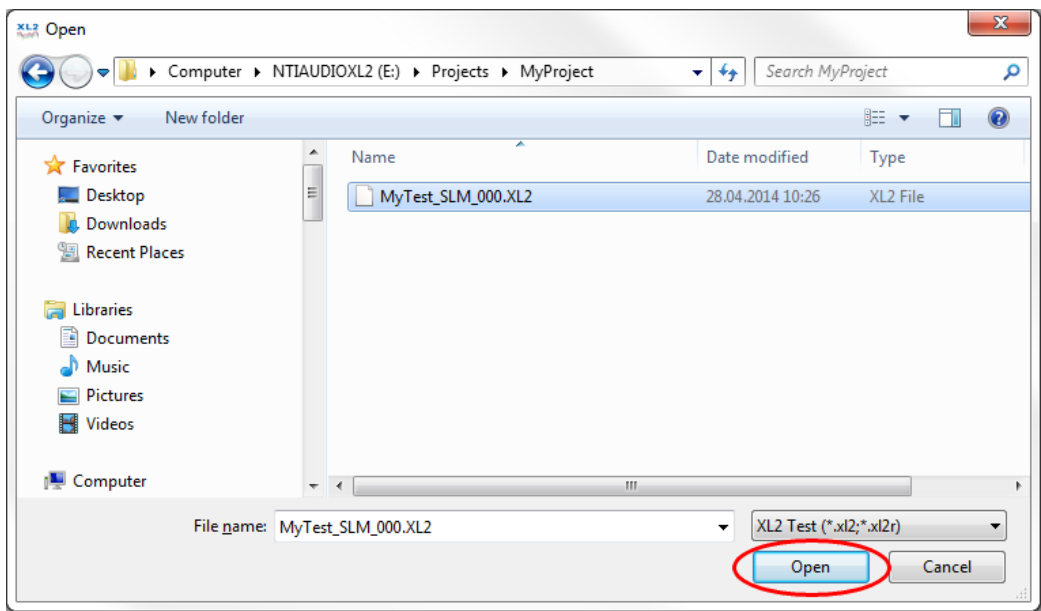

- 5. As soon as the import process is completed, select the imported project and click on the 'Open' button to open it in the **[Chart](#page-35-0) view**.
- 6. You can now view the level curves and results.

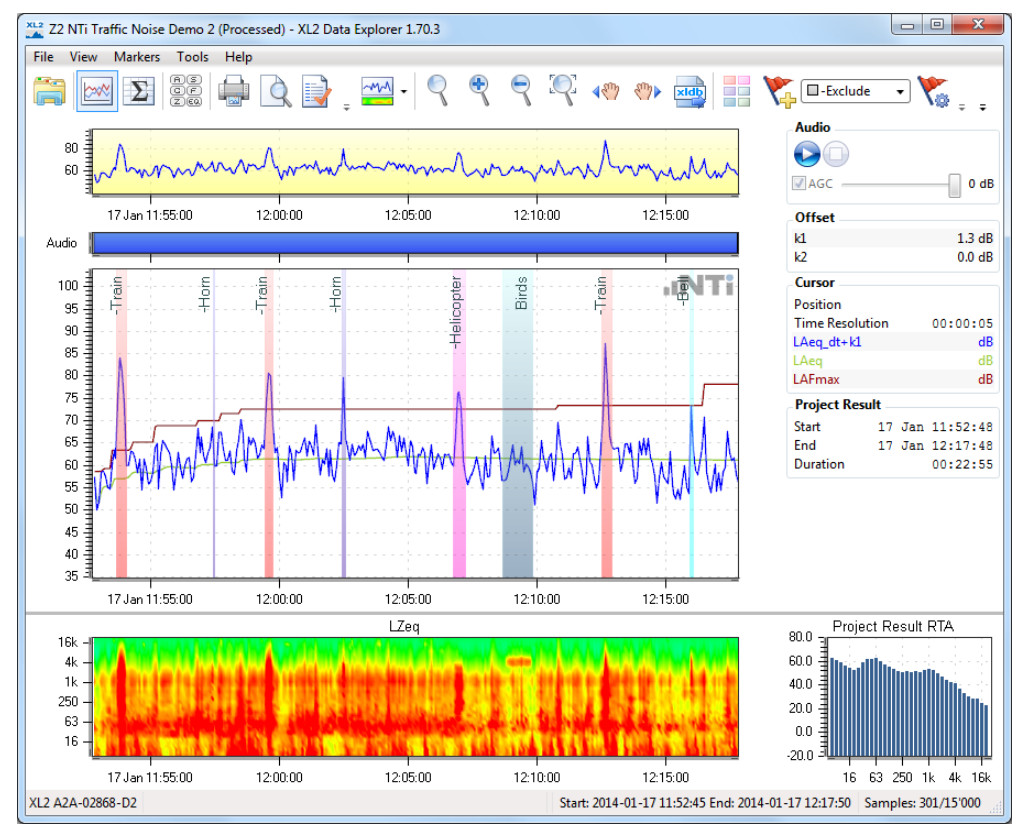

7. You may zoom into any area of the Main [chart](#page-45-0) or [Spectrogram:](#page-47-0) left-click+drag with the mouse over the area of interest. The zoom response is instantaneous. In addition, the **Info [section](#page-45-0)** on the right-hand side of the Main chart shows the instantaneous levels at the current [Cursor](#page-50-0) position, as well as the result of the whole project.

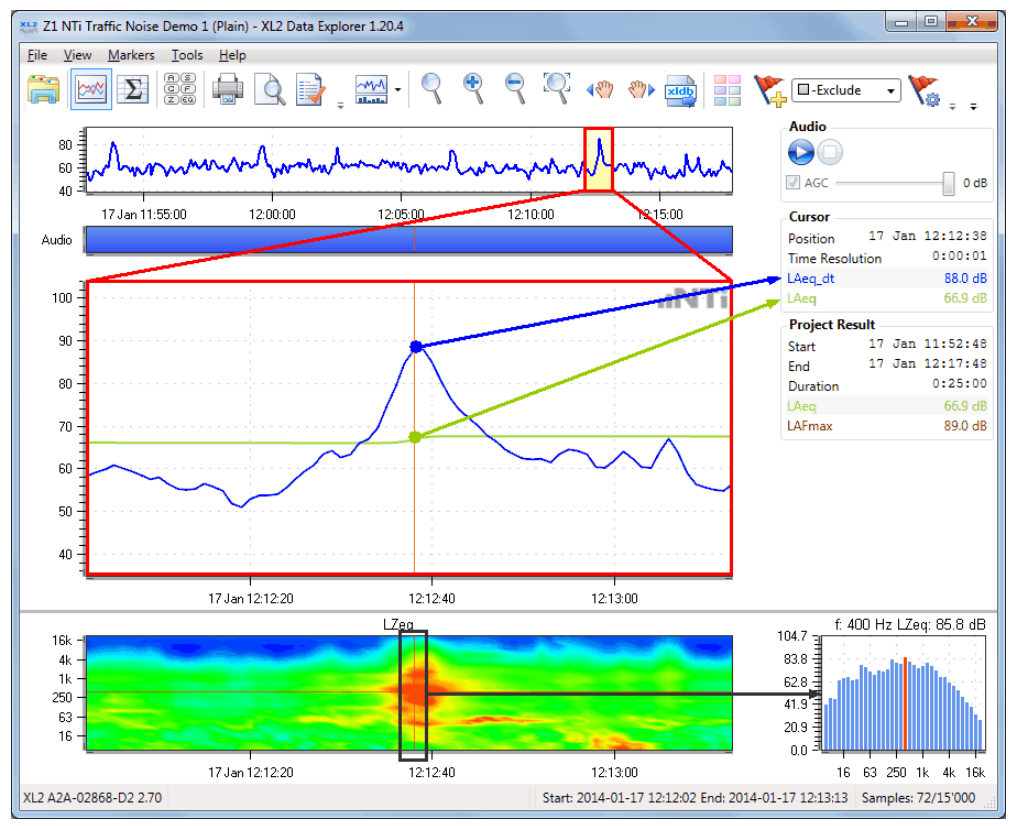

8. Click on the button  $\mathbb{R}^{\mathbb{N}\mathbb{N}}$ , and then on  $\mathbb{R}^{\mathbb{N}\mathbb{N}}$  to display the large RTA spectrum.

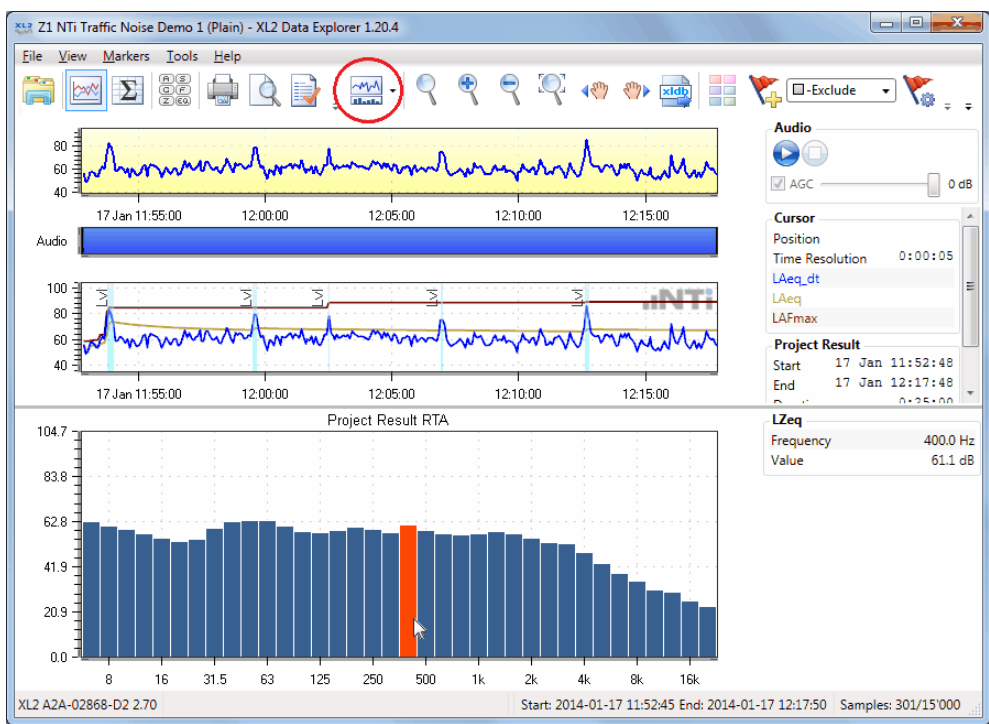

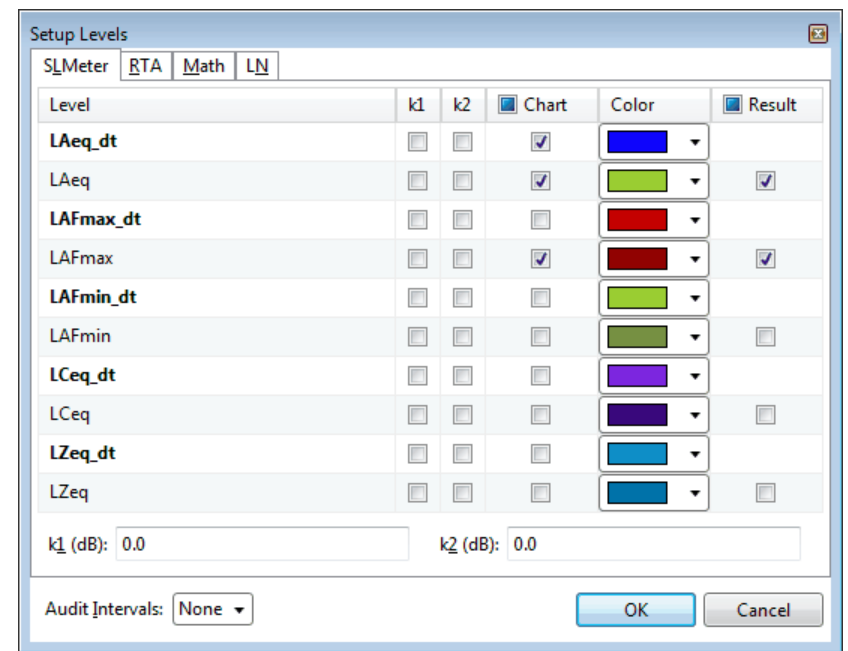

9. Select the menu 'View -> Setup Levels...' to choose which levels are displayed in the Main [chart,](#page-45-0) and select the appropriate colors. Here you may also enable or edit the values of the correction factors (k1, k2).

10. Listen to the sound recording to identify or further analyze an event; click on the corresponding point in the [Audio](#page-39-0) bar to replay the sound.

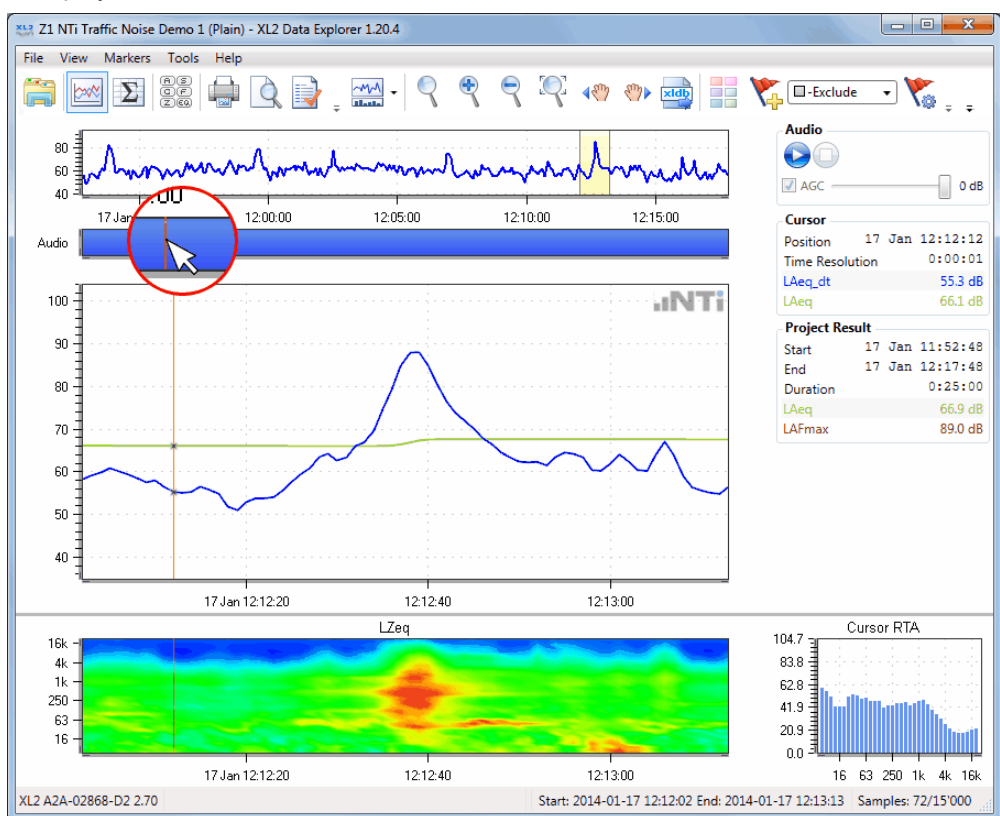

11. To highlight an area, or exclude it from the overall result calculation, add a [Marker:](#page-53-0) first select the Marker type

using the  $\Box$ -Exclude  $\Box$  button, click on the  $\Box$  button, and then left-click+drag with the mouse over the Main [chart](#page-45-0) to add the Marker.

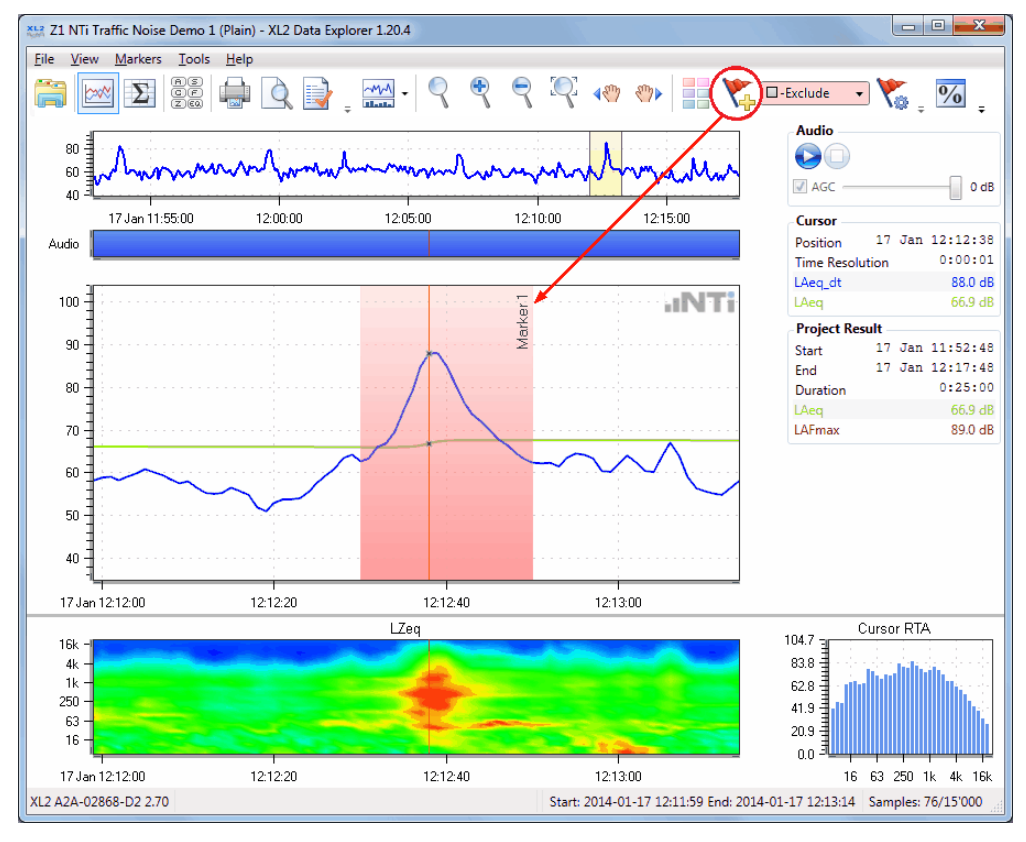

12. Click on  $\frac{9}{6}$  to open the Level [statistics](#page-74-1) window, and then on **Calculate...** to show the statistical distribution of dt values in a graph, as well as the **[Percentile](#page-78-0)** results in a table.

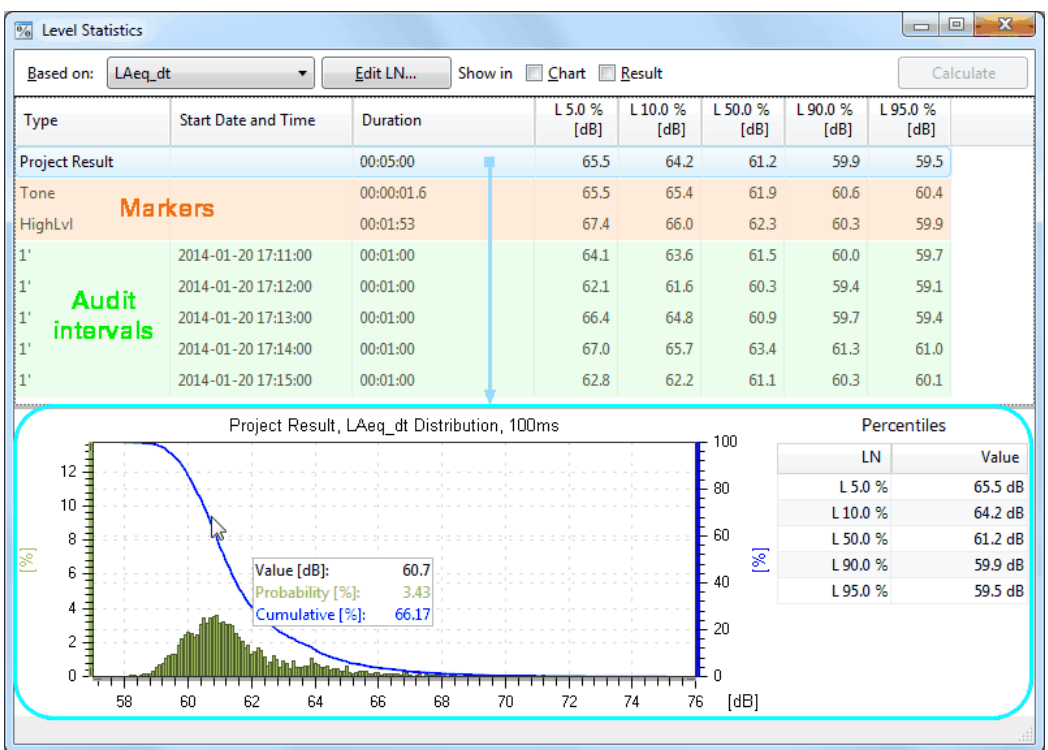

13. Click on **the studies of the [Result](#page-68-0) view**, which provides an overview on the individual <u>[Marker](#page-53-0)</u> data and the Project result (highlighted row). You may expand or collapse any of the Marker categories.

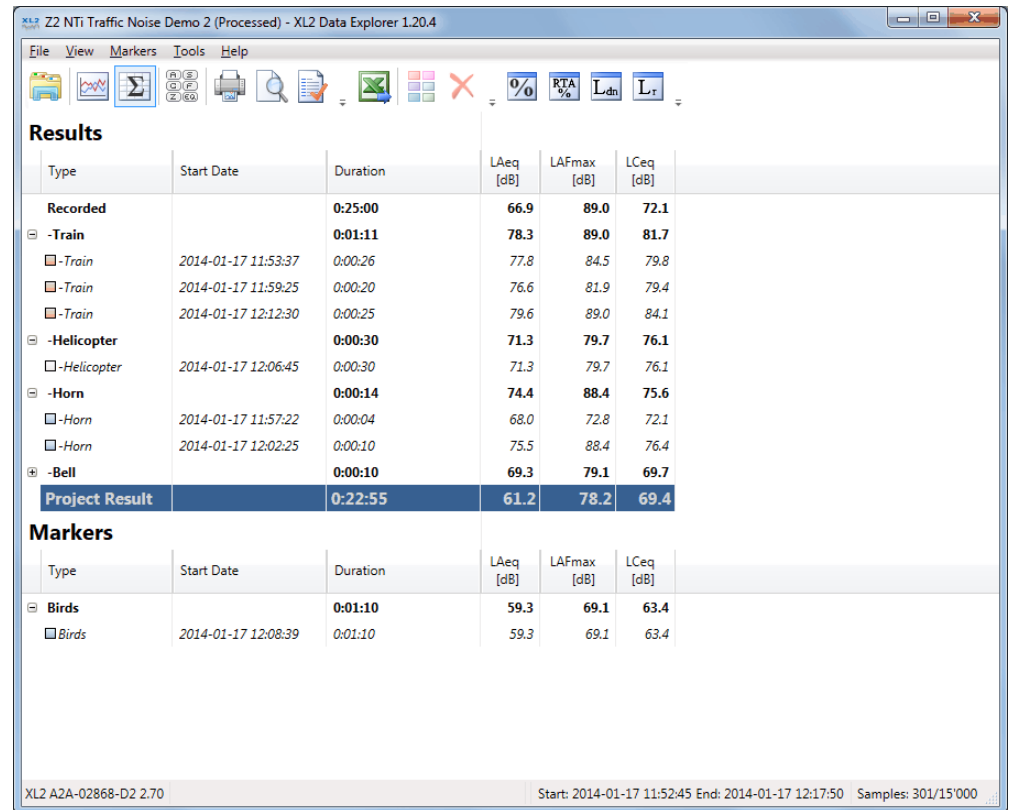

14. Click on to edit the Report [properties:](#page-107-0) tick the checkboxes for the parts to be printed, edit the corresponding text and optionally Browse to add your own logo.

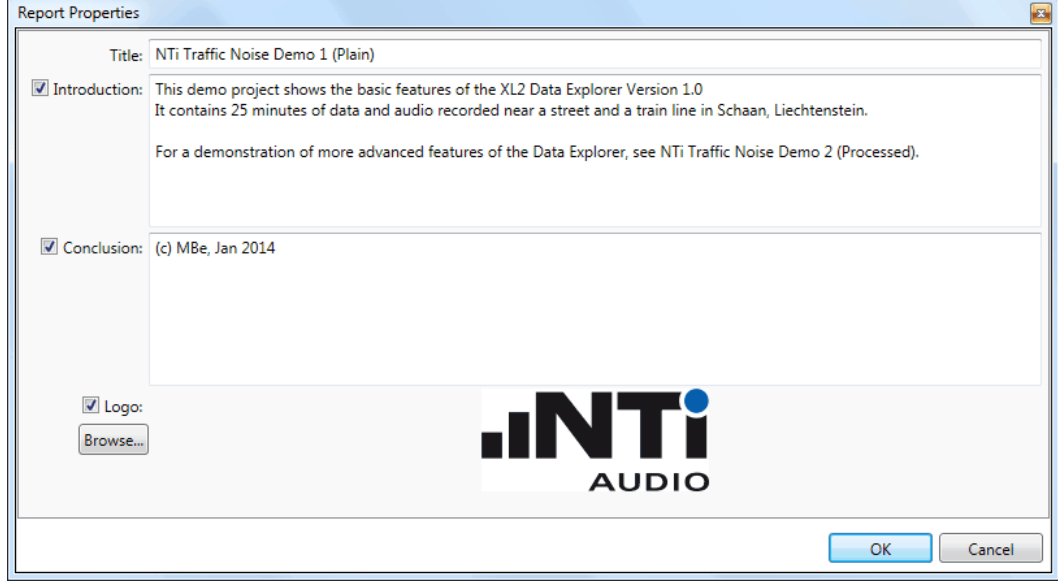

## 15. Click on **the V** to verify the Print preview.

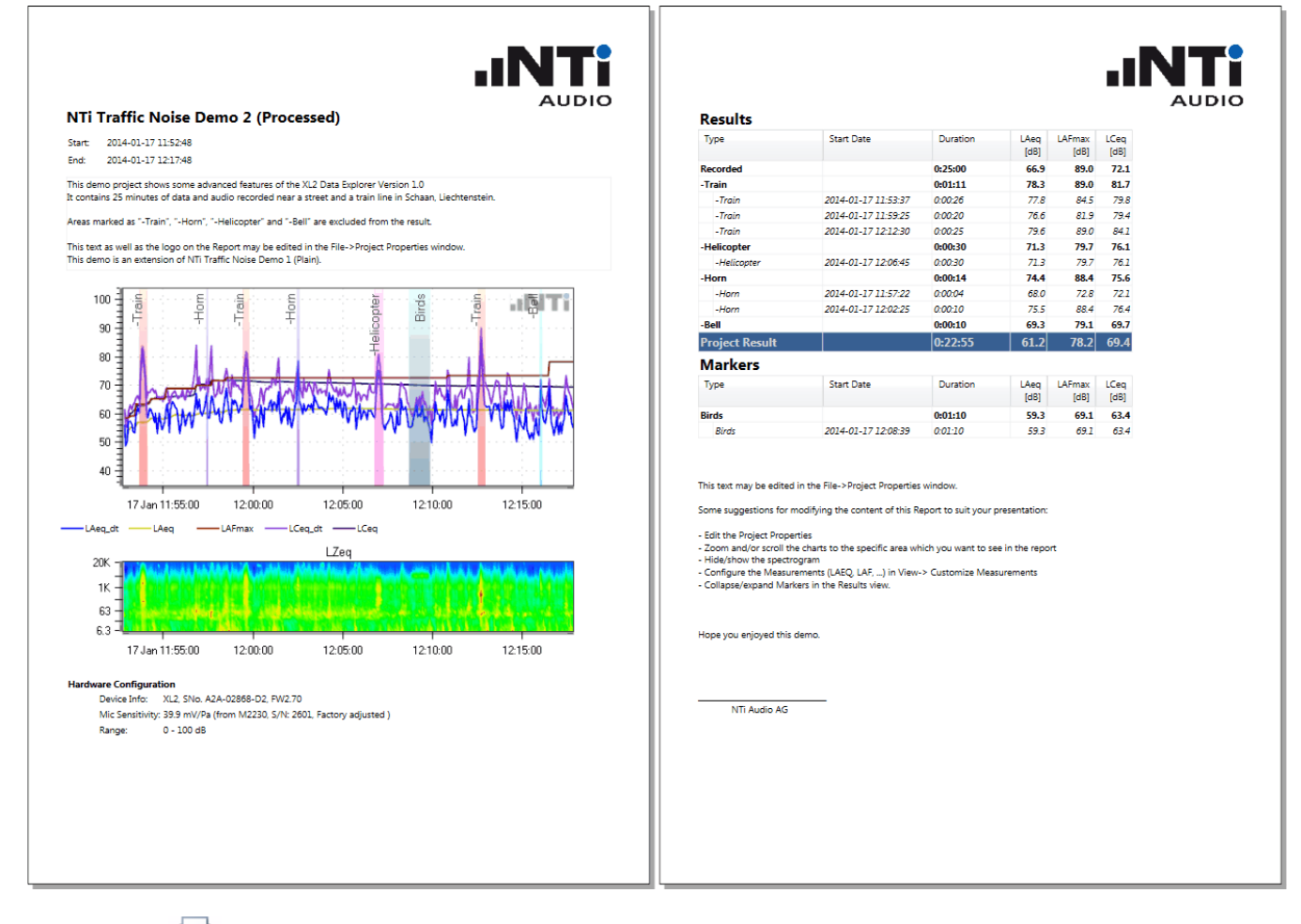

- 16. Click on **the report.**
- 17. Click on the return to the **[Project](#page-33-0) view**; this step automatically saves all project data, including your amendments.

### <span id="page-18-0"></span>**1.5 License agreement**

#### **Scope**

This End-User License Agreement ("EULA") is a legal agreement between you (either an individual or a single entity) and NTi Audio AG ("NTi Audio"). By installing or using the NTi Audio software, content or documentation (collectively the "NTi Audio software") accompanying this EULA, you accept these terms and are consequently bound to them. If you do not agree to the terms of this EULA, do not install or use the NTi Audio software.

The NTi Audio software is licensed, not sold, to you by NTi Audio for use only under the terms of this license agreement. This EULA only gives you some rights to use the software. You may use the software only as expressly permitted in this EULA.

This EULA also applies for all upgrades or updates to the NTi Audio software (if any), supplements, internet-based services, and support services for this NTi Audio software, unless other terms accompany those items. If so, those terms will govern.

#### **License Uses and Restrictions**

A. Software Installation: Subject to the terms and conditions of this license agreement, you are granted a limited, non-exclusive license to use and run the NTi Audio software. Data transfer from an XL2 Audio & Acoustic analyzer to the NTi Audio software is only enabled if the corresponding license is installed on the analyzer.

B. No Reverse Engineering: You may not and you agree not to, or to enable others to, copy (except as expressly permitted by this license agreement or by the usage rules if they are applicable to you), publish, distribute, decompile, reverse engineer, disassemble, attempt to derive the source code of, decrypt, modify, or create derivative works of the NTi Audio software or any services provided by the NTi Audio software, or any part thereof.

C. Termination: This license is effective until terminated. Your rights under this license agreement will terminate automatically or otherwise cease to be effective without notice from NTi Audio if you fail to comply with any term(s) of this license agreement. Upon the termination of this license, you must cease all use of the NTi Audio software and destroy all copies, full or partial, of the NTi Audio software.

#### **Services**

The NTi Audio software may enable access to NTi Audio and third party services and web sites (collectively and individually, "NTi Audio services"). Such NTi Audio services may not be available in all languages or in all countries. Use of these NTi Audio services requires internet access and use of certain NTi Audio services may requires an NTi Audio ID, may require you to accept additional terms and may be subject to additional fees. By using this software in connection with an NTi Audio ID or other NTi Audio account, you agree to the applicable terms of service for that account.

#### **Disclaimer**

A. NTi Audio and all our affiliates do not give any warranty, guarantee or conditions for this software, i.e. you bear the sole risk of using it. This limitation applies to anything related to this software, including breach of contract, warranty, guarantee or condition, strict liability, negligence or other tort to the extent permitted by applicable law. It also applies if NTi Audio knew or should have known about the possibility of the damages.

B. The NTi Audio software and services are provided "as-is", i.e. with all faults. You bear the sole risk of using it. NTi Audio gives no express warranties, guarantees or conditions. NTi Audio excludes the implied warranties of merchantability, fitness for a particular purpose and non-infringement.

C. You acknowledge that the NTi Audio software and services are not intended or suitable for use in situations or environments where the failure or time delays of, or errors or inaccuracies in the content, data or information provided by the NTi Audio software or services could lead to death, personal injury, or severe physical or environmental damage, including without limitation the operation of nuclear facilities, aircraft navigation or communication systems, air traffic control, life support or weapons systems.

D. No oral or written information or advice given by NTi Audio or an NTi Audio authorized representative shall create a warranty. Should the NTi Audio software or services prove defective, you assume the entire costs of all necessary servicing, repair or correction.

E. In no event shall NTi Audio be liable for personal injury, or any incidental, special, indirect or consequential damages whatsoever, including, without limitation, damages for loss of profits, loss of data or information, business interruption or any other commercial damages or losses, arising out of or related to your use or inability to use the NTi Audio software or services or any third party software or applications in conjunction with the NTi Audio software or services, however caused, regardless of the theory of liability (contract, tort or otherwise) and even if NTi Audio has been advised of the possibility of such damages. In no event shall NTi Audio's total liability to you for all damages exceed the amount of ten US dollars (USD 10.00). The foregoing limitations will apply even if the above stated remedy fails of its essential purpose.

#### **Separate Provisions**

If any provision of this EULA shall be held to be invalid, illegal or unenforceable, the validity, legality and enforceability of the remaining provisions shall in no way be affected or impaired thereby.

#### **Privacy**

At all times your information will be treated in accordance with NTi Audio's privacy policy, which is incorporated by reference into this license agreement and can be viewed at <http://www.nti-audio.com/privacy-statement>

#### **Controlling Law**

This license agreement will be governed and construed in accordance with the laws of Liechtenstein, Europe, excluding its conflict of law principles. No amendment to or modification of this EULA will be binding unless in writing and signed by NTi Audio. The English version of this EULA shall govern, to the extent not prohibited by local law in your jurisdiction.

<span id="page-20-0"></span>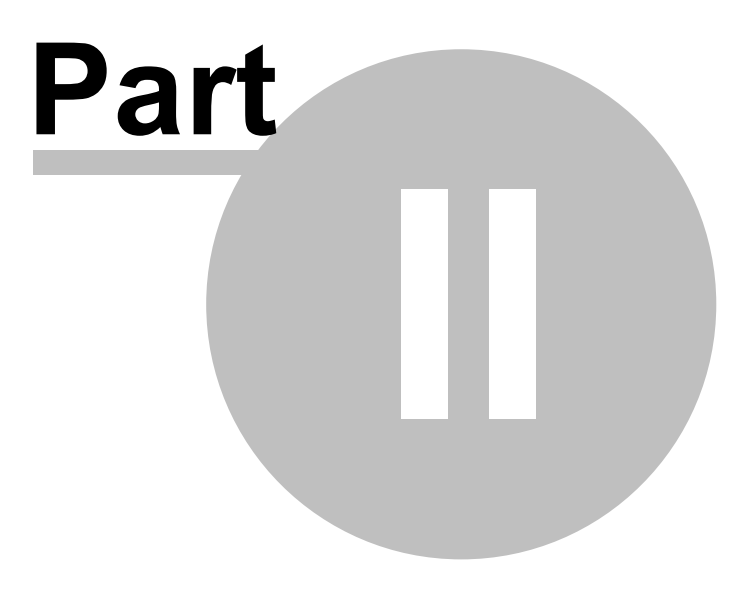

## <span id="page-21-0"></span>**2 Project view**

The Data Explorer always starts up in the Project view. The Project view is also accessible from the [Chart](#page-35-0) or [Result](#page-68-0) views by clicking the  $\Box$  button.

- · After the initial installation, the Project view shows the 'Demo Projects' folder.
- · From then on, it always opens the same folder that had been selected the last time.

#### NOTE The XL2 unit must have a Data Explorer Option installed to allow the direct [import](#page-23-0) of XL2 Test **files to the Data Explorer software.**

| Frank 120 160 180 300 320 360<br>Car Washing Machine Drying 483<br><b>side</b><br>Chain Conveyer Belt 495 2500<br><b>RTBB</b> | 724 K<br>724 | J | Name                 | 00:00:51 | A2A-05095-E0 1/3 Octave |              |  |
|----------------------------------------------------------------------------------------------------|--------------|---|----------------------|----------|-------------------------|--------------|--|
|                                                                                                    |              |   |                      |          |                         |              |  |
|                                                                                                    |              |   | Size                 | 00:01:00 | A2A-05095-E0            | 1/3 Octave   |  |
|                                                                                                    | 724 k        |   | Date modified        | 00:01:11 | A2A-05095-E0 1/3 Octave |              |  |
| Chemical Plant 905 990<br>elab.                                                                                               | 916 k        |   | Date created         | 00:01:05 | A2A-05095-E0            | 1/3 Octave   |  |
| Ferry Low Frequency Indoor<br><u>sidh</u>                                                                                     | 788 k        |   | <b>Start Date</b>    | 00:02:01 | A2A-05095-E0 1/3 Octave |              |  |
| Oil Burner Tones 70 3200 7500<br>हावर्षे                                                                                      | 788 k        | √ |                      | 00:01:46 | A2A-05095-E0 1/3 Octave |              |  |
| Stationary Noise FM 690 to 760<br><b>kidb</b>                                                                                 | 724 k        |   | <b>End Date</b>      | 00:01:21 | A2A-05095-E0 1/3 Octave |              |  |
| Stationary Noise Tones 935 1055 1180<br><b>RIBB</b>                                                                           | 916 K        | √ | Duration             | 00:00:48 | A2A-05095-E0 1/3 Octave |              |  |
| Stationary Noise with 150 990 4000<br><u>sida</u>                                                                             | 788 k        | J | <b>Serial Number</b> | 00:01:41 | A2A-05095-E0 1/3 Octave |              |  |
| <b>REED</b> VoiceNote Example                                                                                                 | 468          | ✓ | <b>RTA</b>           | 00:00:15 | A2A-05258-E0            | None $\odot$ |  |
|                                                                                                    |              | ✓ | Voicenote            |          |                         |              |  |
|                                                                                                    |              |   |                      |          |                         |              |  |
|                                                                                                    |              |   |                      |          |                         |              |  |
|                                                                                                    |              |   |                      |          |                         |              |  |

*Projects view with imported projects sorted by recording date, and right-click context menu*

*Hint Click on any column title to sort the projects in ascending or descending order. Right-click on any column title to amend the selection of displayed columns.*

#### **Direct actions**

- [Import](#page-25-0) project(s): click on  $\boxed{\quad \frac{Import_{\dots}}{ \quad} \quad}$  and select one or several XL2 file(s) (\*.XL2)
- [Replay](#page-40-0) voice note: click on
- Open project:
	- o double-click on project name
	- o select a project and press Ctrl+O
	- $Qpen$ o select a project and click on
- · Delete: select a project or folder and press Del (NOTE All contents of the folder will be deleted!)
- Rename: select a project or folder and press F2
- Refresh the list of projects: press F5
- · Organize the projects in ascending or descending order: click on the preferred column title
- Arrange the columns by moving them with the mouse to the preferred position
- <span id="page-22-0"></span>· Copy to: right-click on a project and select 'Copy To...'
- New folder: right-click in the Project view and select 'New Folder...'
- Up one folder level: click on
- Change working folder: click on
- · Create new folder: click on

#### **Save project**

All amendments to an open project (e.g. [Markers](#page-53-0), layout of the [Chart](#page-35-0) view or [Result](#page-68-0) view) are automatically saved. Furthermore, upon returning to the **[Project](#page-33-0) view**, the project file (\*.xldb) is closed. Consequently, if you want to restore a previous project status, you may either

- · manually undo every amendment,
- · or restore an older version of the project file on your PC.

#### **Copy project**

You can copy & paste a Data Explorer project e.g. to another location, and open the copy if the PC has the XL2 Data Explorer software installed.

## <span id="page-23-0"></span>**2.1 Data import**

#### **Data flow**

There are two different ways to import logged data from a XL2 to the Data Explorer software.

- A. Test files that were recorded on an XL2 with the Data Explorer Option installed on the XL2 device at the time of recording the data, can be imported directly to the Data Explorer software.
- B. Test files that were recorded on an XL2 without the Data Explorer Option installed on the XL2 device at the time of recording the data ("Legacy data"), require an internet connection in order to be imported to the Data Explorer software.

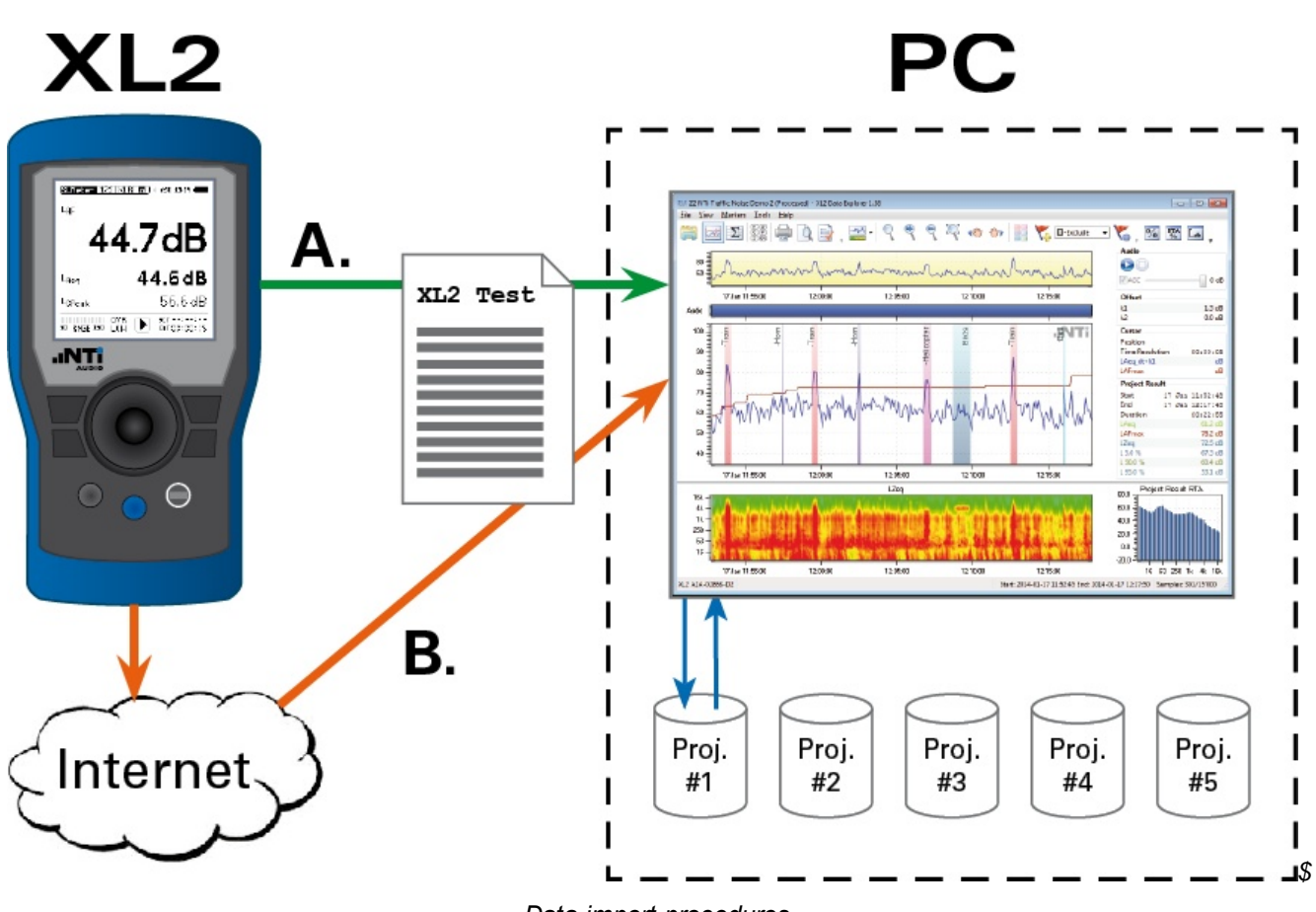

*Data import procedures*

**NOTE The XL2 Data Explorer allows the import of XL2 log files, regardless in which mode they have been recorded. This does not, however, include the "cycle results" that were acquired in the 'Repeated Timer' mode.**

#### **Import procedure**

- 1. Define the Y-axis and percentile *[preferences](#page-27-0)* for imported files (optional).
- 2. Connect the XL2 to your PC with the Data Explorer software via the USB interface, or insert the SD-card into a card reader, and copy the required XL2 test files to the hard disk.

| Ê<br><b>Size</b><br>Name<br>Date modified<br>Type<br><b>X</b> Favorites<br><b>Desktop</b><br>MyTest_SLM_000.XL2<br>XL2 File<br><b>11 KB</b><br>28.04.2014 10:26<br><b>D</b> Downloads<br>MyTest_SLM_000_123_Log.txt<br>9 KB<br>28.04.2014 10:26<br><b>Text Document</b><br>Recent Places<br>MyTest_SLM_000_123_Report.txt<br>1 KB<br>28.04.2014 10:26<br><b>Text Document</b><br>MyTest_SLM_000_Audio_FS133.7dB(PK)_00.wav<br><b>82 KB</b><br>28.04.2014 10:26<br>Wave Sound<br>E<br>Libraries<br>MyTest_SLM_000_RTA_Oct_Log.txt<br>28.04.2014 10:26<br><b>Text Document</b><br><b>12 KB</b><br>R<br>Documents<br>MyTest_SLM_000_RTA_Oct_Report.txt<br>28.04.2014 10:26<br>1 <sub>KB</sub><br><b>Text Document</b><br>Music<br>Pictures<br><b>Millene</b> | $\mathbf{r}$<br>Organize $\blacktriangledown$<br>Share with $\blacktriangledown$ | <b>Burn</b> | Computer ▶ NTi Audio XL2 (E:) ▶ Projects ▶ MyProject<br>New folder | $+$<br>÷ | Search MyProject | م<br>胆 ▼<br>$\mathbf Q$ |
|----------------------------------------------------------------------------------------------------|----------------------------------------------------------------------------------|-------------|--------------------------------------------------------------------|----------|------------------|-------------------------|
|                                                                                                    |                                                                                  |             |                                                                    |          |                  |                         |
|                                                                                                    |                                                                                  |             |                                                                    |          |                  |                         |
|                                                                                                    |                                                                                  |             |                                                                    |          |                  |                         |
|                                                                                                    |                                                                                  |             |                                                                    |          |                  |                         |
|                                                                                                    |                                                                                  |             |                                                                    |          |                  |                         |
|                                                                                                    |                                                                                  |             |                                                                    |          |                  |                         |
|                                                                                                    |                                                                                  |             |                                                                    |          |                  |                         |
|                                                                                                    |                                                                                  |             |                                                                    |          |                  |                         |
|                                                                                                    |                                                                                  |             |                                                                    |          |                  |                         |
|                                                                                                    |                                                                                  |             |                                                                    |          |                  |                         |

*Example of XL2 Test files with continuous audio file*

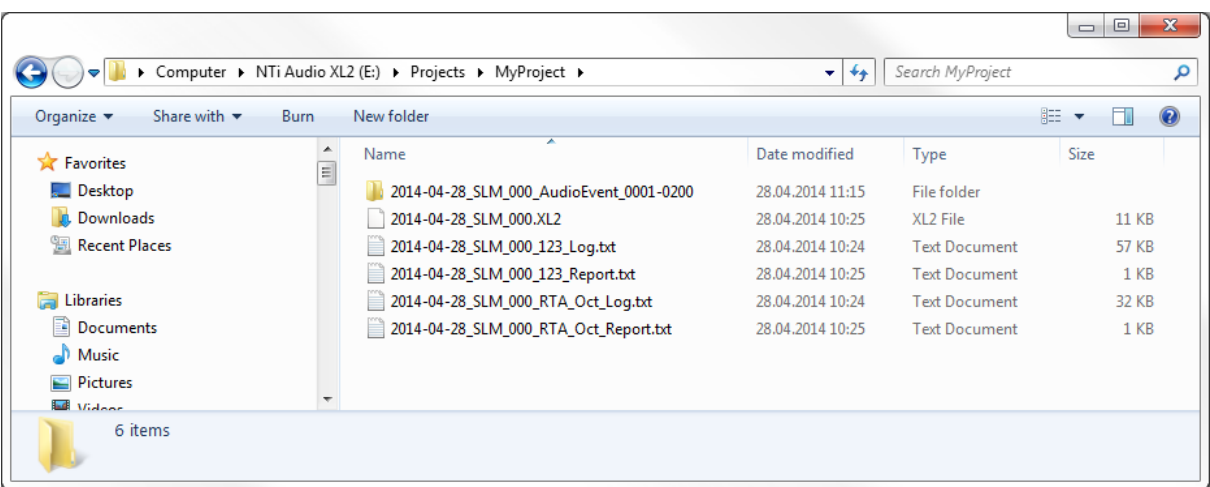

*Example of XL2 Test files with segmented audio files*

- <span id="page-25-0"></span>3. Select the import mode via the button in the bottom left corner of the **[Project](#page-21-0) view**.
	- a)  $\overline{a}$  create one project for each of the selected XL2 files.
	- b) create one single project containing the concatenation of all the selected  $X_2$  files.
- **NOTES If several projects shall be concatenated, they must have been recorded by the same XL2 instrument with identical settings. The pauses between the recording periods of a concatenated project will be marked and filled with the last valid level.**
- 4. Click on the 'Import' button and select the \*.xl2 or \*.zip file(s) to be imported.
	- *Hint Only \*.xl2 files can be concatenated, but not \*.zip files.*

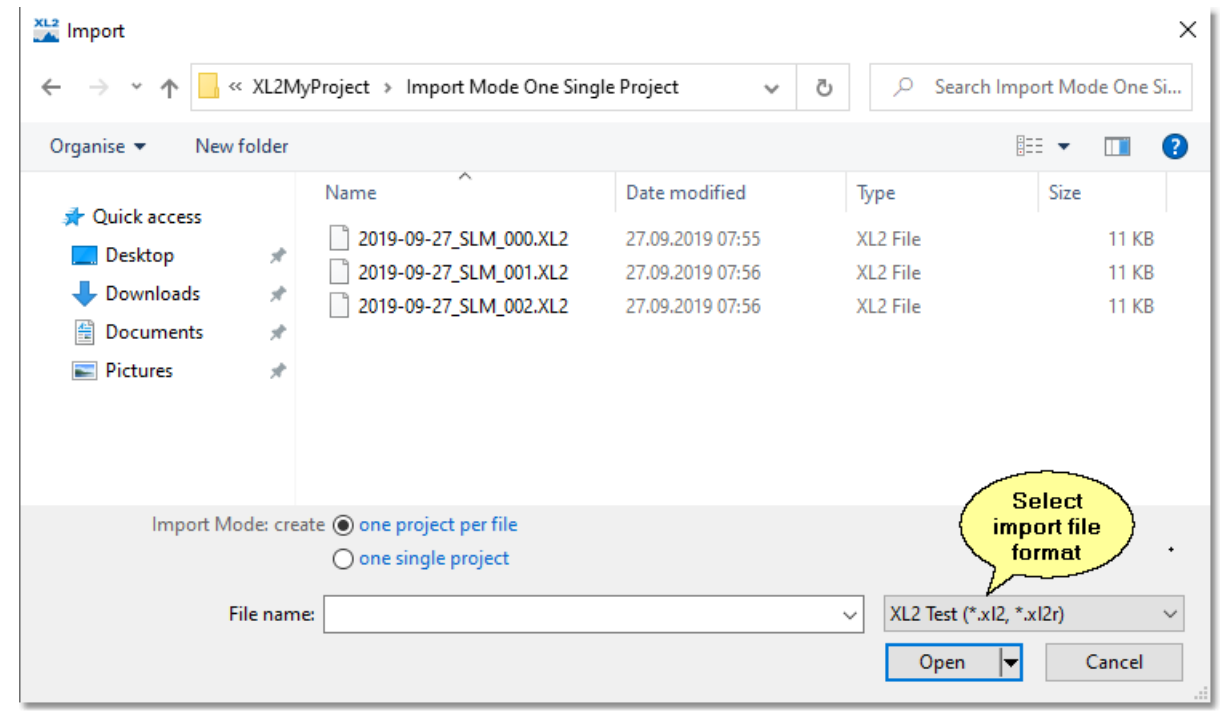

*Select XL2 Test file*

Hint It is strongly recommended that you [copy](#page-22-0) the XL2 test files to the PC hard disk first, and then import them into the Data Explorer, and that you keep a backup of the imported XL2 Test files or *the converted XL2 Data Explorer files in case of loss of data.*

.

#### **Weather data import**

There are two alternatives to import weather data to your Data Explorer project,

- a) from a *NoiseScout location* that includes a weather station,
- b) from an *autonomous* weather station.

#### **Weather data import from NoiseScout location**

If your NoiseScout location includes a weather station, you may import the corresponding data as follows.

- 1. Download the logged data from the NoiseScout location to your PC,
- 2. Drag & drop the downloaded \*.zip file to the **[Project](#page-21-0) view.**

The imported project contains the logged sound levels & weather data, which may be marked for further analysis.

#### **Data import from autonomous weather station**

If you may want to import the data of an autonmous weather station into your data Explorer project,

- 1. Click on the **Browse...** button in the Automatic Marker Generation panel,
- 2. Select the text file that contains the data from your weather station.

## <span id="page-27-0"></span>**2.2 Preferences**

The 'Preferences' feature allows you to customize some default settings according to your requirements, e.g. the displayed [level](#page-41-0) or RTA curves, the Main chart [Y-axis](#page-45-0) scale, the default [percentiles](#page-78-0) or the Day [Night](#page-79-0) Level periods. The customized default settings

- are automatically applied on all XL2 projects that are subsequently imported,
- · may be applied individually by manual interaction on selected older XL2 projects.

To define the default settings, select the menu 'File  $\rightarrow$  Preferences...' in the [Project](#page-21-0) view.

a) Select the preferred language.

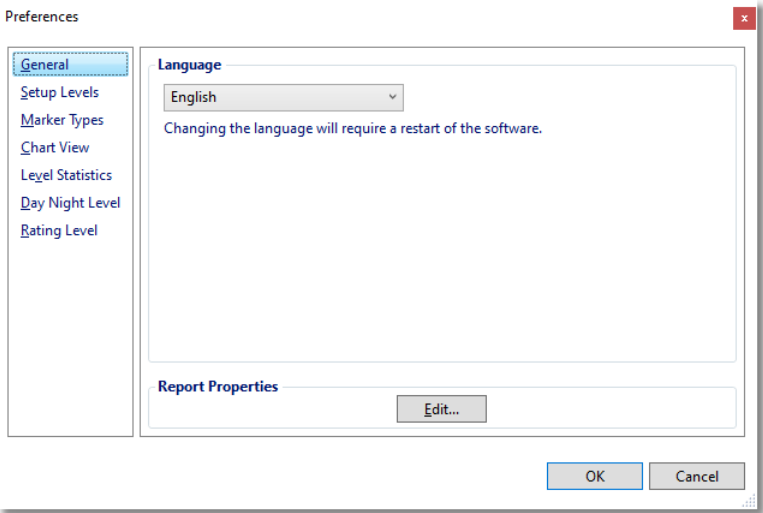

b) Select 'Setup Levels' and 'SLMeter', clear the 'Chart' checkbox and tick the level measurements or results that shall be displayed by default.

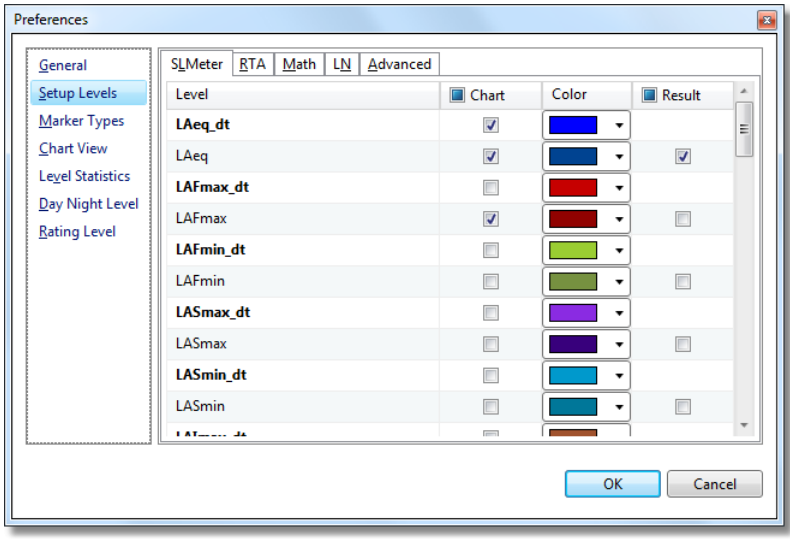

c) Select 'Setup Levels' and 'RTA', clear the 'Chart' checkbox and tick the 1/3rd octave measurements or results that shall be displayed by default.

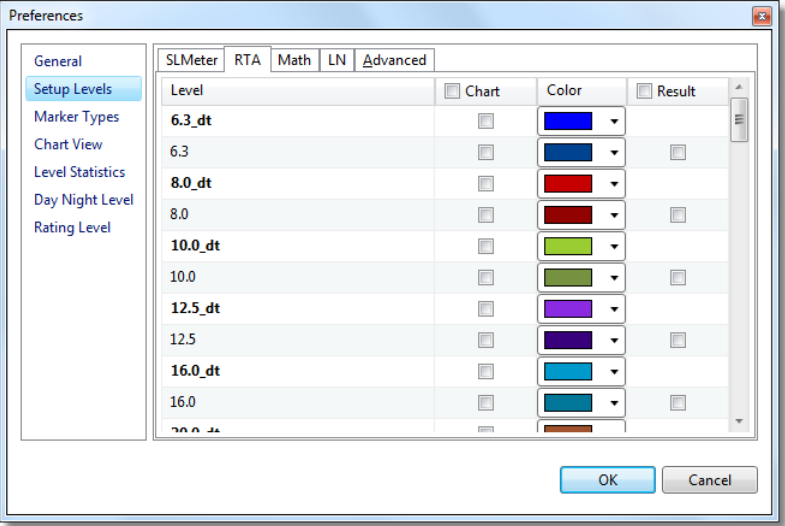

d) Select 'Setup Levels' and 'Math', clear the 'Chart' checkbox and select the SLMeter or RTA calculation results that shall be displayed by default.

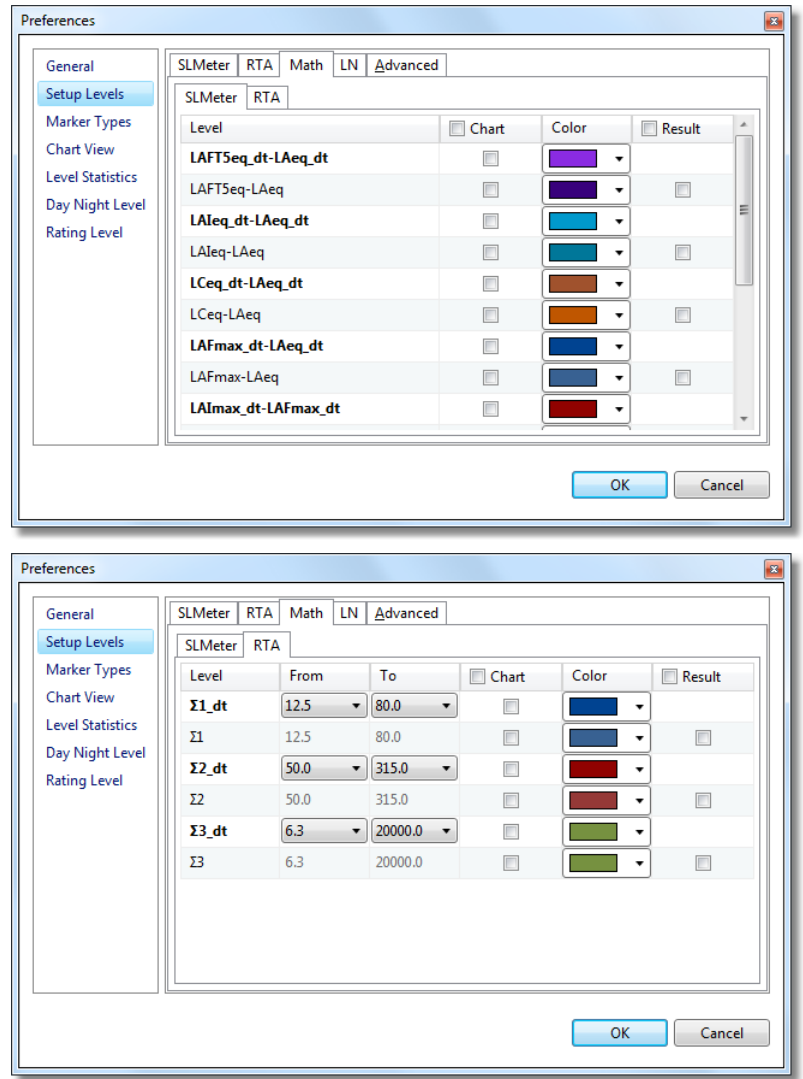

e) Select 'Setup Levels' and 'LN', clear the 'Chart' checkbox and select the Level Statistics that shall be displayed by default.

*Hint The 'Preferences' settings are limited to seven percentiles.*

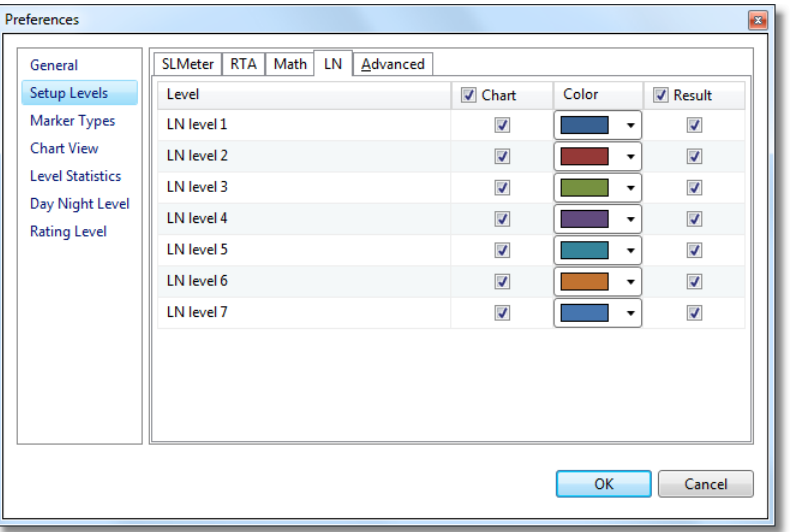

f) Select 'Setup Levels'  $\rightarrow$  'Advanced' and tick the checkbox to let the Data Explorer software calculate the TaktMax levels, based on the imported LAFmax log data in case that no TaktMax level has been logged by the XL2.

#### *Hint Requirements for*

- *• post-calculation of LAFT3eq and LAFT3eq\_dt: LAFmax logged with 100 ms, 1 sec or 3 sec interval*
- *• post-calculation of LAFT5eq and LAFT5eq\_dt: LAFmax logged with 100 ms, 1 sec or 5 sec interval*

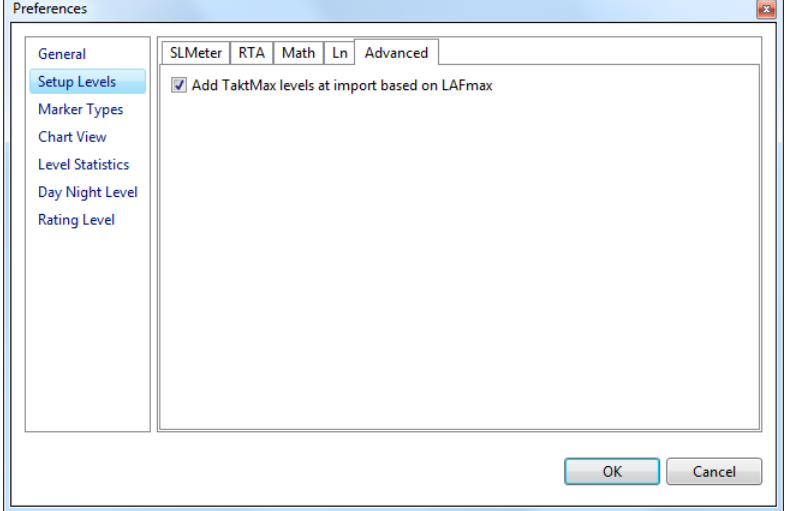

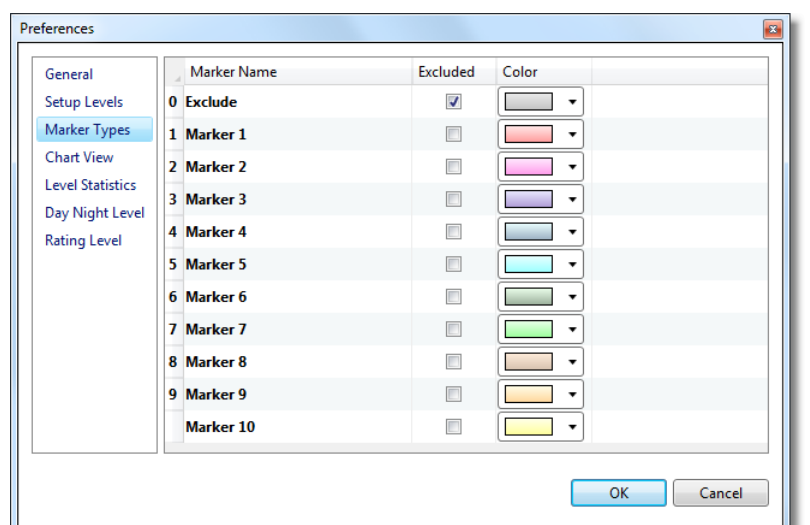

g) Select 'Markers' to edit the default names, define Exclude markers or default colors

h) Select 'Chart View' to

- define the default layout of the **[Chart](#page-35-0) view**
- · activate and amend the default Minimum and Maximum dB values for the lower and upper ends of the Yaxis of the Main [chart](#page-45-0) or the [Spectrogram](#page-47-0) and the RTA spectrum.

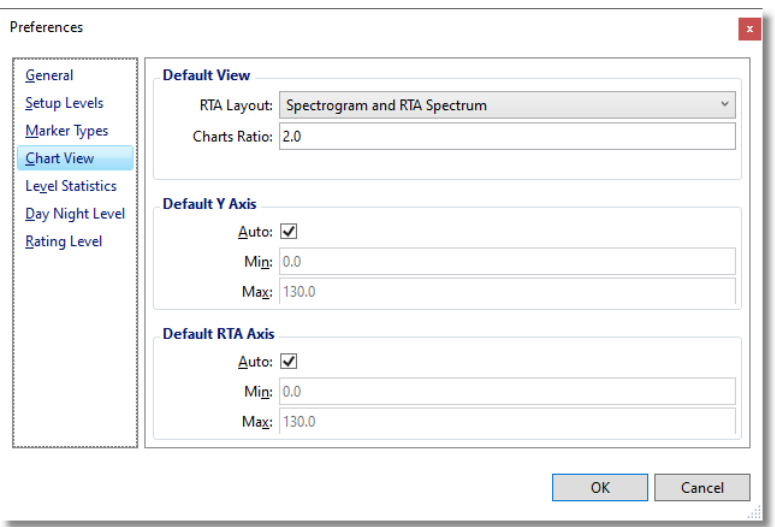

i) Select 'Level Statistics' and press **the Edit LN...** to edit the percentiles that shall be calculated and displayed by default, and/or edit the scaling of the graph axes.

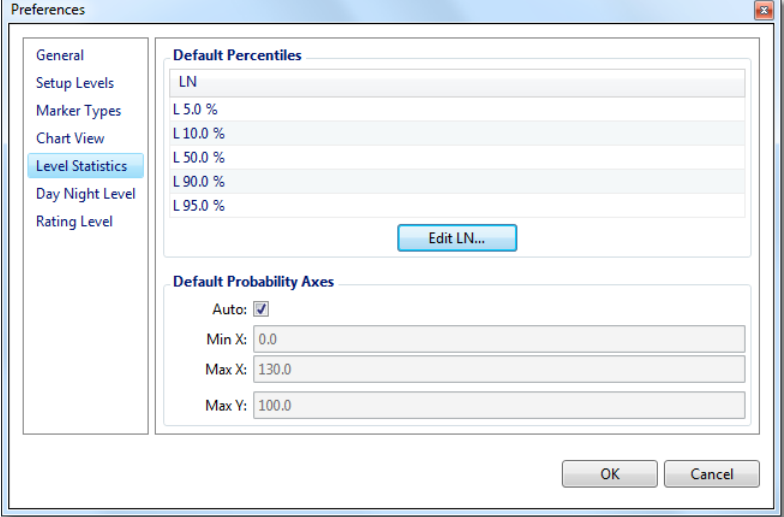

k) Select 'Day Night Level' and the edit the time scheme or penalties according to your requirements.

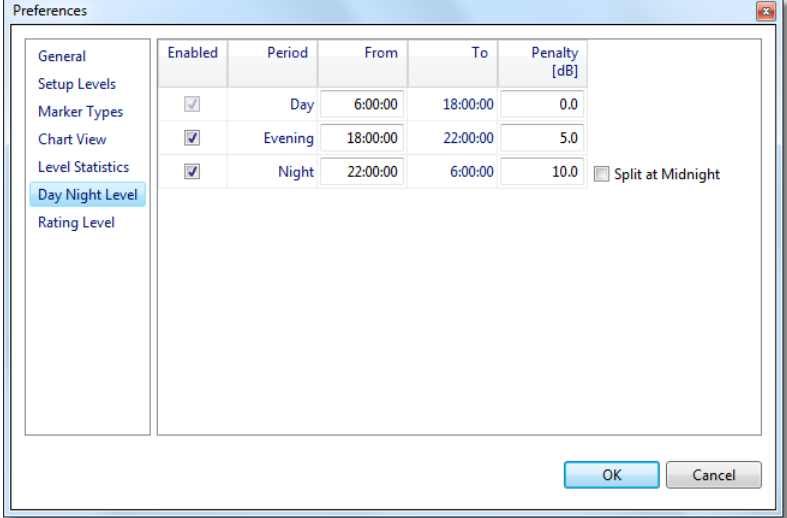

l) Select 'Rating Level' to edit the default penalties or time periods.

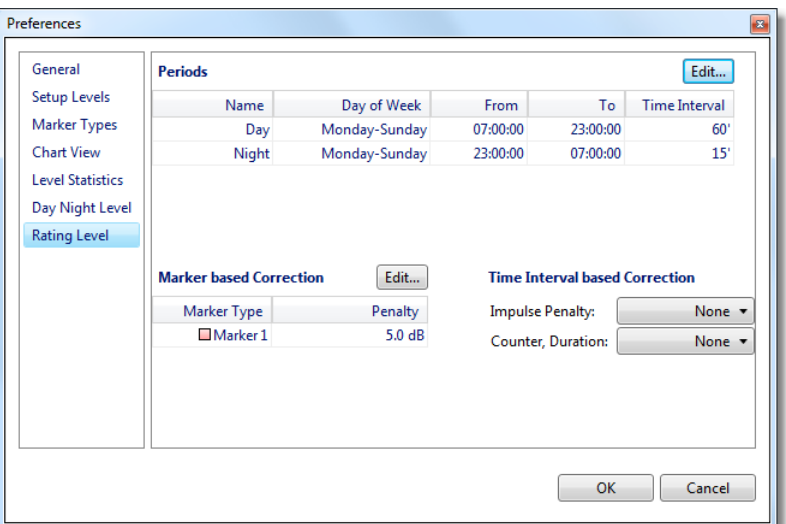

*Hint Changes of the preference settings are applied on all XL2 log files that are subsequently imported. The preferences of older projects may be updated individually via the Setup [Levels](#page-41-0) panel, the [Zoom](#page-52-0) panel, the Edit [percentiles](#page-78-0) panel or the Day [Night](#page-79-0) Level panel.*

## <span id="page-33-0"></span>**2.3 Project info**

As soon as an XL2 test file has been imported to the Data Explorer, it becomes a Data Explorer Project with the following content:

- · Logged level data
- · Recorded audio file (if applicable)
- Project info (see below)
- Events [\(Markers](#page-53-0)) created by the XL2 or by the user from within the Data Explorer
- Print [preview](#page-107-0)
- · List of level measurements
- Expansion level / layout of **[Result](#page-68-0) view** (also after exit & re-enter)
- *Hint To re-establish the original status of a Data Explorer Project after you have amended the data, simply re-import the \*.XL2 Test file*

#### **Project Info pop-up**

In the [Chart](#page-35-0) or [Result](#page-68-0) view, you may move the cursor to the left bottom corner of the XL2 Data Explorer window to open the Project Info pop-up.

The Project Info pop-up contains the following list of **non-editable** information.

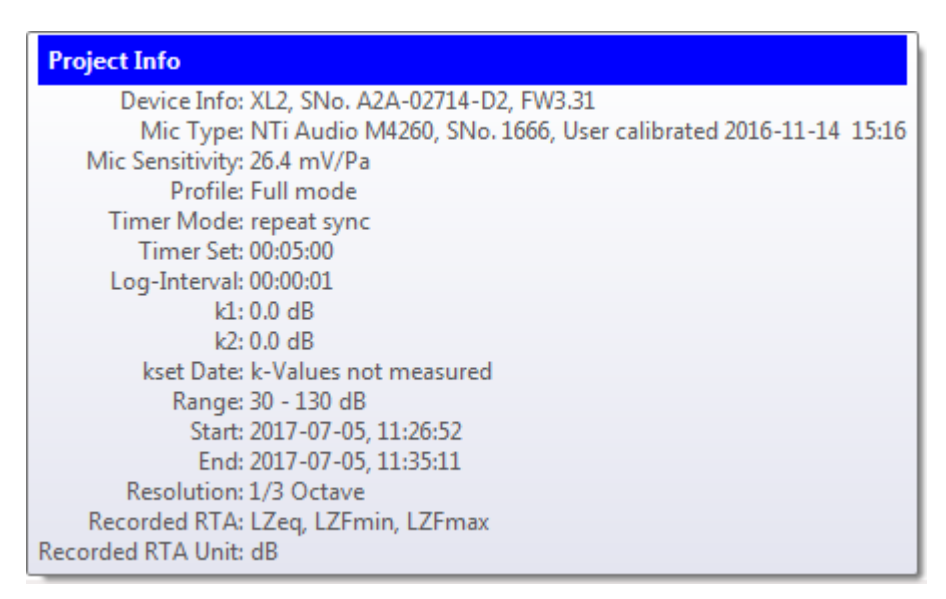

*Project info pop-up (example)*

*Hint Please refer also to chapter Print [preview](#page-107-0)*

<span id="page-34-0"></span>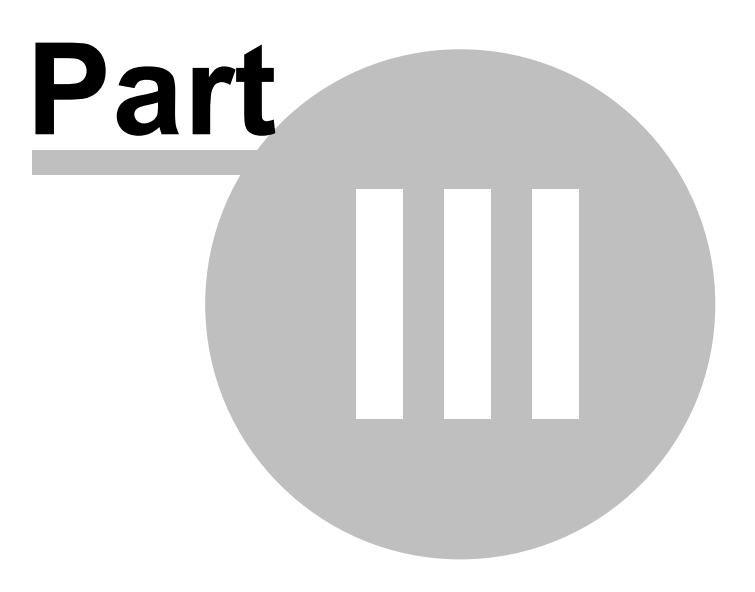

## <span id="page-35-0"></span>**3 Chart view**

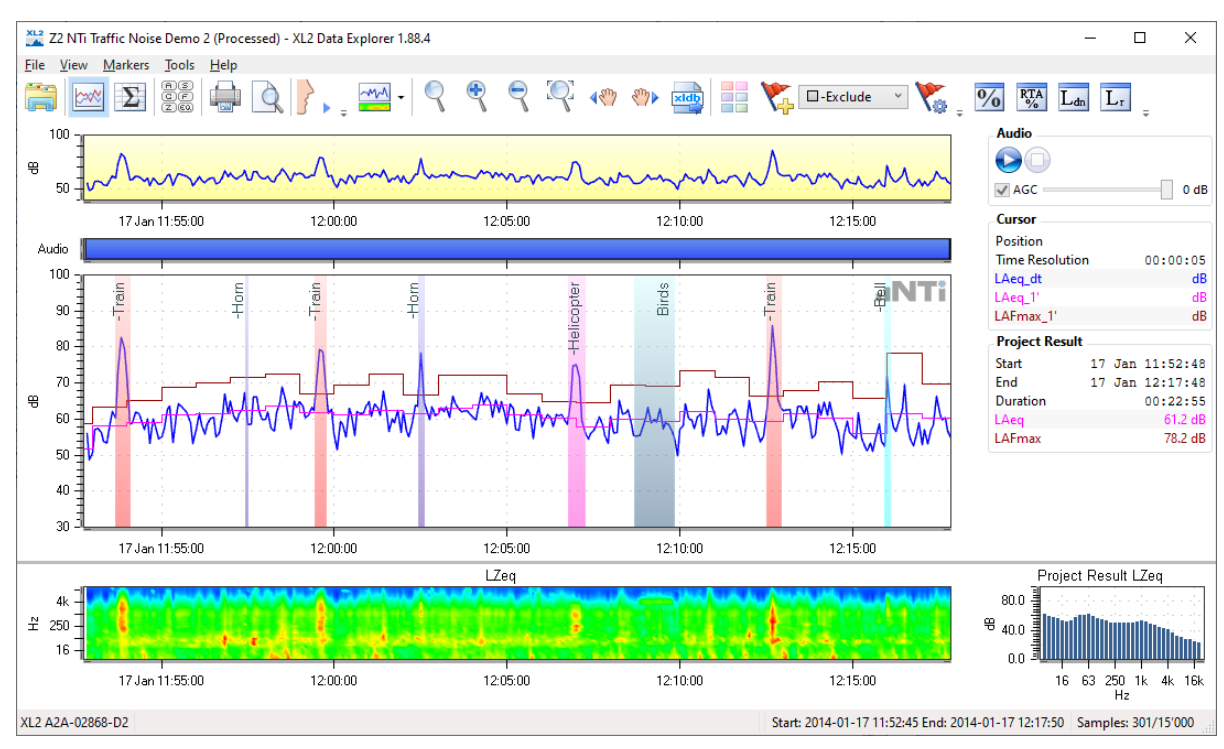

The Chart view contains the [Overview](#page-38-0) chart, Audio bar & [player,](#page-39-0) Main chart & info [section,](#page-45-0) [Spectrogram](#page-47-0) with [RTA](#page-47-0) [spectrum](#page-47-0) and the **[Project](#page-33-0) info.** 

*Default Chart view*

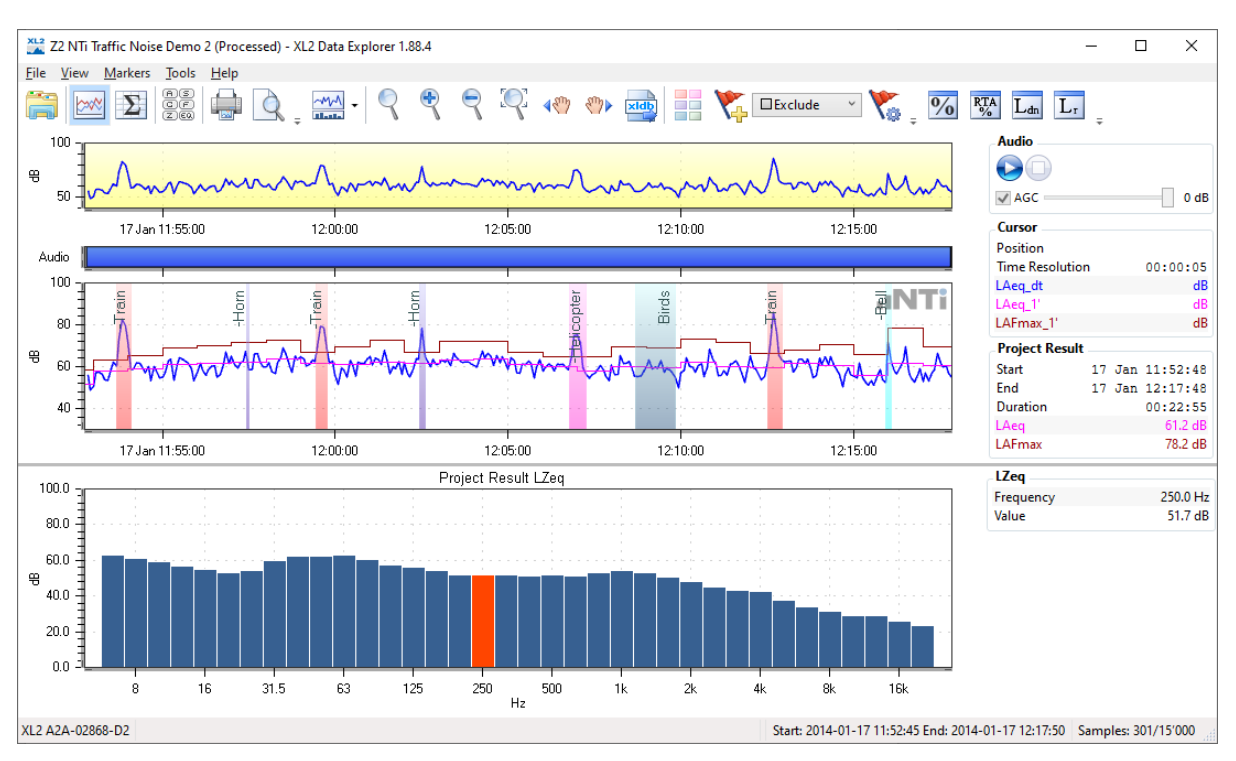

*Chart view with large RTA spectrum*
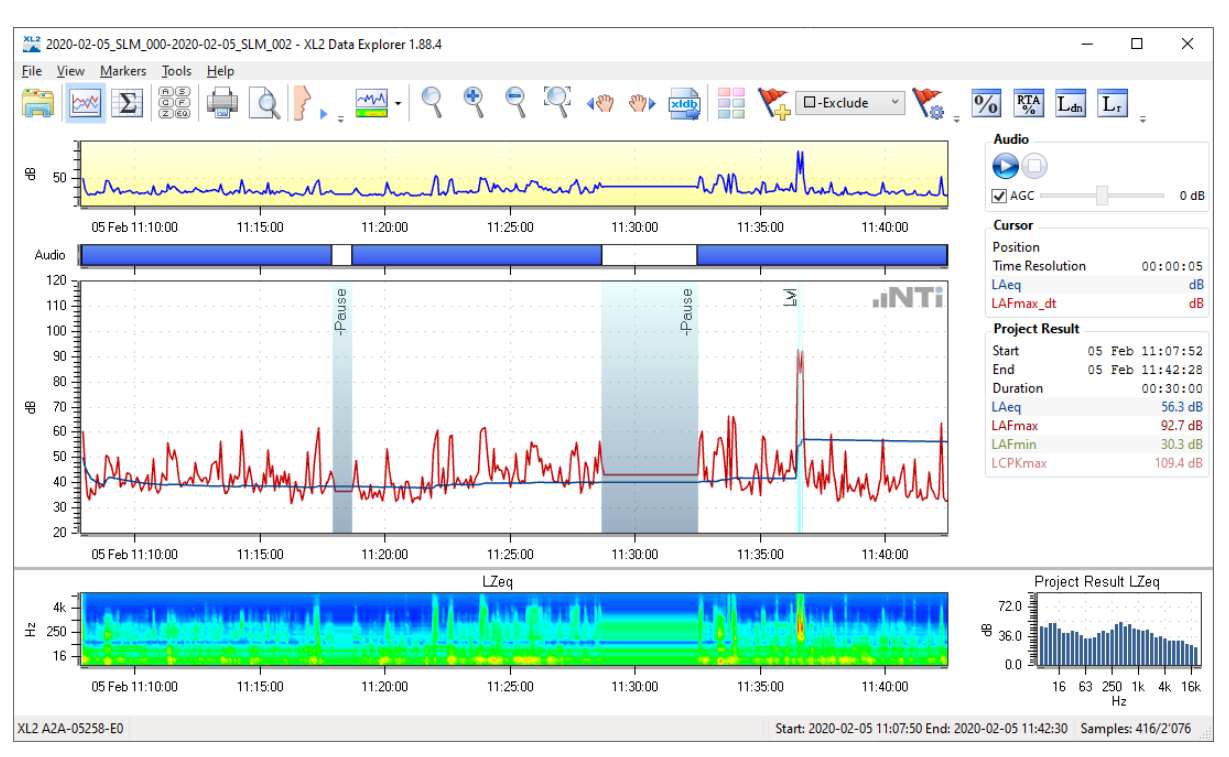

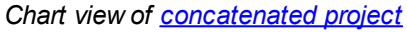

### **Buttons**

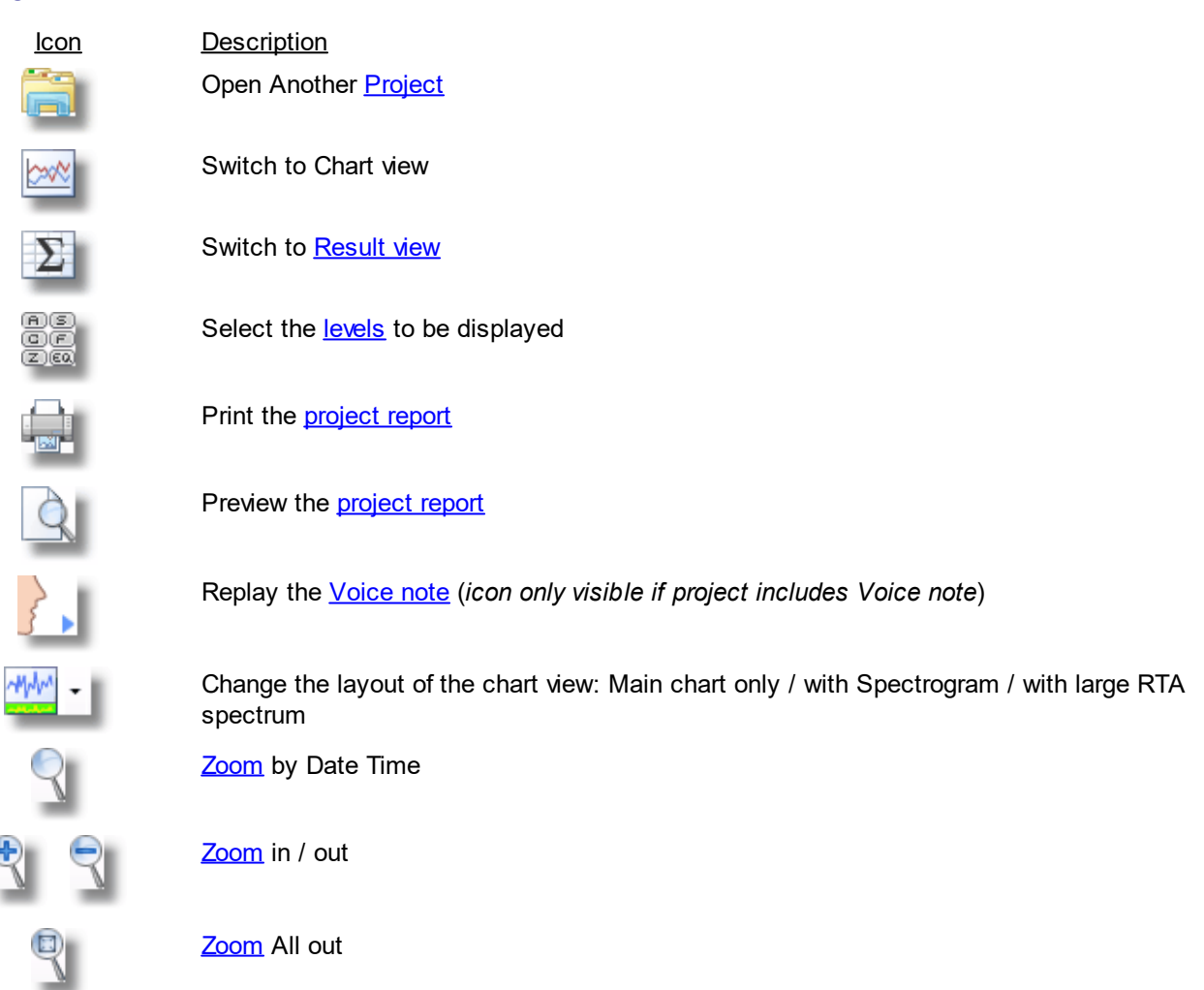

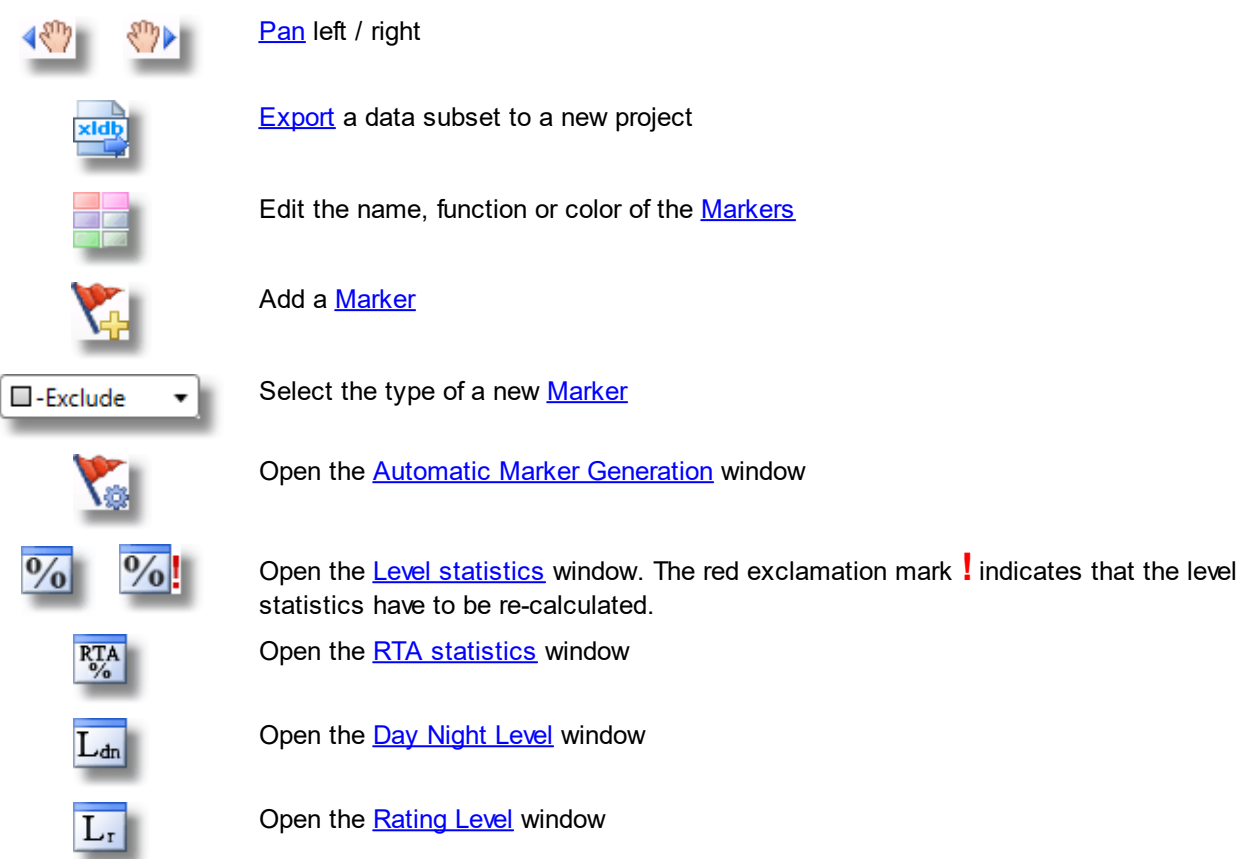

#### **Time axes**

The time axes always show the absolute date & time as recorded by the XL2 at the time when the level data was acquired.

- The time axis of the [Overview](#page-38-0) chart always shows the full recorded period.
- The time axis of the [Audio](#page-39-0) bar, Main [chart](#page-45-0) and [Spectrogram](#page-47-0) automatically adapts to the current zoom range.

#### **Separator**

The separator line between the Main [chart](#page-45-0) and the [Spectrogram](#page-47-0) can be shifted vertically, adjusting the height of the graphs.

## **Project info**

A pop-up with the [Project](#page-33-0) info opens as soon as the cursor is moved over the XL2 serial number / firmware version in the left bottom corner of the Chart view.

# <span id="page-38-0"></span>**3.1 Overview chart**

The Overview chart provides a permanent view of the full recorded period.

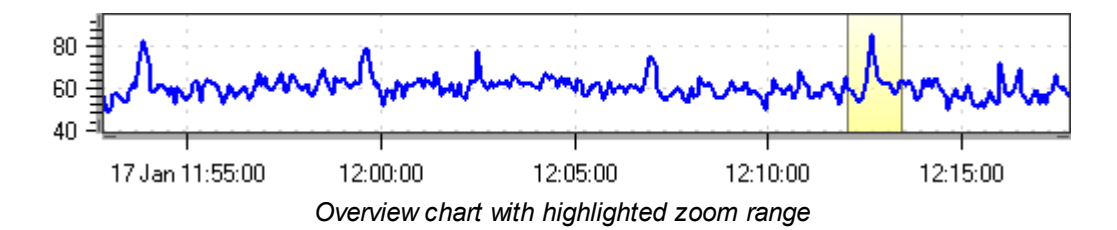

The level curve that is displayed by default is, if available, the LAeq. Otherwise, it's the first level measurement data recorded in the log of the XL2 Test file.

The yellow background of the Overview chart indicates the area that is currently displayed in the [Audio](#page-39-0) bar, [Main](#page-45-0) [chart](#page-45-0) and [Spectrogram](#page-47-0). If you zoom in to an area in the Main chart, the area will be highlighted in yellow in the Overview chart.

- The time axis of the Overview chart always shows the full recording period.
- The time axis of the [Audio](#page-39-0) bar, Main [chart](#page-45-0) and [Spectrogram](#page-47-0) cover the currently displayed (i.e. zoomed) recording period only.

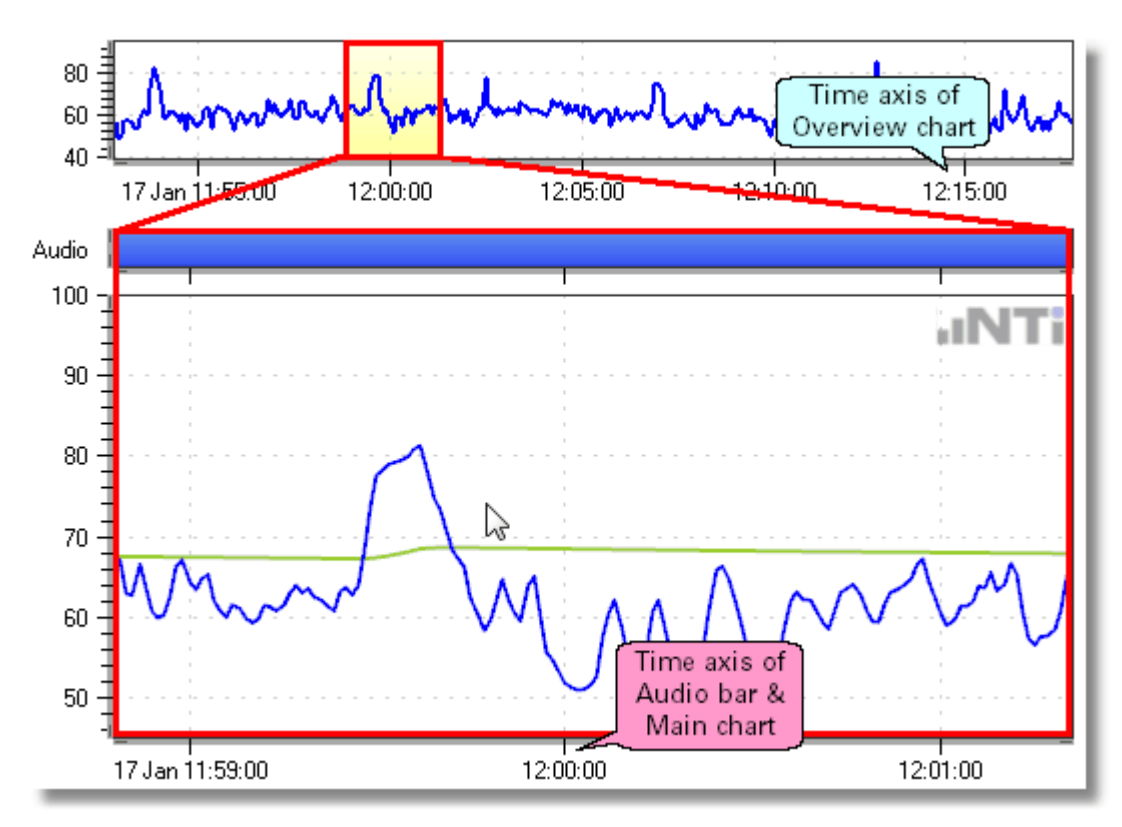

*Example of Overview chart, Audio bar and Main chart*

# <span id="page-39-0"></span>**3.2 Audio bar & player**

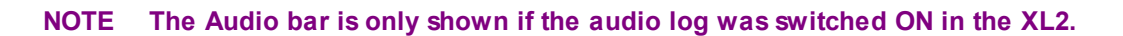

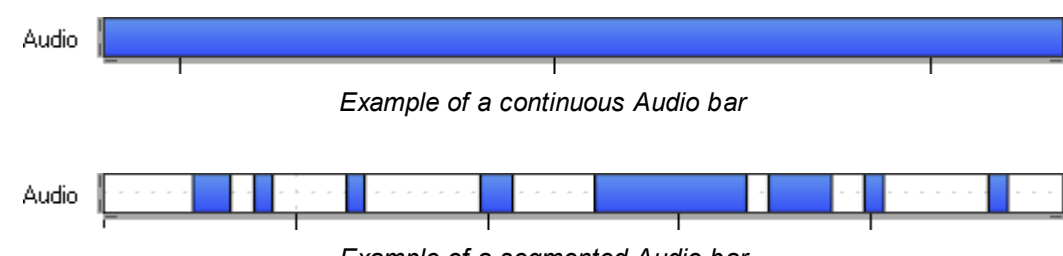

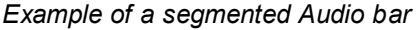

The Audio bar is normally continuous, but can also be segmented. For example, if the XL2 'Log Audio' mode was switched to 'Events Only'. Furthermore, longer audio recordings will be concatenated, as the maximum file size for an audio log is restricted to approx. 500 MB (= 1 hour full audio, or 12 hours compressed audio).

The area displayed in the Audio bar always corresponds to the content of the Main [chart](#page-45-0) (i.e. the zoomed area). The vertical lines below the Audio bar consequently refer to the time scale of the Main chart, too.

There are three ways to listen to the recorded audio file.

- a. To replay the audio file, you may
	- o click on the desired position in the audio bar, or
	- o right-click on the Audio bar, the Main [chart](#page-45-0) or the [Spectrogram](#page-47-0) and select 'Play from here', or
	- $\circ$  click on the **button of the Audio player.**
- b. To pause the audio file replay,
	- o press the 'Space' bar, or
	- o right-click on the Audio bar, the Main [chart](#page-45-0) or the [Spectrogram](#page-47-0) and select 'Pause', or
	- $\circ$  click on the  $\bullet\bullet$  button of the Audio player.
- c. To stop the audio file replay,
	- o press the 'Esc' button, or
	- o right-click on the Audio bar, the Main [chart](#page-45-0) or the [Spectrogram](#page-47-0) and select 'Stop', or
	- $\circ$  click on the **button of the Audio player.**

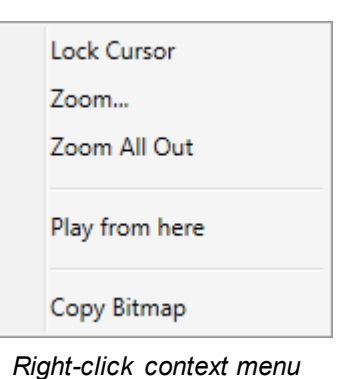

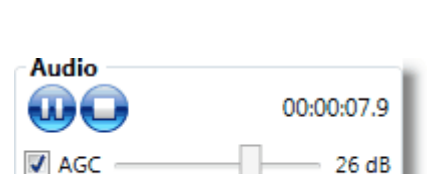

*Audio player*

You may switch off the AGC (Automated Gain Control), and manually adjust the gain. However, please note that in this mode the Audio player may still reduce the gain to avoid clipping.

#### *Hint The AGC cannot be switched off if the XL2 audio file was recorded in the mode 'Compressed+AGC'.*

You may access the WAV file(s) behind the Audio bar (segments). To do so, right-click on the appropriate segment and select 'Browse to ...'.

Alternatively, you may hover over the time indicator in the Audio player to read the file path of the related WAV file.

### **Replay voice note**

If the imported XL2 log file includes a voice note, you may replay the latter by clicking on the **button**.

## **FFT and Tone analysis**

Right-click on the Audio bar to open the **FFT** and Tone [analysis](#page-89-0) panel.

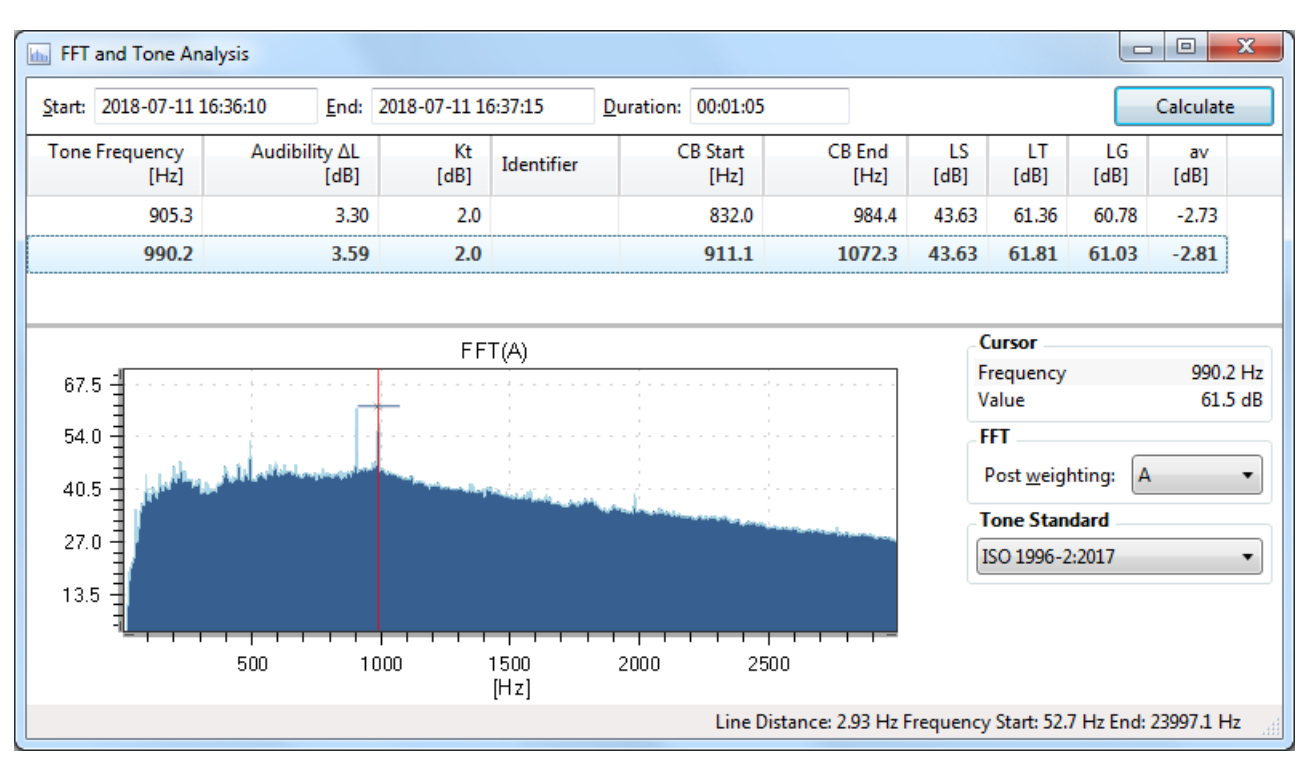

*Example of FFT and Tone Analysis*

## <span id="page-41-0"></span>**3.3 Setup Levels**

Click on the  $\overline{2}$  button or press Ctrl + L to select the sound levels, math results and level [statistics](#page-74-0) to be displayed in the [Chart](#page-35-0) view and [Result](#page-68-0) view respectively.

#### *Hint The displayed levels are selected independently for the Chart and the Result view.*

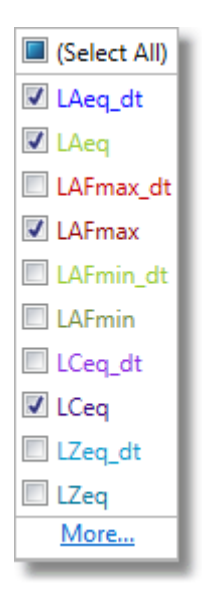

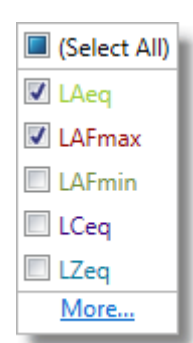

*Example of available levels in [Result](#page-68-0) view*

*Example of available levels in [Chart](#page-35-0) view*

Click on 'More...', to open the 'Setup Levels' panel, which provides access to more settings.

## **a) Sound levels**

- Tick the checkbox to select  $\blacksquare$  (i.e. display) or deselect  $\blacksquare$  all level or RTA curves and results in the corresponding view.
- · Tick the particular checkboxes of the levels, RTA spectra or correction factors k1, k2 that shall be displayed.
- · Edit the values of the correction factors k1, k2.

| Setup Levels                            |        |                                        |                          |       |                          | $\blacksquare$       | Setup Levels                         |                                        |                          |        | $\boxed{2}$              |
|-----------------------------------------|--------|----------------------------------------|--------------------------|-------|--------------------------|----------------------|--------------------------------------|----------------------------------------|--------------------------|--------|--------------------------|
| SLMeter RTA<br>Math<br>$L\underline{N}$ |        |                                        |                          |       |                          |                      | SLMeter<br>Math<br> LN<br><b>RTA</b> |                                        |                          |        |                          |
| Level                                   | k1     | k2                                     | <b>Chart</b>             | Color |                          | <b>Result</b>        | LZFmin<br><b>LZFmax</b><br>LZeq      |                                        |                          |        |                          |
| LAeq_dt                                 | $\Box$ | $\Box$                                 | $\overline{\mathcal{L}}$ |       | $\cdot$                  |                      | Level                                | Chart                                  | Color                    | Result | $\blacktriangle$         |
| LAeq                                    | ▣      | $\Box$                                 | $\overline{\mathbf{v}}$  |       | $\cdot$                  | $\blacktriangledown$ | $6.3$ dt                             | O                                      | $\cdot$                  |        | $\equiv$                 |
| LAFmax_dt                               | $\Box$ | $\Box$                                 | $\Box$                   |       | $\cdot$                  |                      | 6.3                                  | $\Box$                                 | $\cdot$                  | $\Box$ |                          |
| LAFmax                                  | ▥      | E                                      | $\overline{\mathbf{v}}$  |       | $\cdot$                  | $\checkmark$         | $8.0$ _dt                            | $\Box$                                 | $\overline{\phantom{a}}$ |        |                          |
| <b>LAFmin_dt</b>                        | O      | $\Box$                                 | $\Box$                   |       | $\blacktriangledown$     |                      | 8.0                                  | $\Box$                                 | $\blacktriangledown$     | $\Box$ |                          |
| LAFmin                                  | $\Box$ | $\Box$                                 | $\Box$                   |       | $\cdot$                  | $\Box$               | $10.0$ _dt                           | $\Box$                                 | $\cdot$                  |        |                          |
| LCeq_dt                                 | $\Box$ | $\Box$                                 | $\Box$                   |       | ۰                        |                      | 10.0                                 | $\Box$                                 | $\blacktriangledown$     | $\Box$ |                          |
| <b>LCeg</b>                             | $\Box$ | $\begin{array}{c} \square \end{array}$ | $\qquad \qquad \Box$     |       | $\overline{\phantom{a}}$ | $\Box$               | $12.5$ dt                            | $\begin{array}{c} \square \end{array}$ |                          |        |                          |
| LZeq_dt                                 | $\Box$ | $\Box$                                 | $\Box$                   |       | $\blacktriangledown$     |                      | 12.5                                 | $\Box$                                 | $\blacktriangledown$     | $\Box$ |                          |
| LZeq                                    |        | $\begin{array}{c} \square \end{array}$ | $\qquad \qquad \Box$     |       | $\overline{\phantom{a}}$ | $\Box$               | $16.0$ _dt                           | $\begin{array}{c} \square \end{array}$ | $\cdot$                  |        |                          |
| $k\underline{1}$ (dB): 0.0              |        |                                        | $k2$ (dB): 0.0           |       |                          |                      | 16.0                                 | $\Box$                                 | $\overline{\phantom{a}}$ | $\Box$ | $\overline{\phantom{a}}$ |
| Audit Intervals: None +                 |        |                                        |                          | OK    |                          | Cancel               | Audit Intervals: None +              |                                        | OK                       | Cancel |                          |

*Setup Levels panel, tabs 'SLMeter' and 'RTA'*

#### *Hint Activate an Audit [Interval](#page-43-0) if required (optional)*

*Hint By right-clicking on the 'SLMeter' or 'RTA' Setup Levels panel you may a*) apply the current *[default](#page-27-0)* settings ( $\rightarrow$ *[preferences\)](#page-27-0), b) select all \_dt values in the list, c) deselect all \_dt values in the list.*

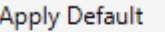

Select All\_dt Deselect All\_dt

## <span id="page-42-0"></span>**b) Math results**

- Tick the **checkbox to select**  $\blacksquare$  (i.e. display) or deselect  $\blacksquare$  all math results in the corresponding view.
- · Tick the particular checkboxes of the math results that shall be displayed.

| Math LN<br><b>RTA</b><br>SLMeter |                                        |       |                                              |                          | RTA<br><b>SLMeter</b>        | $Math$ LN |                        |                      |                                        |       |                          |        |  |
|----------------------------------|----------------------------------------|-------|----------------------------------------------|--------------------------|------------------------------|-----------|------------------------|----------------------|----------------------------------------|-------|--------------------------|--------|--|
| <b>RTA</b><br><b>SLMeter</b>     |                                        |       |                                              |                          | <b>RTA</b><br><b>SLMeter</b> |           |                        |                      |                                        |       |                          |        |  |
| Level                            | <b>Chart</b>                           | Color | <b>Result</b>                                |                          | Level                        | From      | To                     |                      | Chart                                  | Color |                          | Result |  |
| LAFT5eq_dt-LAeq_dt               |                                        |       | $\cdot$                                      |                          | LZeq@Σ1_dt                   | 16.0      | 63.0<br>$\blacksquare$ |                      | O                                      |       | $\cdot$                  |        |  |
| LAFT5eq-LAeq                     | $\begin{array}{c} \square \end{array}$ |       | $\qquad \qquad \Box$<br>$\blacktriangledown$ |                          | LZeq@Σ1                      | 16.0      | 63.0                   |                      | $\Box$                                 |       |                          | $\Box$ |  |
| LAIeq_dt-LAeq_dt                 | $\Box$                                 |       | $\blacktriangledown$                         |                          | LZeq@Σ2_dt                   | 63.0      | $- 250.0$              | $\blacktriangledown$ | $\Box$                                 |       |                          |        |  |
| LAIeq-LAeq                       | $\qquad \qquad \Box$                   |       | $\Box$<br>$\cdot$                            |                          | LZeq@Z2                      | 63.0      | 250.0                  |                      | $\qquad \qquad \Box$                   |       | $\cdot$                  | $\Box$ |  |
| LCeq_dt-LAeq_dt                  | O                                      |       | $\overline{\phantom{a}}$                     |                          | LZeq@Σ3_dt                   | 8.0       | $- 16000.0$            | $\blacktriangledown$ | $\Box$                                 |       |                          |        |  |
| LCeg-LAeg                        | $\Box$                                 |       | $\Box$<br>$\overline{\phantom{a}}$           |                          | LZeq@23                      | 8.0       | 16000.0                |                      | $\Box$                                 |       | ٠                        | $\Box$ |  |
| LAFmax_dt-LAeq_dt                | O                                      |       | $\overline{\phantom{a}}$                     |                          | LZFmin@Σ1_dt                 | 16.0      | $- 63.0$               | $\cdot$              | $\qquad \qquad \Box$                   |       |                          |        |  |
| LAFmax-LAeq                      | $\Box$                                 |       | $\Box$<br>$\overline{\phantom{a}}$           |                          | LZFmin@Σ1                    | 16.0      | 63.0                   |                      | $\begin{array}{c} \square \end{array}$ |       | $\overline{\phantom{a}}$ | $\Box$ |  |
| LAImax dt-LAFmax dt              | $\Box$                                 |       | $\cdot$                                      |                          | LZFmin@Σ2_dt                 | 63.0      | $- 250.0$              | ۰.                   | $\Box$                                 |       |                          |        |  |
| LAImax-LAFmax                    | $\Box$                                 |       | $\overline{\phantom{a}}$                     |                          | LZFmin@Σ2                    | 63.0      | 250.0                  |                      | $\Box$                                 |       | $\cdot$                  | $\Box$ |  |
|                                  |                                        |       |                                              | $\overline{\phantom{a}}$ |                              |           |                        |                      |                                        |       |                          |        |  |

*Setup Levels panel, tabs 'Math / SLMeter' and 'Math / RTA'*

#### **NOTE 'Math' values are only available if the corresponding raw data have been logged in the XL2 project.**

## **c) Level statistics**

- Tick the **checkbox to select** (i.e. display) or deselect  $\Box$  all level [statistics](#page-74-0) in the corresponding view.
- · Tick the particular checkboxes of the level statistics that shall be displayed.

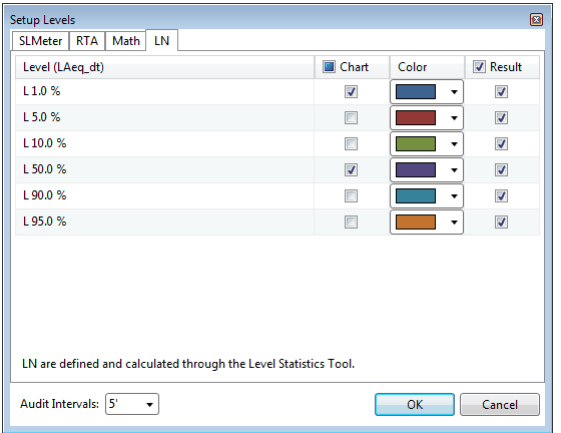

*Setup Levels panel, 'LN' (level statistics)*

# <span id="page-43-0"></span>**3.4 Audit Intervals**

The 'Audit Intervals' feature allows the log data to be divided into measurement intervals (segments) of selectable length. These intervals are always synchronized with the full hour.

For instance, the 15' (15 minutes) audit interval would divide a recording from 08:12 to 09:05, for example, into following intervals:  $08:12 \rightarrow 08:15 \rightarrow 08:30 \rightarrow 08:45 \rightarrow 09:00 \rightarrow 09:05$ .

The selected measurement results are then displayed for each interval in the Main [chart](#page-45-0) and in the [Result](#page-68-0) view.

**NOTE The 'Audit Intervals' feature is only available if the XL2 log interval is 20 sec. or shorter (recommended: 1 sec.)**

To activate the 'Audit Intervals' feature, open the 'Setup [Levels'](#page-41-0) panel, select the required interval duration and press 'OK'.

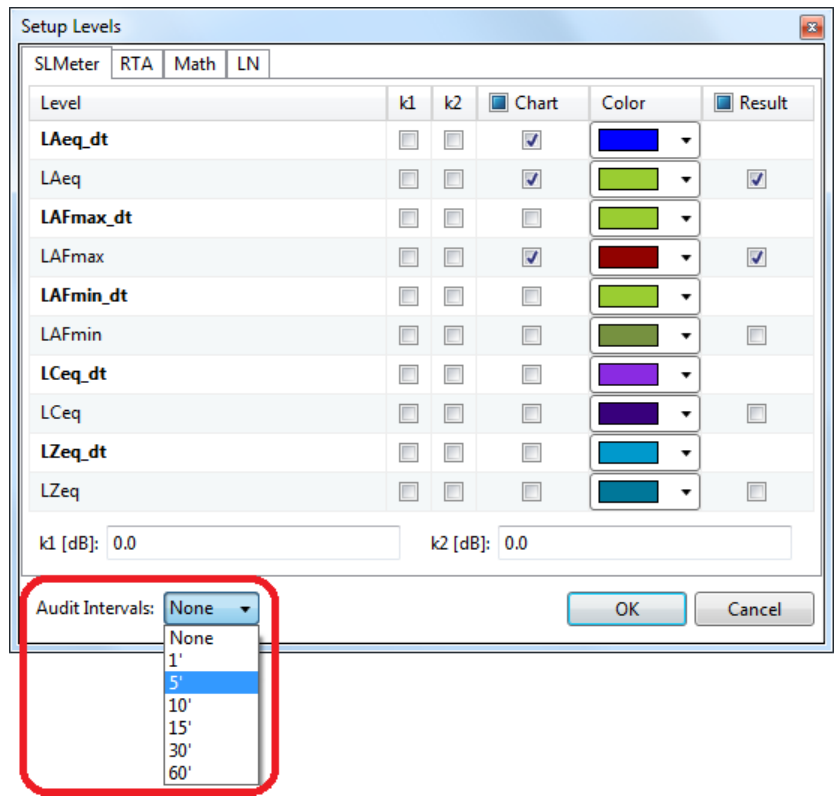

*Selection of audit interval*

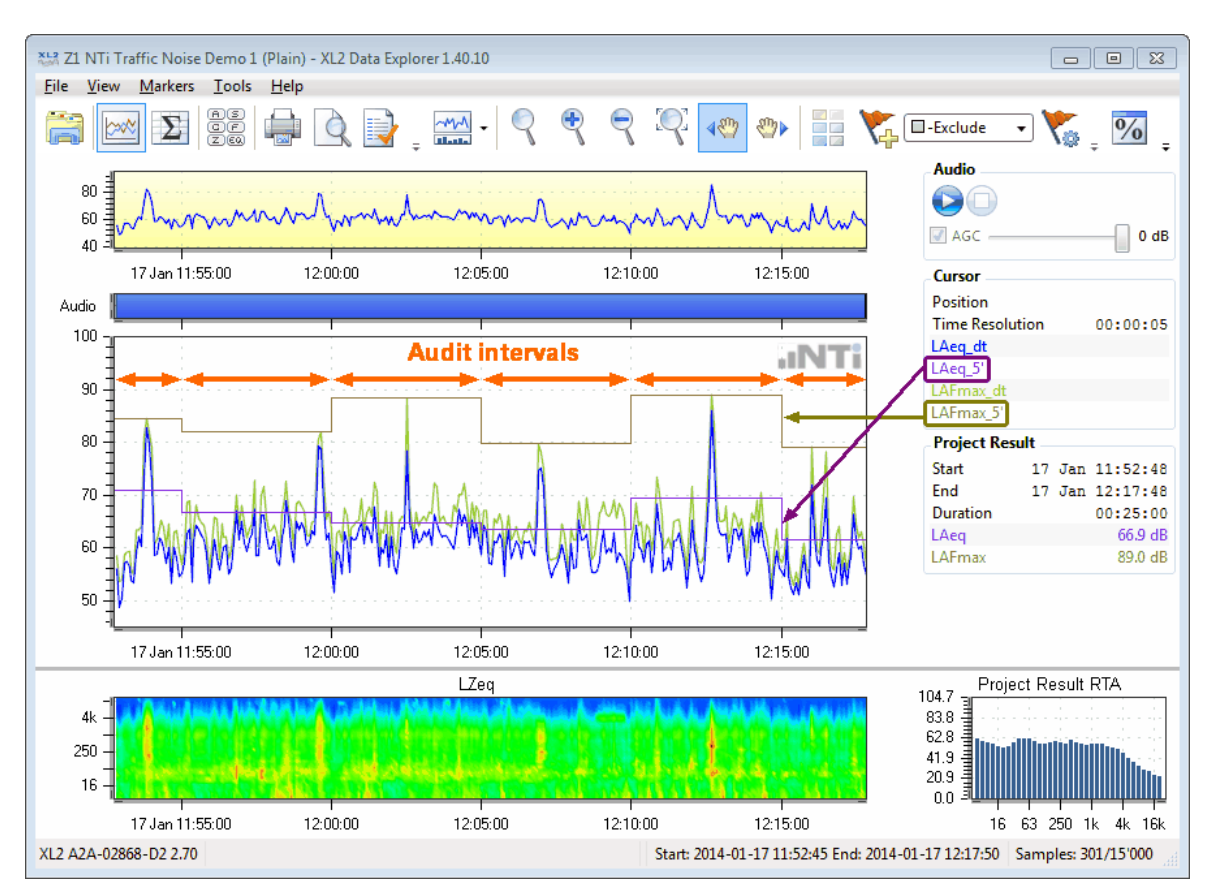

*Example of Chart view with 5' audit interval*

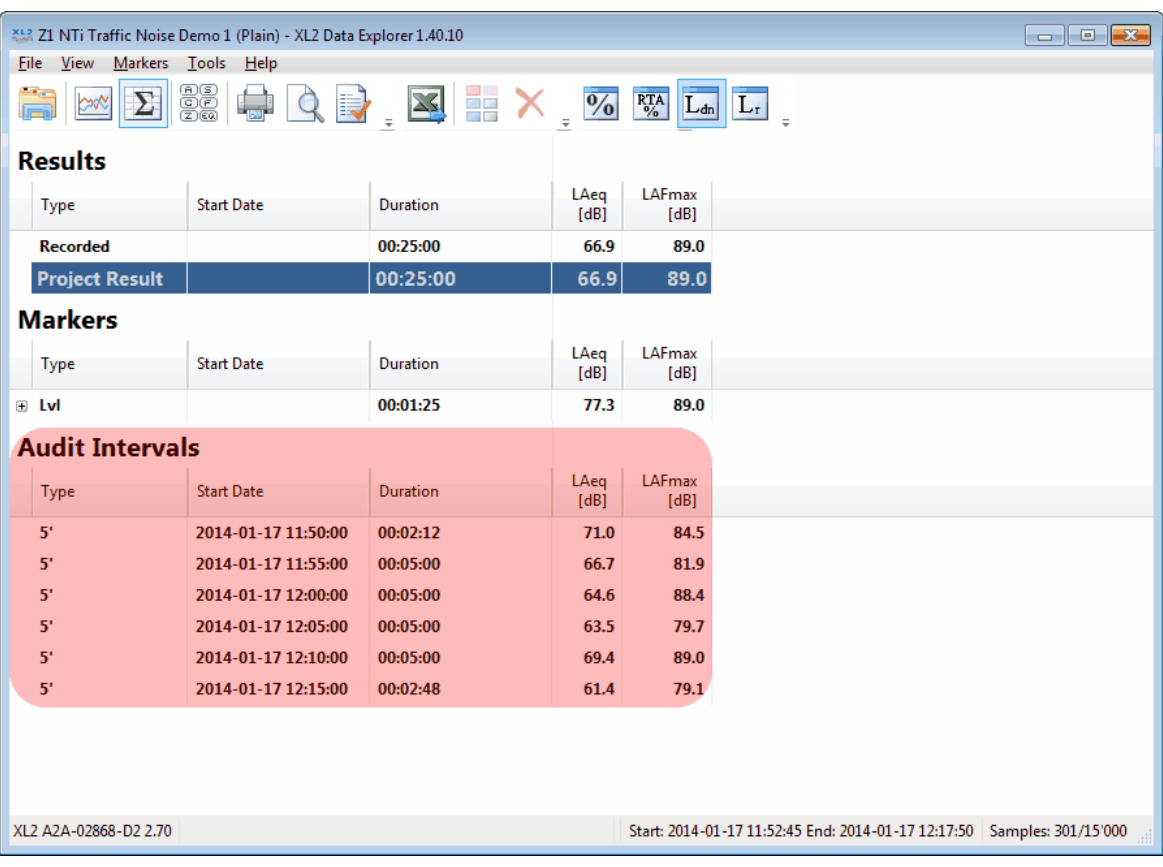

*Example of Result view with 5' audit interval*

# <span id="page-45-0"></span>**3.5 Main chart, Info section**

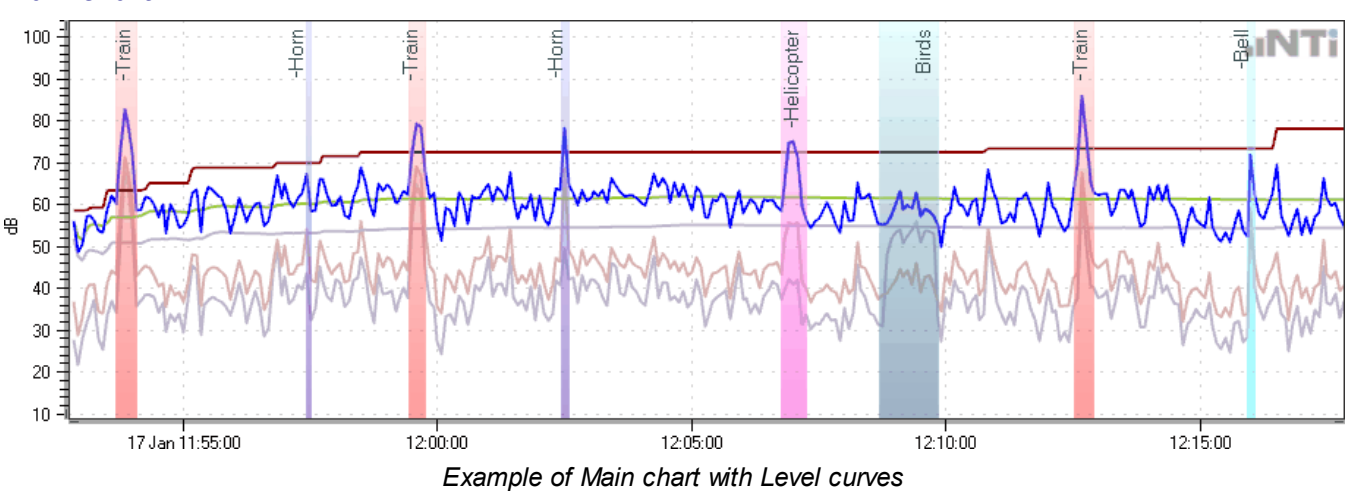

#### **Main chart**

The Main chart shows the curves of the [selected](#page-41-0) levels and RTA data over time.

- [Zoom](#page-52-0) in to or out of a specific area.
- · Move the cursor to a specific position in the Main chart to read the instantaneous value(s) of the displayed level(s) in the Info section.
- Hint There is a gap between the start point of the recording, and the first sample(s) of the result *curve(s). This gap corresponds to the XL2 log "Interval dt". The first results are only available at the end of the first log interval, whereas the audio file recording starts at the very beginning.*

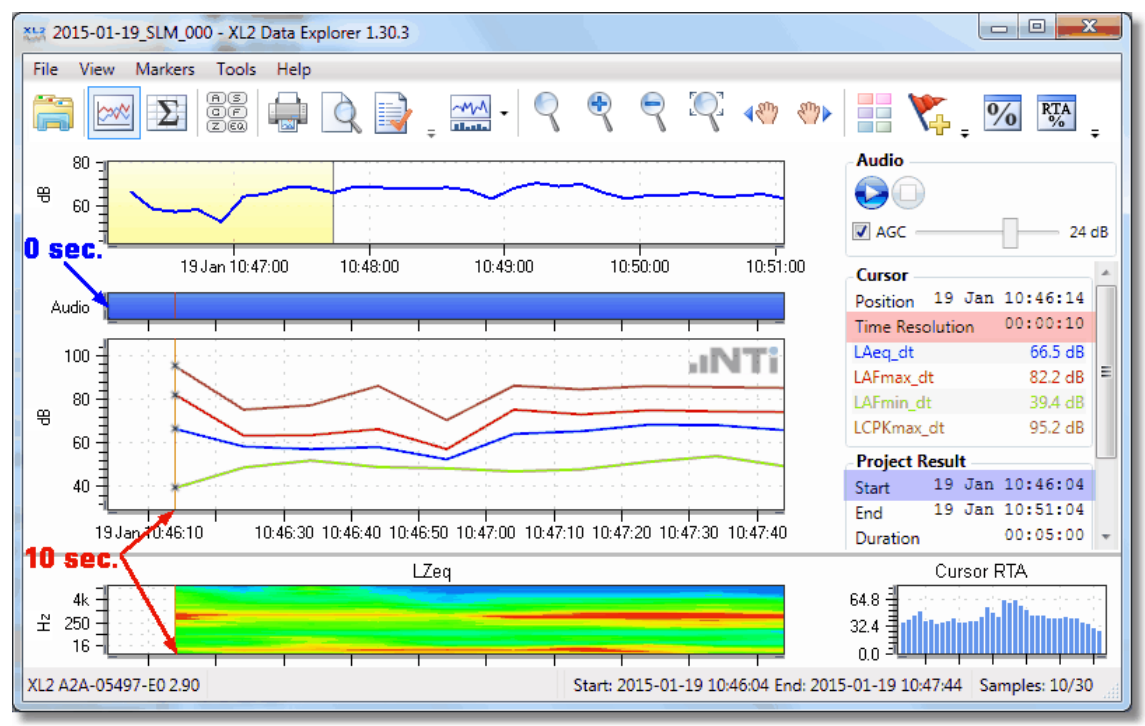

The audio file recording starts at the very beginning (0 s), while the first samples are only available after the first *logging interval dt has elapsed (10 s)*

## **Info section**

The Info section provides contextual information related to the displayed levels and the current cursor position.

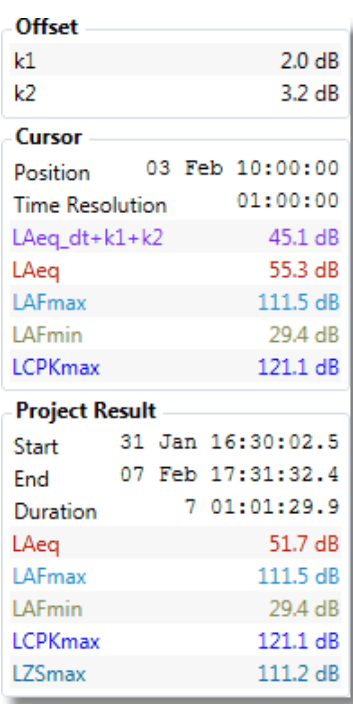

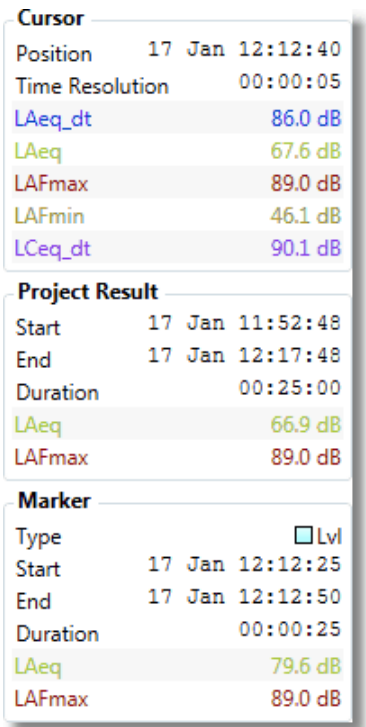

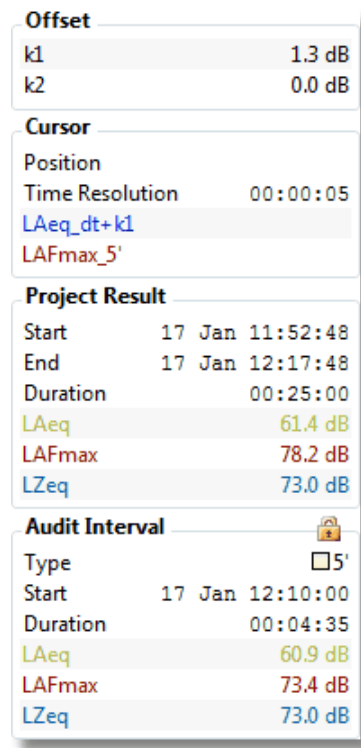

*Example #1 of Info section*

*Example #2 of Info section*

*Example #3 of Info section*

#### *Hint The "Marker" extension appears as soon as the mouse is placed on a [Marker](#page-53-0) band.*

- Offset: values of the correction-factors  $k1$ ,  $k2$  (only visible if at least one correction-factor  $\neq 0$ )
- · **Cursor**: instantaneous values of the cursor
	- o Position: date & time of the current cursor position
	- o Time resolution of the currently-displayed Main chart (depends on the actual zoom range)
	- $\circ$  The instantaneous value(s) and color of the displayed level(s) at the current cursor position
- · **Result**: absolute result data
	- o Start, End and duration of the whole recording
	- o The Results (i.e. all recorded values minus the excluded Markers)
- · **Marker**: properties of the selected [Marker](#page-53-0)
	- o Type of the Marker
	- o Start, End and duration of the Marker
	- o Level data values of the Marker
- · **Audit Interval**: properties of the selected Audit [Interval](#page-43-0)
	- o Type of Audit Interval
	- o Start, End and Duration of the Audit Interval
	- o Level data values during the Audit Interval

# <span id="page-47-0"></span>**3.6 Spectrogram, RTA spectrum**

**MM** The [chart](#page-35-0) view allows to show the Spectrogram or the RTA spectrum via the display modes Right-click on the Spectrogram or the RTA spectrum to select

- · RTA Weighting: A, C or Z
- · RTA based on Leq, Lmax or Lmin

#### **NOTE The Spectrogram and the RTA spectrum are only available if "Add Spectra" was set to "Leq" or to "Leq, Lmax, Lmin" in the XL2 during the data logging.**

## **Spectrogram**

The Spectrogram displays the logged spectra of the XL2 test (i.e. sound level at each frequency over time).

- · X-axis: time
- · Y-axis: frequency
- · Colors: red represents the highest levels, through orange, yellow, green, cyan and blue, to black representing the lowest levels

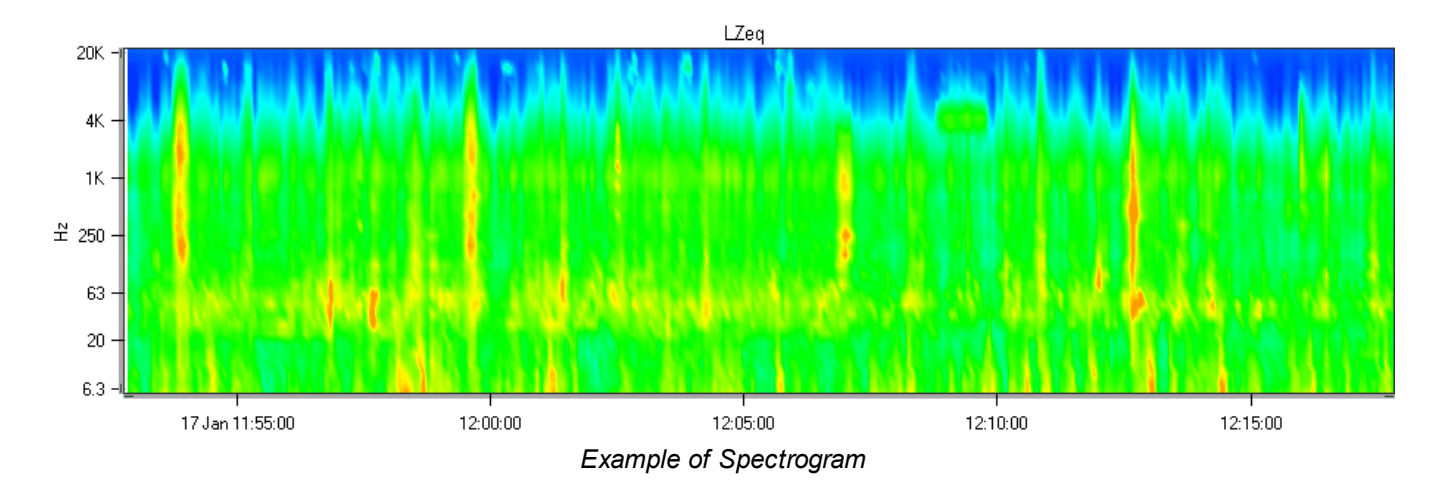

#### *Hint Right-click in the Spectrogram and select 'Show Legend' to show the color assignments.*

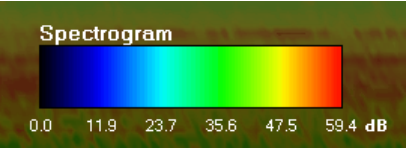

#### *Legend*

Hint You may edit the RTA-axis via the [Zoom](#page-52-0) panel and thus define an absolute level  $\leftrightarrow$  color scheme. *This may facilitate the comparison of the spectra from different projects, for example.*

## <span id="page-48-0"></span>**RTA spectrum**

The RTA spectrum displays the selected level vs. frequency of the **[cursor](#page-50-0)** position; it may be enlarged via the '[Change](#page-35-0) Layout' button*.*

- i. Cursor outside Main [chart](#page-45-0) / Spectrogram  $\rightarrow$  overall project spectrum is displayed
- ii. Cursor over Main chart or Spectrogram  $\rightarrow$  spectrum for the current cursor time position is displayed
- iii. Cursor over a [Marker](#page-53-0) label ® spectrum of the marked area is displayed (*Hint: Marker color is applied to the RTA spectrum*)
- iv. Cursor locked to all markers of the same type  $\rightarrow$  spectrum of all markers of the same type is displayed
- v. Cursor locked to Audit [Interval](#page-72-0)  $\rightarrow$  spectrum of the selected area is displayed

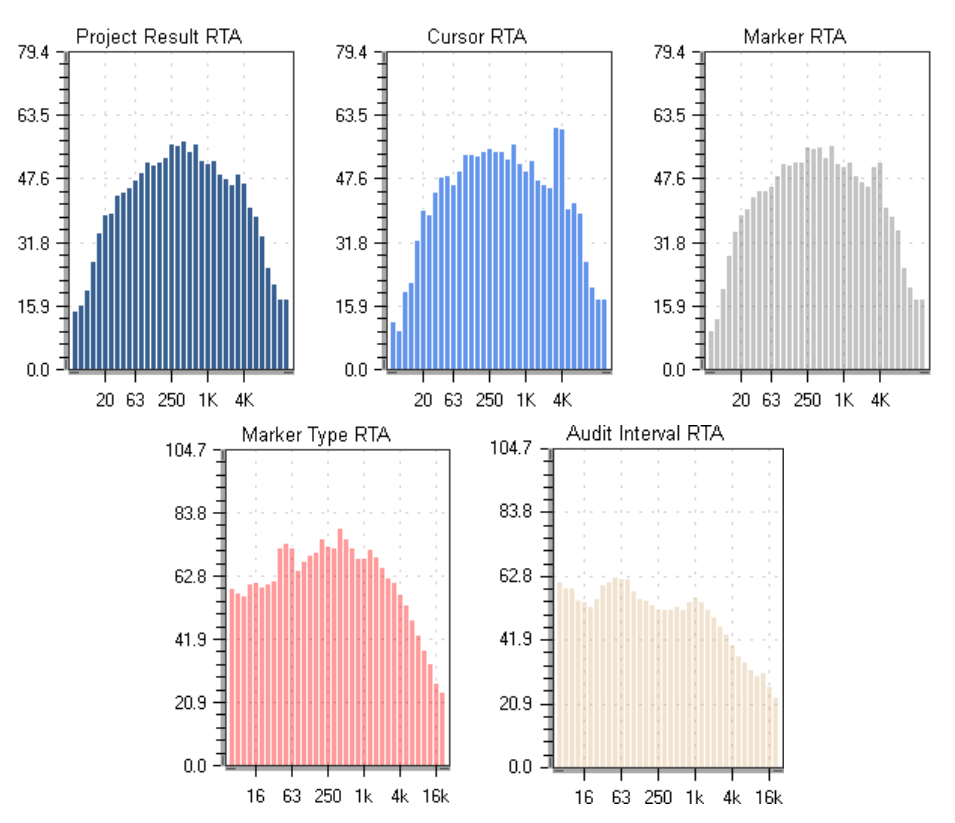

*Different RTA spectrums displayed (default size) depending on the cursor position (i, ii, iii, iv, v)*

In addition, the RTA spectrum provides individual level/frequency information both numerically (on top of the graph), and graphically with a red bar.

- a) Move the cursor over the RTA spectrum or Spectrogram
- b) [Lock](#page-51-0) the cursor in the Main chart or on a Marker label, then move it over the RTA spectrum.

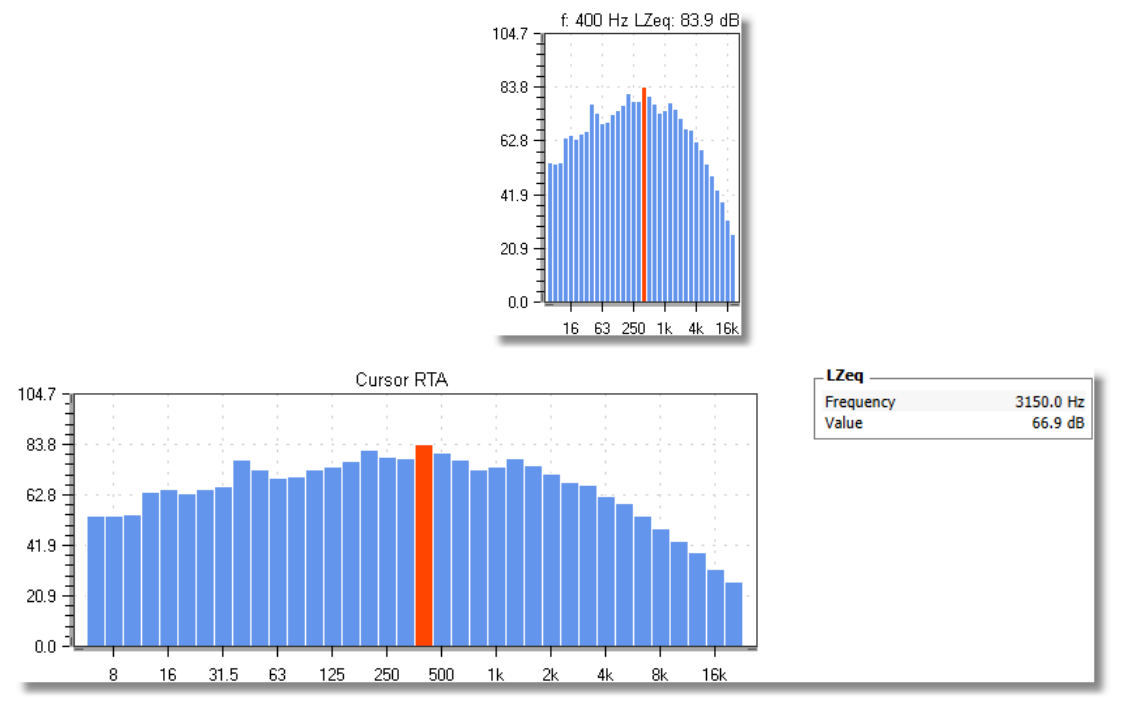

*RTA spectrum with readout: default size (above) / large size (below)*

#### **Tones**

Right-click on the RTA Spectrum and select

- $\bullet$  "RTA based on"  $\rightarrow$  the applicable level, i.e. Leq or Lmax or Lmin
- "Show Tones"  $\rightarrow$  the appropriate standard to show the tones, which are used for the [Rating](#page-83-0) Level calculation.

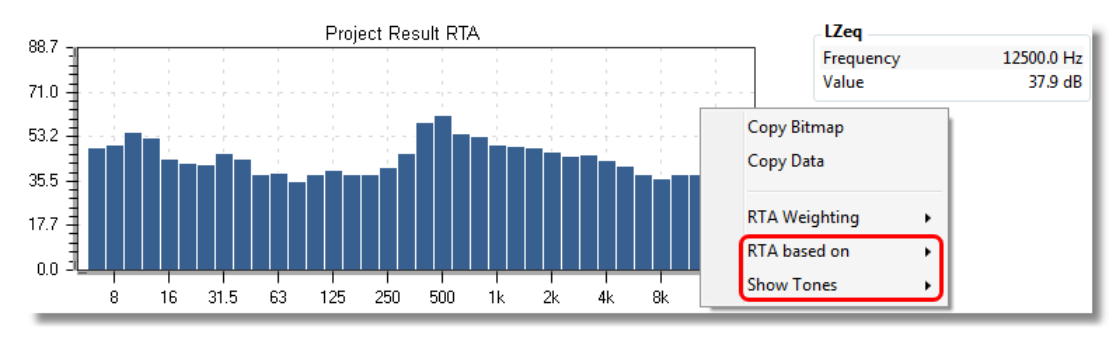

*Select applicable level & standard for the Rating Level analysis*

# <span id="page-50-0"></span>**3.7 Cursor**

The cursor (mouse pointer) can be used to perform several actions:

- Readout the instantaneous level results (-> info [section\)](#page-45-0) or level & frequency (-> RTA [spectrum\)](#page-47-0)
- · [Zoom](#page-52-0) & pan
- Start audio file [replay](#page-39-0): right-click on the required start point in the Main [chart](#page-45-0) or [Spectrogram,](#page-47-0) then select 'Play from here'

## **Readout**

The info [section](#page-45-0) shows the instantaneous level or spectrum of the cursor position in the Main [chart](#page-45-0) or [Spectrogram](#page-47-0).

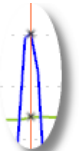

- If the cursor is located in the Main [chart](#page-45-0), the info section shows the corresponding level values. In addition, the intersection(s) of the cursor and the displayed curve(s) are highlighted by a small "x".
- If the cursor is located in the [Spectrogram](#page-47-0), the frequency and the level value that corresponds to the actual cursor position is also shown in the **Info [section](#page-45-0)**.

If you press the Shift key while the cursor is over the Main chart or over a bar in the RTA spectrum, an additional readout will appear

- $\bullet$  Main chart  $\rightarrow$  sound level
- RTA spectrum  $\rightarrow$  band level, and differences to adiacent bands

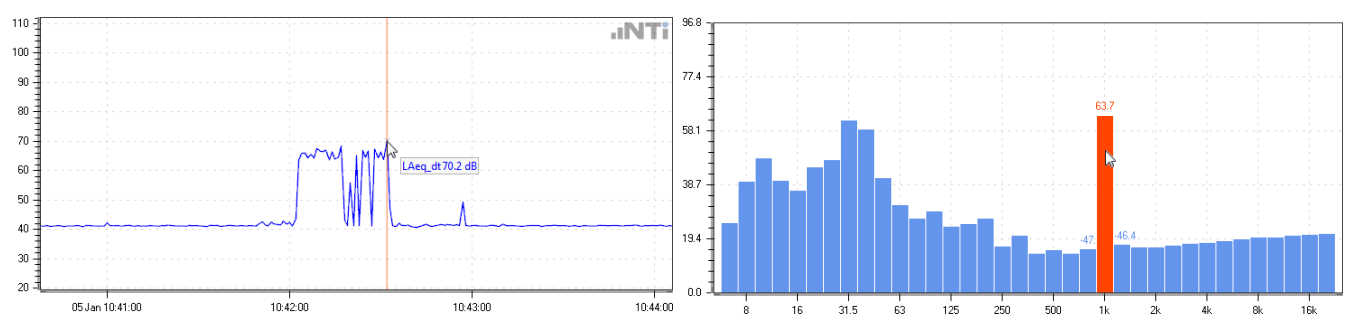

## **Cursor color**

The default cursor color is **red**. While the [audio](#page-39-0) file is playing, the cursor is **blue**.

## **Zoom-in/-out, pan**

- · Zoom-in:
	- $\circ$  select the zoom area with left-click+drag over the target area of the Main chart or Spectrogram, or
	- o use the scroll wheel of your mouse.
- · Zoom-out:
	- o double left-click on the Main [chart](#page-45-0) or [Spectrogram](#page-47-0), or
	- o use the scroll wheel of your mouse.
- · Pan:
	- o [Overview](#page-38-0) chart, place the cursor on the zoom range (yellow area) then left-click+drag
	- o Main [chart](#page-45-0) or [Spectrogram](#page-47-0), press Ctrl+left-click+drag

### <span id="page-51-0"></span>**Lock cursor**

The cursor position can be locked by right-clicking in the Main chart or Spectrogram, or over a Marker label, or in an Audit Interval. The RTA [spectrum](#page-48-0) consequently shows the spectrum at the corresponding cursor position, or of the marked area.

Lock cursor  $\ldots \rightarrow RTA$  [spectrum](#page-48-0)

- a) ... in the Main chart  $\rightarrow$  of the specific cursor position
- b) ... to a single Marker  $\rightarrow$  of the marked area
- c) ... to all Markers of a specific type  $\rightarrow$  of the combined Marker areas
- d) ... in the Spectrogram  $\rightarrow$  of the specific cursor position
- e) ... to an Audit Interval  $\rightarrow$  of the marked area
- *Hint A locked cursor is indicated by a in the Info [section.](#page-45-0) When printing a [report](#page-107-1), the values of the locked cursor appear in the [printout](#page-107-0) below the charts.*

To unlock the cursor,

- · press Esc
- click on  $\mathbb{R}$  in the Info section
- · right-click and select "Lock cursor" again
- · lock the cursor at a new position

# <span id="page-52-0"></span>**3.8 Zoom & pan**

### **Zoom**

There are several ways to zoom:

- 
- Click on the **interpolant of the vector of click** on the *s*
- Place the cursor in the Main [chart](#page-45-0) or [Spectrogram,](#page-47-0) then
	- o left-click+drag to the end position of the required zoom range,
	- o use the scroll wheel of your mouse to zoom in/out.
- Click on the button (or right-click on a graph) to open the Zoom panel, and manually edit the X-axis zoom range, Y-axis scale and the RTA-axis color scheme:

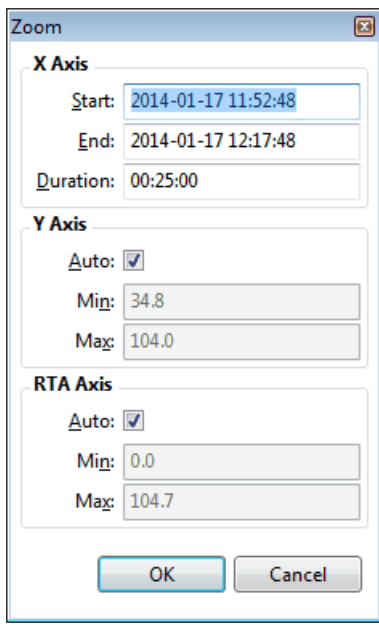

#### *Zoom panel*

- Hint The Y-axis scaling may be adjusted to a predefined default via the [preferences.](#page-27-0) To adjust the Yaxis of an XL2 Test file that has been previously imported, right-click on the Y-axis section of the *Zoom panel and select 'Default'.*
- Return to the overall view:
	-
	- $\circ$  click on
	- $\circ$  double click on the Main [chart](#page-45-0),
	- o right-click on the Main [chart](#page-45-0) or [Spectrogram](#page-47-0) and select 'Zoom All Out'.

#### **Pan**

When you are zoomed in, there are several ways to pan:

- Click on the  $\{\mathbb{S}^m\}$  or  $\mathbb{S}^m$  button.
- Press the left / right arrow on the PC keyboard.
- Click on the zoom range in the **[Overview](#page-38-0) chart** and move it with the mouse.
- Press Ctrl+left-click in the Main [chart](#page-45-0) or [Spectrogram](#page-47-0) and move the zoom range with the mouse

# <span id="page-53-0"></span>**3.9 Markers**

Markers are a very helpful way to

- · exclude user-defined areas of the recording from the overall result calculation, and
- highlight specific events that occurred during the recording.

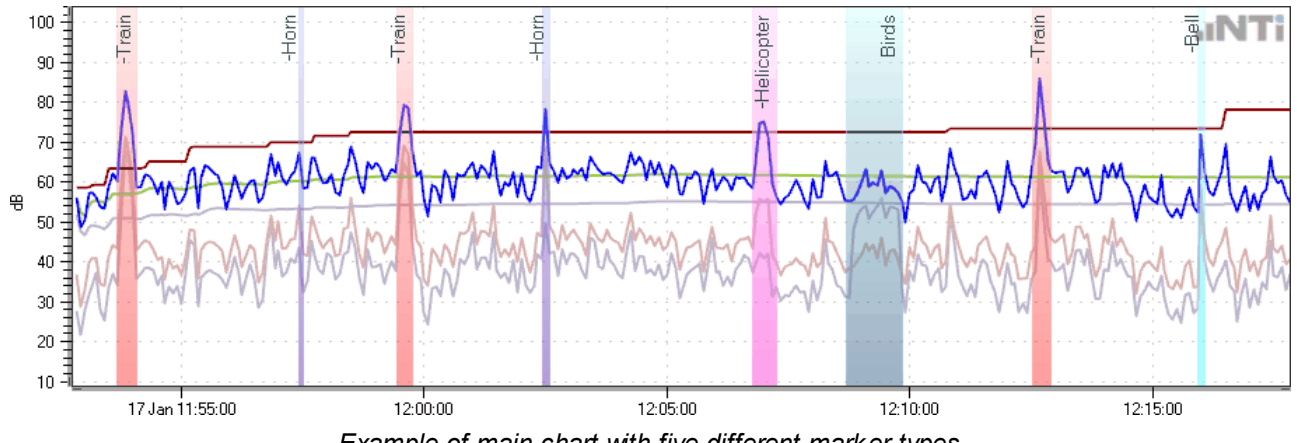

*Example of main chart with five different marker types*

Markers are either logged by the XL2 during the recording, or manually added by the user within the Data Explorer. Every Marker is displayed as a colored band in the Main [chart.](#page-45-0)

Irrespective of how it was created, any Marker may be edited or deleted by the user.

*Hint From Data Explorer v1.50 onwards, the Simplified Marker Calculations apply.*

## **A) Marker types**

The XL2 Data Explorer supports eleven different Marker types, which are by default labeled "Exclude" and "Marker 1...10". The name & color of each Marker type may be edited. Also, you can choose which Marker type(s) should be excluded from the result calculation. These settings may be edited in two different ways,

- i. globally via the **[Preferences](#page-27-0)**  $\rightarrow$  amends the default settings,
- ii. individually for each project  $\rightarrow$  amendments apply only for the selected project.

Click on **the 'Define Marker Types' panel.** The panel shows the 11 Marker types.

- · Double left-click on any entry in the first column to edit the corresponding Marker Name (consequently the name of all Markers of this type in the Main [chart](#page-45-0) or [Result](#page-68-0) view will be amended).
- Tick the checkbox in the second column to exclude all Markers of this type from the level result calculation.
- Amend the color of any Marker type via the corresponding dropdown menu.
	- *Hints The level data of an excluded Marker is not considered for the overall level result calculation. In the Main chart, every excluded Marker is identified by a "–" (minus) sign in front of its name.*

*If an excluded Marker overlaps with a standard (included) Marker, the overlapping part will be ignored (i.e. excluded).*

| Define Marker Types      |                          |        | ⊡ |
|--------------------------|--------------------------|--------|---|
| <b>Marker Name</b>       | <b>Excluded</b>          | Color  |   |
| <b>Exclude</b><br>0      | $\overline{\mathcal{J}}$ |        |   |
| <b>Train</b><br>1.       | $\overline{J}$           |        |   |
| 2 Helicopter             | $\overline{J}$           |        |   |
| <b>Horn</b><br>3         | $\overline{J}$           |        |   |
| <b>Birds</b><br>4        | г                        |        |   |
| 5 Bell                   | V                        |        |   |
| Marker <sub>6</sub><br>6 | г                        |        |   |
| Marker <sub>7</sub><br>7 |                          |        |   |
| Marker <sub>8</sub><br>8 | П                        |        |   |
| Marker 9<br>9            | $\blacksquare$           | ٠      |   |
| Marker 10                | П                        |        |   |
|                          | OK                       | Cancel |   |

*Example of edited Marker types*

## **B) Create a Marker**

Markers can be created in three different ways,

- i. Automatically by the XL2
- ii. Manually via the Data Explorer
- iii. Automatically via the Data Explorer

#### **NOTE Proper creation of Markers is an essential prerequisite for the [Rating](#page-83-0) Level calculations**

#### **i. Automatic XL2 Markers**

If Markers were set by the XL2 unit during the recording, they are assigned and labeled as follows:

- Marker  $4 \rightarrow$  Pause: the XL2 recording had paused for a while
- Marker  $5 \rightarrow \underline{\mathsf{L}}\mathsf{u}$ : the XL2 input level exceeded the user-defined threshold
- Marker 6..9  $\rightarrow$  Key 1...4: the operator pressed the XL2 Input [Keypad](http://www.nti-audio.com/Portals/0/data/en/XL2-Input-Keypad-Product-Data.pdf) during the recording
- Marker 10  $\rightarrow$  Error: a technical problem (e.g. SD-card overflow) occurred during the recording

## **ii. Manual Data Explorer Markers**

1. Select the Marker type using the  $\boxed{\Box$ -Exclude  $\Box$  combo box, then click on the  $\Box$  button - or -

press the corresponding number key 0...9 on the PC keyboard.

2. Create the Marker by selecting an area in the Main [chart](#page-53-0) with left-click+drag.

*Hints Overlapping Markers of different types are supported. Overlapping Markers of the same types are merged.*

## <span id="page-54-0"></span>**iii Automatic Data Explorer Markers**

- 1. Click on the **button, or select the menu 'Markers**  $\rightarrow$  Automatic Marker Generator ...' to open the Automatic Marker Generator panel
- 2. Select the method, how the Marker(s) shall be generated,
	- a) Level  $\rightarrow$  if the sound level exceeds a user-defined threshold
	- b) Pure Tone  $\rightarrow$  identification of tones (a frequency band sticks out of the third Octave spectrum)
	- c) Impulsive Sound  $\rightarrow$  detection of short impulses
	- d)  $Time \rightarrow$  user-defined time periods

#### **a) Level**

Automatic Marker Generator  $\mathbf{x}$ Marking Method  $<sup>•</sup>$  Level</sup> ○ Pure Tone ○ Impulsive Sound  $\bigcirc$  Time ◯ Weather Parameters Level: LAeq\_dt Start [dB]: 65.0 for [s]:  $1.0$ Stop [dB]: 60.0 for [s]:  $0.0$ Post Trigger [s]:  $0.0$ Pre Trigger [s]: 2.0 **Add Markers** Type: □ Marker 1 Delete existing markers of selected type before adding Calculate

The Data Explorer automatically marks every section of the recorded sound level that exceeds the user-defined threshold.

#### **Parameters**

- $\bullet$  Level  $\rightarrow$  select the sound level, above which the automatic Level Markers shall be generated.
- Start  $[dB]$  / for  $[s] \rightarrow$  threshold level that must be exceeded for at least the specified duration to generate a Marker at this point
- Stop [dB] / for [s]  $\rightarrow$  the generated Marker ends as soon as the sound level falls below this threshold for at least the specified duration
- Pre Trigger  $[s] \rightarrow$  the generated Marker starts the specified time earlier than the point where the 'Start' threshold specified above is exceeded
- Post Trigger [s]  $\rightarrow$  the generated Marker ends the specified time later than the point where the sound level falls below the 'Stop' threshold specified above
- Add Markers Type  $\rightarrow$  select the Marker type that shall be generated
- $\bullet \nabla \rightarrow$  tick this checkbox if you want that all previously-created Markers of the selected type be automatically deleted

#### Example

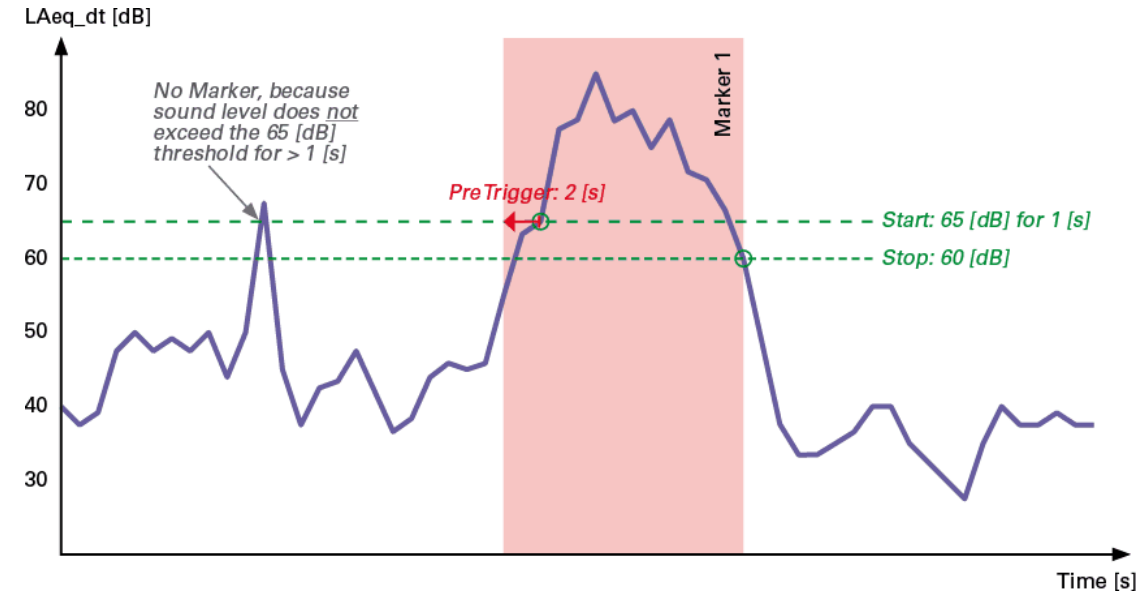

*© 2020 NTi Audio AG, MBe*

#### **b) Pure Tone**

The Data Explorer automatically marks every section of the recorded sound level, where the level in a band of the 1/1 or 1/3rd Octave spectrum (i.e. a tone) exceeds the level of the two neighboring bands by a user-defined minimum difference  $(\Rightarrow$  identification of discrete-frequency spectral components).

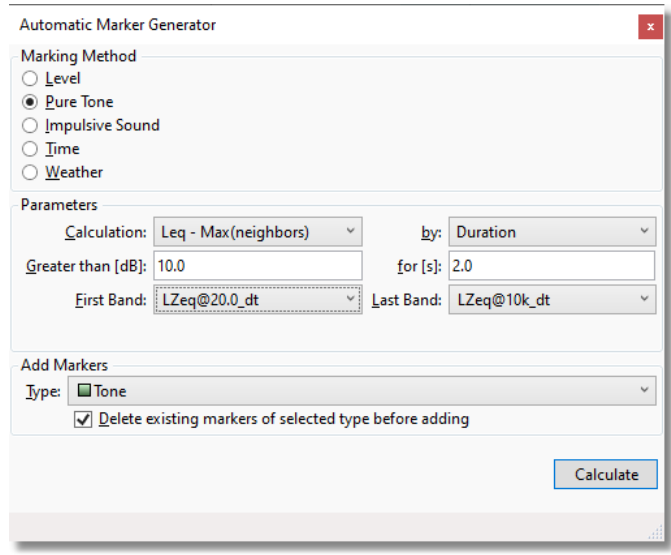

#### **Parameters**

- Calculation  $\rightarrow$  select the condition for the tone detection
	- $\circ$  Leq Max (neighbors)  $\rightarrow$  a tone is marked if its Leq exceeds the maximum levels of the two neighboring bands
	- $\circ$  Leq Mean (neighbors)  $\rightarrow$  a tone is marked if its Leq exceeds the mean levels of the two neighboring bands
	- $\circ$  ISO 1996-2:2017 (international), DIN 45645-1/-2 (Germany), BS 4142:2014 (Great Britain) or DM 16 marzo 1998 (Italy)  $\rightarrow$  a tone is marked, if it meets the conditions proposed by the standard
	- a) Duration  $\rightarrow$  a tone is marked if it exceeds the minimum difference and lasts at least for the user-defined time period
		- $\circ$  Difference [dB]  $\rightarrow$  minimum level difference between the tone level and the levels of the two neighboring bands
		- $\circ$  for  $[s] \rightarrow$  minimum time period, for which the 'Difference' condition must be met
	- b) Level Range  $\rightarrow$  a tone is marked if its level difference to the neighbor bands is within the user-defined range
		- $\circ$  Difference [dB]  $\rightarrow$  minimum level difference between the tone level and the levels of the two neighboring bands
		- $\circ$  to [dB]  $\rightarrow$  maximum level difference between the tone level and the levels of the two neighboring bands
- First / Last Band  $\rightarrow$  optional user-defined limitation of the frequency band, in which tones shall be marked
- Add Markers Type  $\rightarrow$  select the Marker type that shall be generated
- $\blacktriangledown \rightarrow$  tick this checkbox if you want that all previously-created Markers of the selected type be automatically deleted

*Hint The detected tones are listed in the Info [section](#page-45-0) under 'Marker*  $\rightarrow$  *Notes'* 

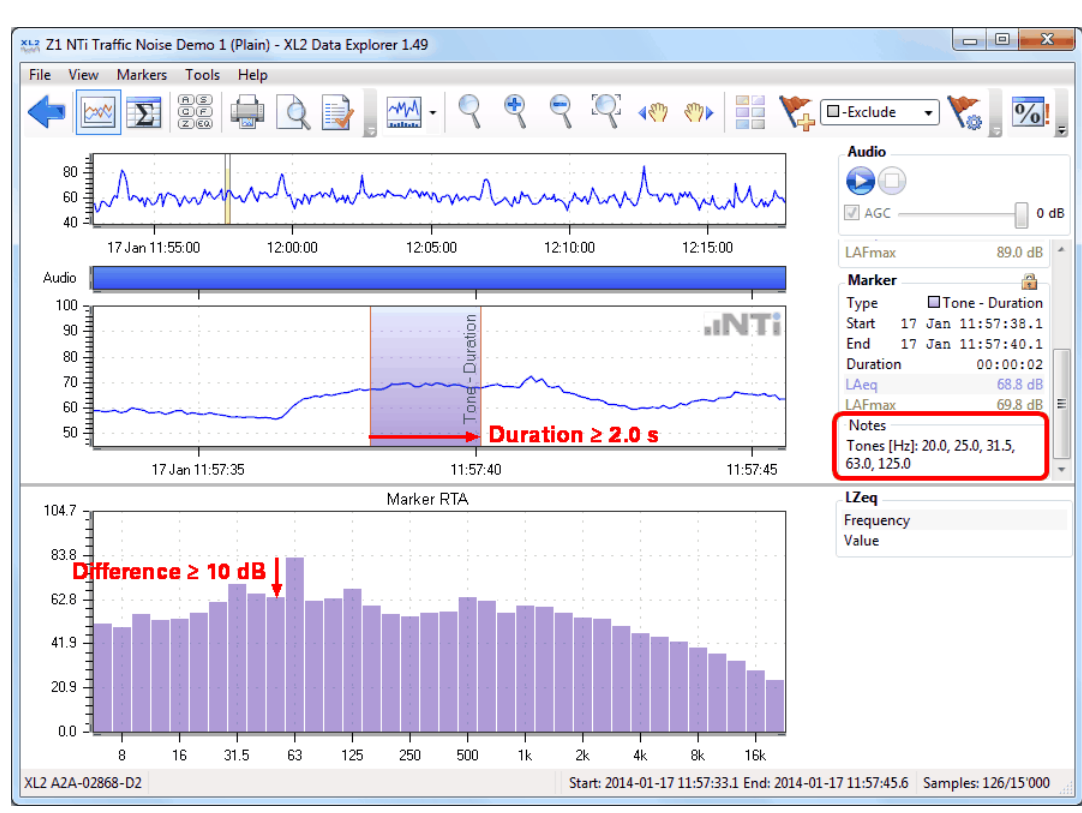

#### **Examples**

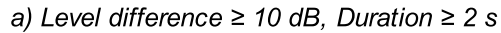

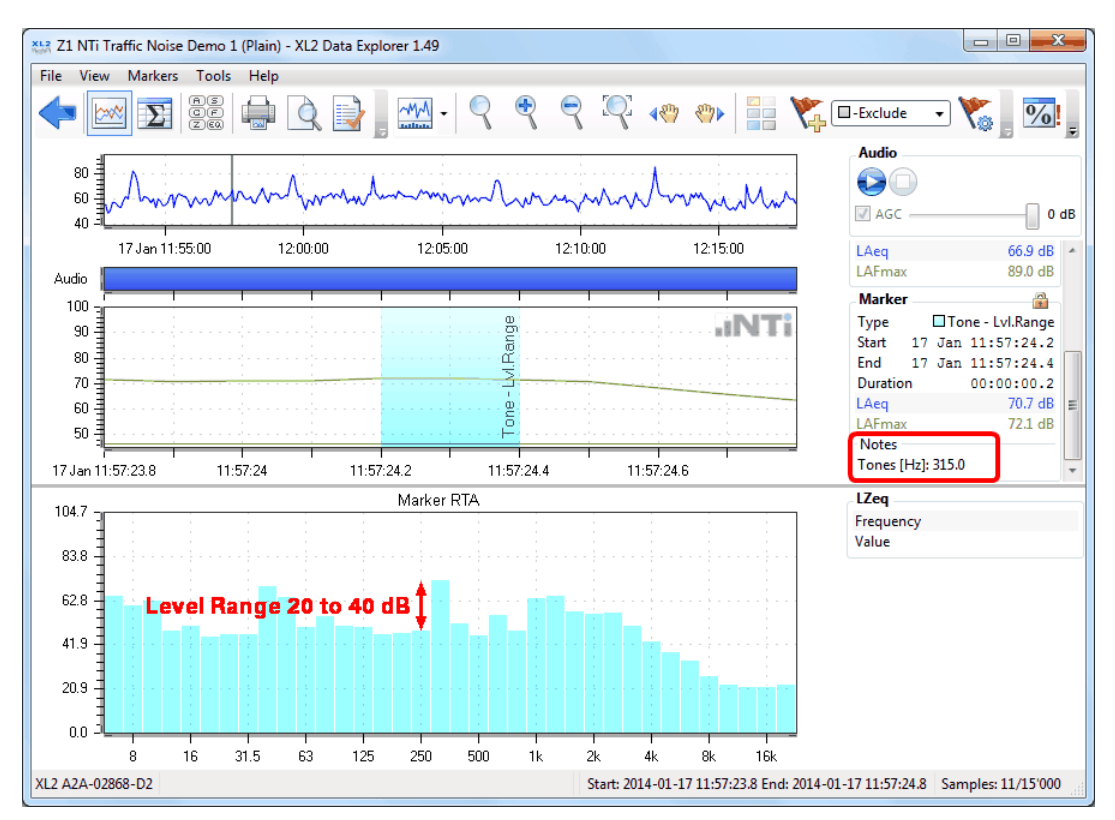

*b) Level Range 20 to 40 dB*

#### **c) Impulsive Sound**

The Data Explorer automatically identifies & marks short impulsive sounds ( $\Rightarrow$  identification of brief bursts of sound pressure, usually  $<$  1 s).

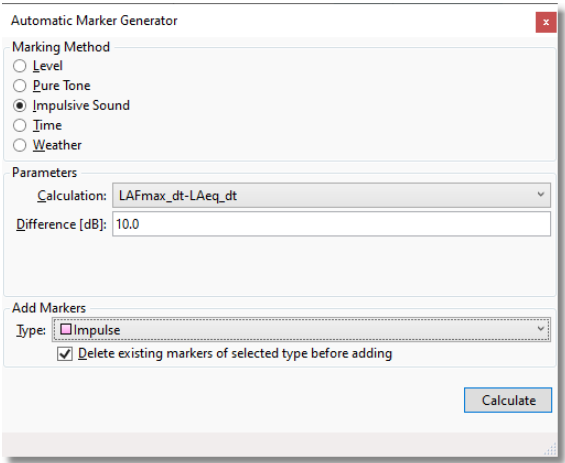

#### **Parameters**

- Calculation  $\rightarrow$  select the sound level, for which the automatic Impulsive Sound Markers shall be generated
	- o LAFmax\_dt-LAeq\_dt
	- o LAImax\_dt-LAFmax\_dt
	- o LAImax\_dt-LASmax\_dt
	- o DM 16 marzo 1998
- Difference  $[dB] \rightarrow$  threshold level that must be exceeded to generate a Marker at this point
- Add Markers Type  $\rightarrow$  select the Marker type that shall be generated
- $\bullet$   $\blacktriangledown$   $\rightarrow$  tick this checkbox if all previously-created Markers of the selected type be shall be automatically deleted

#### Example

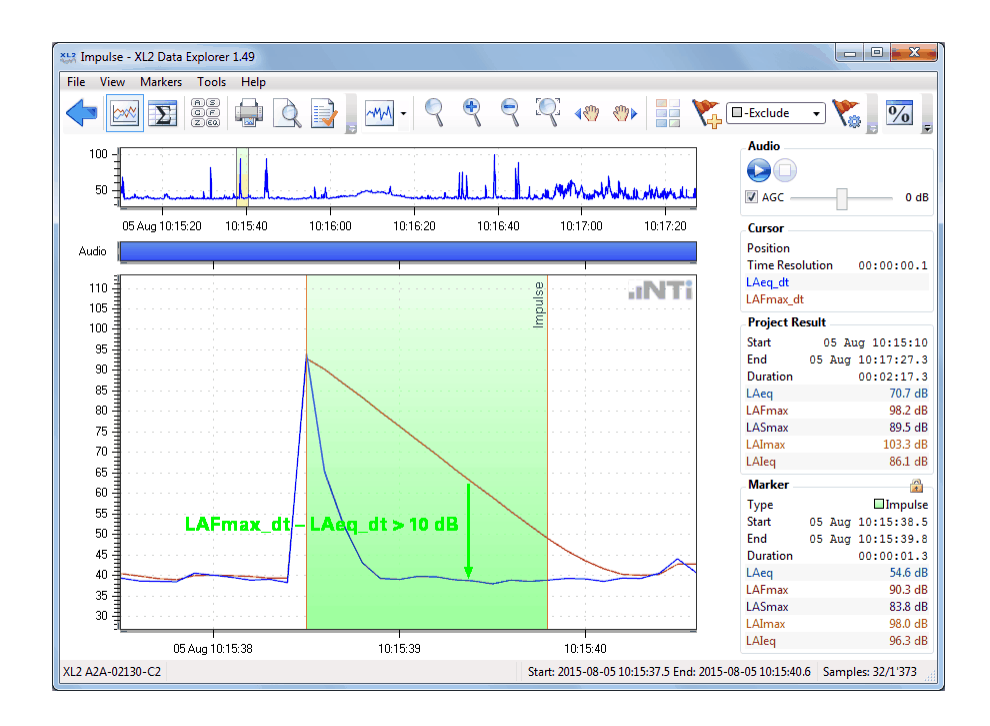

#### **d) Time**

The Data Explorer marks user-defined time slots.

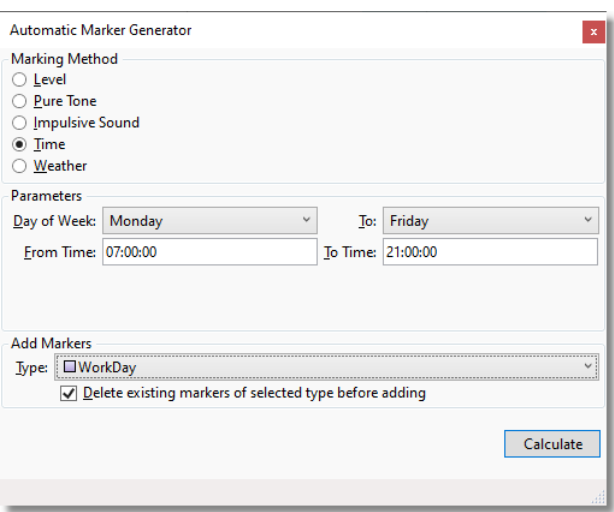

#### **Parameters**

- Day of Week / To  $\rightarrow$  select the day(s), when the Marker(s) shall be generated
- · From Time / To Time ® the start & stop times of the Marker per day (*e.g. Monday 07:00 to 21:00, Tuesday 07:00 to 21:00, ...*)
- Add Markers Type  $\rightarrow$  select the Marker type that shall be generated
- $\blacktriangledown \rightarrow$  tick this checkbox if you want that all previously-created Markers of the selected type be automatically deleted

### Hint If you want to mark separate time slots per day, you have to generate these Markers one by one.

#### Example

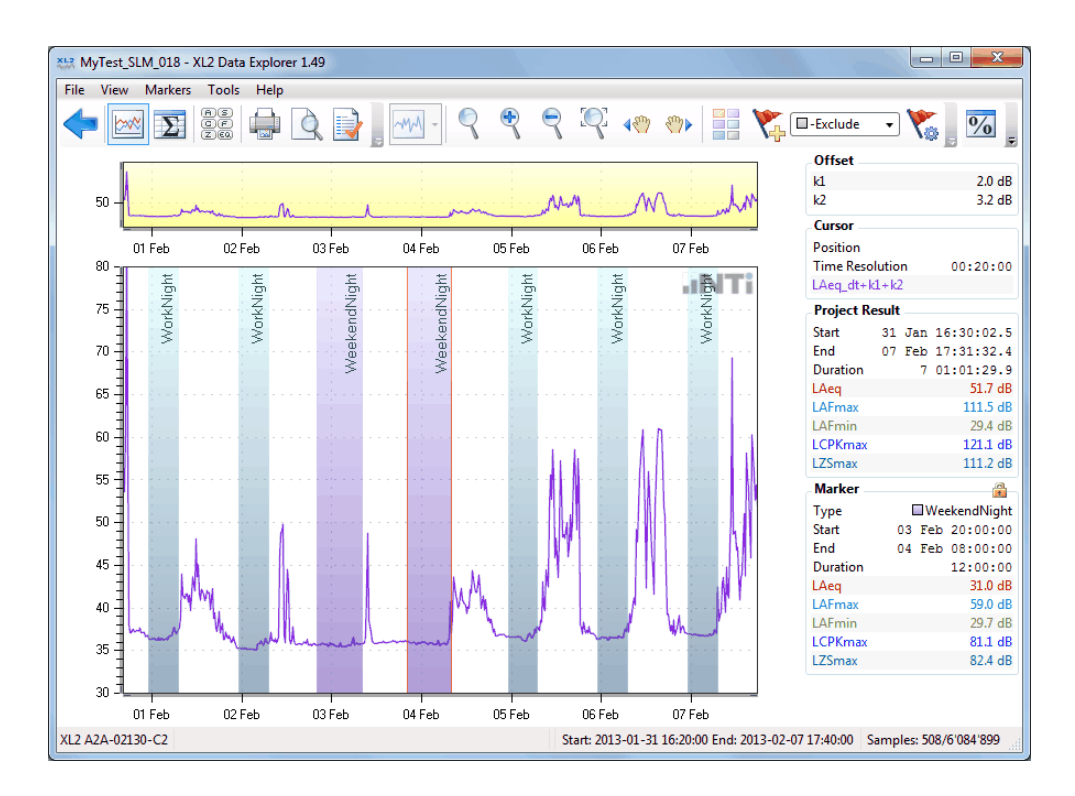

#### **e) Weather**

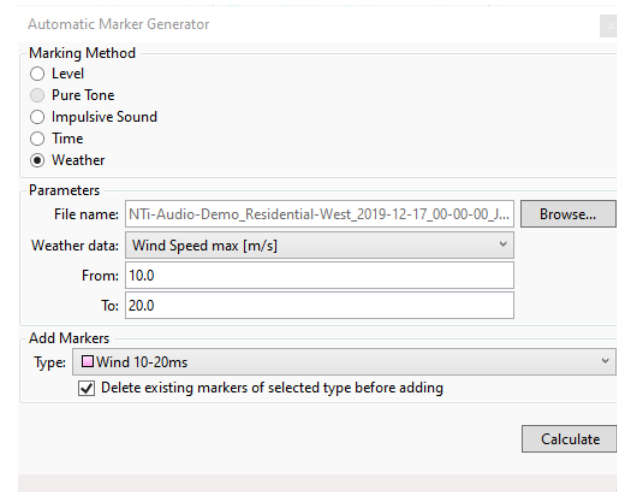

If the project contains [weather](#page-26-0) data, you may create automatic Markers.

#### **Parameters**

• File name / Browse  $\rightarrow$  enter the file path & name of the weather data file, or click on **Browse...** to select the requested file

#### **NOTE The weather data file must be formatted appropriately.**

- · Weather data ® select any of the recorded weather data (*e.g. Wind Speed, Wind Direction, Air temperature, Relative Humidity, Air pressure, Rain intensity, ...*)
- · From / To ® the weather data range, wherein a Marker shall be generated (*e.g. Wind Speed average 10 to 20 m/s, Rain intensity 3 to 5 mm/h, ...*)
- Add Markers Type  $\rightarrow$  select the Marker type that shall be generated
- $\bullet \blacktriangleright \blacktriangleright$  tick this checkbox if you want that all previously-created Markers of the selected type be automatically deleted

## **C) Edit a Marker**

The type, the start/end points or the duration of any Marker can be edited, regardless whether it has been imported from an XL2 test, or created in the Data Explorer software.

Right-click on the Marker (or Marker name) in the Main [chart](#page-45-0) and select 'Edit', then

- amend the Marker Type, Start, End or Duration in the **Info section**, or
- click on the left or right edge of the Marker band and manually adjust it with the  $\leftrightarrow$  cursor, or
- click on the Marker band and pan it with the  $\iff$  cursor, or
- edit a note (i.e. comment) to the Marker via the Info [section](#page-45-0)

Click on 'OK' in the **Info [section](#page-45-0)** to confirm or on 'Cancel' to abandon your changes.

*Hint If two or more Markers of the same type are overlapping, they will be merged*

### **D) Export / Import of Markers**

You can export the Markers from a project and import them into another project. This feature allows you to compare, for example, the marked incidents between two measurements that have been recorded at the same time.

- Select the menu "Markers  $\rightarrow$  Export Markers..." or "Markers  $\rightarrow$  Import Markers...", respectively.
- · Select the memory location of the \*.XML file and confirm.

*Hints The exported \*.XML file contains the Markers of the project, their individual time stamps and Marker types.*

*During import, only the Markers that fit into the recording period are considered.*

It is also possible to export the Marker *Types* from a project, and import this set to another project. This allows you to share the Marker names among different PCs.

- Click on the button to open the 'Define Marker Types' panel.
- · Right-click on the panel, select the menu "Export Marker Types..." or "Import Marker Types...", respectively, and confirm.

#### **E) Delete a Marker**

There are two ways to remove Markers.

- i. In the **Main [chart](#page-45-0)** 
	- Right-click on a Marker and select 'Marker  $\rightarrow$  Delete', or
	- · Right-click on the Marker name and select 'Delete', or
- ii. In the **[Result](#page-68-0) view** 
	- Left-click on a single or several Markers and click on  $\bigtimes$  or
	- Select several Markers using Shift + left-click or Ctrl + left-click and click on  $\blacktriangleright$  or
	- Select a Marker type (= all Markers of that type) and click on

### **Examples**

|                                                 | X12 Z1 NTi Traffic Noise Demo 1 (Plain) - XL2 Data Explorer 1.49           |                                 |               |                                                          | $\Box$              | $\mathbf{x}$<br>回                                  |
|-------------------------------------------------|----------------------------------------------------------------------------|---------------------------------|---------------|----------------------------------------------------------|---------------------|----------------------------------------------------|
| <b>File</b><br>View<br><b>Markers</b>           | Tools<br>Help                                                              |                                 |               |                                                          |                     |                                                    |
|                                                 | 88<br>98                                                                   | ∼₩√<br><b>Ballion</b>           |               |                                                          | $\circlearrowright$ |                                                    |
| 80 ∃<br>60 쿠<br>$40 - 1$                        |                                                                            |                                 |               | <b>Audio</b><br>J AGC                                    |                     | 0 <sub>d</sub> B                                   |
| 17 Jan 11:55:00                                 | 12:05:00                                                                   | 12:15:00                        |               | Cursor                                                   |                     |                                                    |
| Right-click on<br>Marker and<br>select 'Delete' | Range                                                                      |                                 |               | Position<br><b>Time Resolution</b><br>LAeq_dt<br>LCeq_dt | 17                  | Jan 12:07:55.1<br>00:00:00.1<br>53.2 dB<br>57.1 dB |
| 80                                              |                                                                            |                                 |               | <b>Project Result</b>                                    |                     |                                                    |
| 70                                              | <b>Lock Cursor</b>                                                         |                                 |               | <b>Start</b>                                             | 17                  | Jan 11:52:48                                       |
| 60                                              | Zoom                                                                       |                                 |               | End                                                      | 17                  | Jan 12:17:48                                       |
| 50                                              | Zoom All Out                                                               |                                 |               | Duration                                                 |                     | 00:25:00                                           |
|                                                 |                                                                            |                                 |               | I Aen                                                    |                     | 66.9 dR                                            |
| 17 Jan 12:07:54.9                               | Marker                                                                     |                                 | Edit          |                                                          |                     |                                                    |
|                                                 |                                                                            |                                 | <b>Delete</b> |                                                          |                     |                                                    |
| 62.8 를                                          | Play from here                                                             |                                 | Lock          |                                                          |                     |                                                    |
| $0.0$ -<br>8                                    | Copy Bitmap                                                                | Lock All of Type Tone_Lvl.Range |               |                                                          |                     |                                                    |
| XL2 A2A-02868-D2                                | Start: 2014-01-17 12:07:54.9 End: 2014-01-17 12:07:55.8 Samples: 10/15'000 |                                 |               |                                                          |                     |                                                    |

*Delete Marker in Main chart*

|                                | X12 Z1 NTi Traffic Noise Demo 1 (Plain) - XL2 Data Explorer 1.49 |                                                     |                     | $\mathbf{x}$<br>叵<br>$\Box$ |  |  |  |  |  |
|--------------------------------|------------------------------------------------------------------|-----------------------------------------------------|---------------------|-----------------------------|--|--|--|--|--|
| View<br>File<br><b>Markers</b> | <b>Tools</b><br>Help                                             |                                                     |                     |                             |  |  |  |  |  |
|                                | <u>89</u><br>$Z(\overline{\epsilon\alpha})$                      | EE.                                                 | $\frac{0}{0}$       | Lr                          |  |  |  |  |  |
| <b>Results</b>                 | 2. Click on<br>Delete button                                     |                                                     |                     |                             |  |  |  |  |  |
| <b>Type</b>                    | <b>Start Date and Time</b>                                       | Duration                                            | <b>LAEG</b><br>[dB] | <b>TAFmax</b><br>[dB]       |  |  |  |  |  |
| <b>Recorded</b>                |                                                                  | 00:25:00                                            | 66.9                | 89.0                        |  |  |  |  |  |
| <b>Project Result</b>          |                                                                  | 00:25:00                                            | 66.9                | 89.0                        |  |  |  |  |  |
| <b>Markers</b>                 |                                                                  |                                                     |                     |                             |  |  |  |  |  |
| <b>Type</b>                    | <b>Start Date and Time</b>                                       | Duration                                            | LAeg<br>[dB]        | LAFmax<br>[dB]              |  |  |  |  |  |
| Marker 1 (9)<br>$\blacksquare$ |                                                                  | 00:00:09.5                                          | 82.6                | 88.4                        |  |  |  |  |  |
| <b>Tone_Duration (3)</b><br>Θ  | 1. Select                                                        | -06.1                                               | 65.0                | 69.8                        |  |  |  |  |  |
| □ Tone Duration                | individual Markers<br>2014-01                                    |                                                     | 68.8                | 69.8                        |  |  |  |  |  |
| <b>□Tone Duration</b>          | or Marker type<br>$2014 - 01 - 17$                               |                                                     | 62.3                | 63.5                        |  |  |  |  |  |
| <b>□Tone Duration</b>          | 2014-01-17 12:14:56                                              | 00:00:02.1                                          | 55.6                | 57.2                        |  |  |  |  |  |
| Tone Lvl.Range (58<br>⊞        |                                                                  | 00:00:09.1                                          | 72.0                | 88.4                        |  |  |  |  |  |
|                                |                                                                  |                                                     |                     |                             |  |  |  |  |  |
| XL2 A2A-02868-D2               |                                                                  | Start: 2014-01-17 11:52:45 End: 2014-01-17 12:17:50 |                     | Samples: 301/15'000         |  |  |  |  |  |

*Delete Marker in Result view*

## **E) Marker Spectrum**

You may either display the RTA [spectrum](#page-48-0) of a specific Marker, or of all Markers of the same type.

- a) RTA spectrum of a specific Marker
	- i. Right-click on the Marker name and select 'Lock'
	- ii. Right-click on the Marker area and select 'Marker  $\rightarrow$  Lock'
- b) RTA spectrum of all Markers of the same type
	- i. Right-click on the Marker name and select 'Lock All of Type [*MarkerName*]'
	- ii. Right-click on the Marker area and select 'Marker  $\rightarrow$  Lock All of Type [MarkerName]'

# <span id="page-64-0"></span>**3.10 Export subset to project**

The XL2 Data Explorer allows you to export a subset of the recorded data (i.e. level results, [Markers](#page-53-0) and [audio](#page-39-0) recording) to a new project.

Thus you may, for example, take the sound file of a specific event, or the relevant part of a longer recording, and make it available to your customer.

## **A) Zoom in & Export**

- 1. [Zoom](#page-52-0) in to the interval that you want to export.
	-
- 2. Click on the **xide** button to open the 'Export as new Project' window; you may now optionally o amend the Start or End time, or the duration,
	- Include Audio
	- $\circ$  tick or clear the checkbox to include or exclude the audio recording,
	- o edit the File name of the new project.
- 4. Click on **Export** to complete the project export.

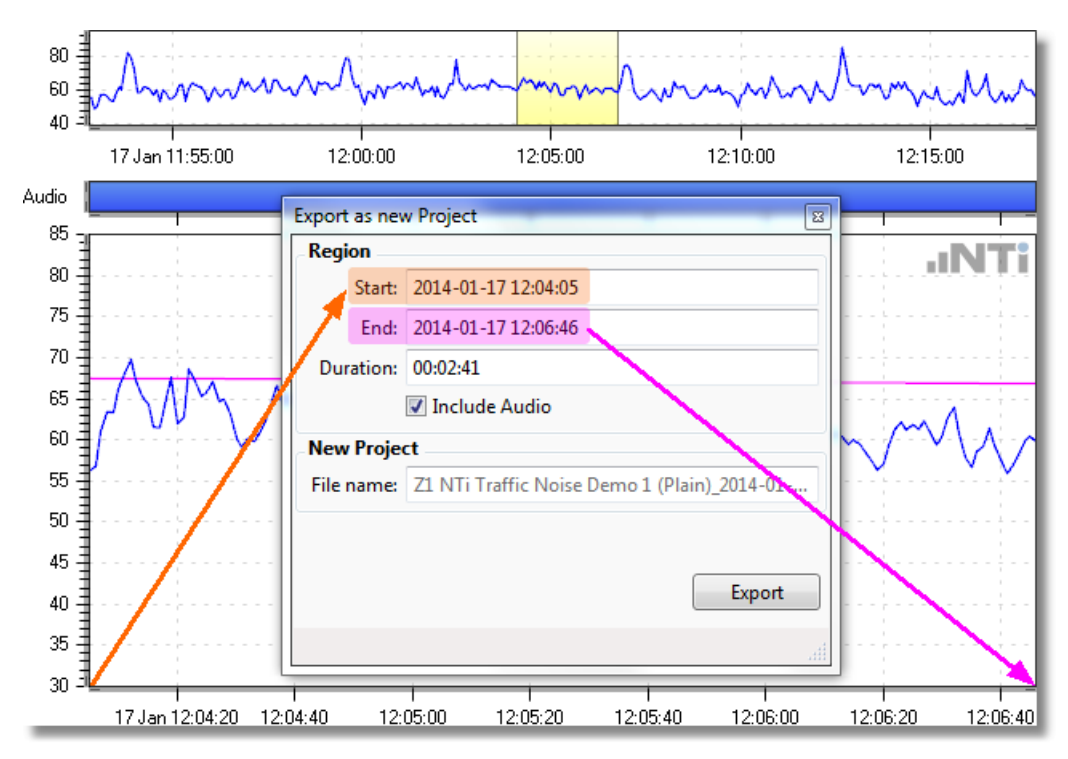

*Export user-defined time interval to new project*

*Hint Alternatively you can right-click on the Main chart and select the menu "Export as new Project...".*

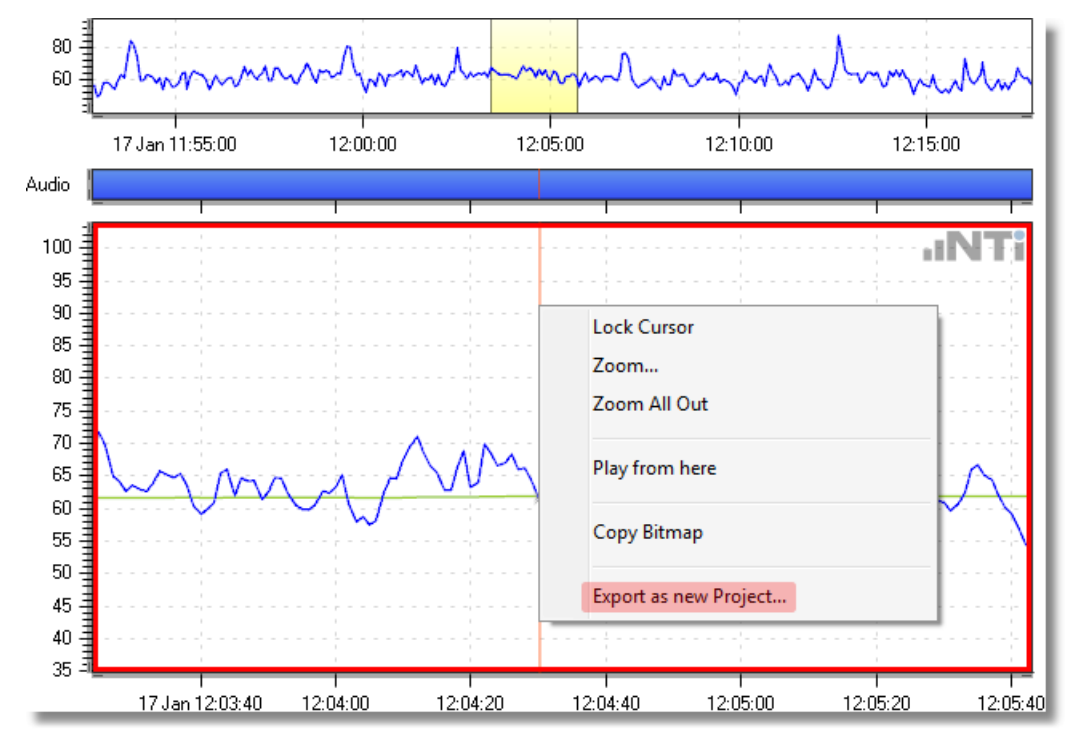

*Export zoom interval to new project*

### **B) Export a Marker**

Right-click on a Marker and select the menu "Export as new Project...".

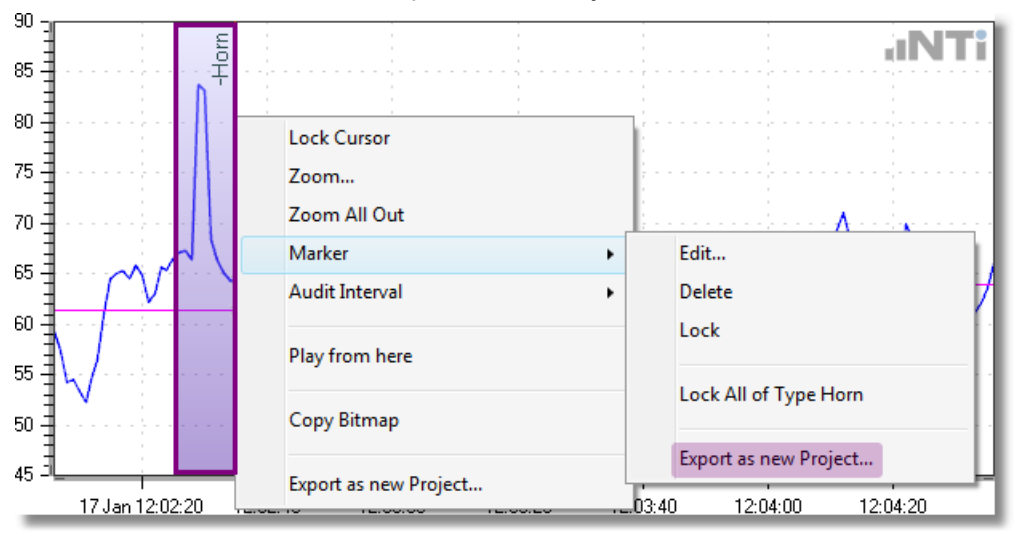

*Export Marker to new project*

# **C) Export an Audit Interval**

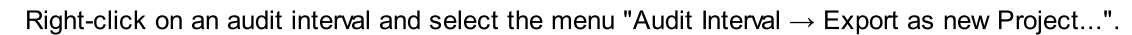

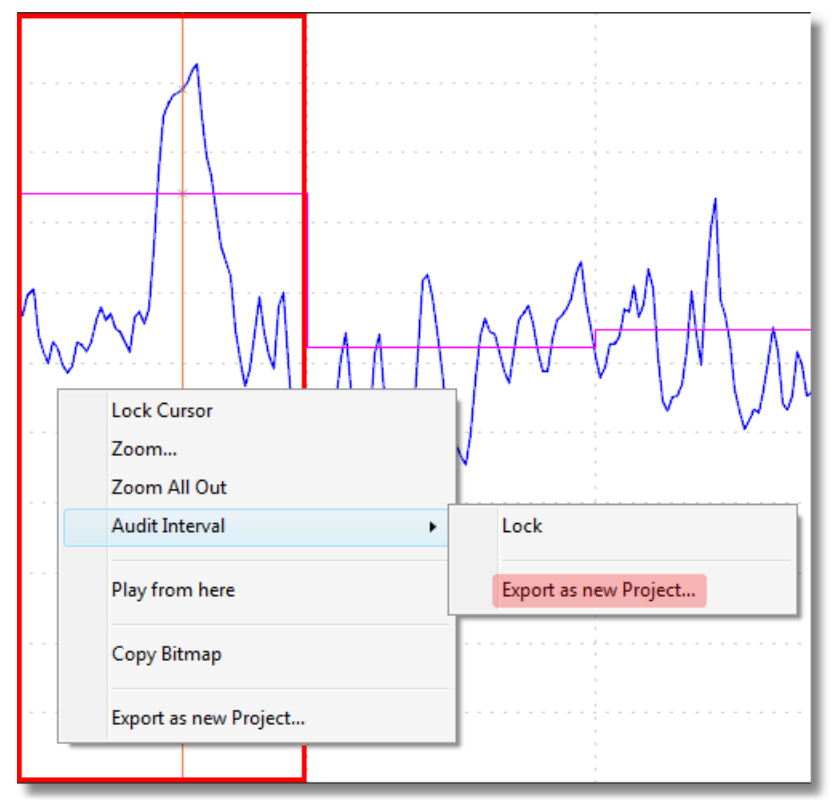

*Export audit interval to new project*

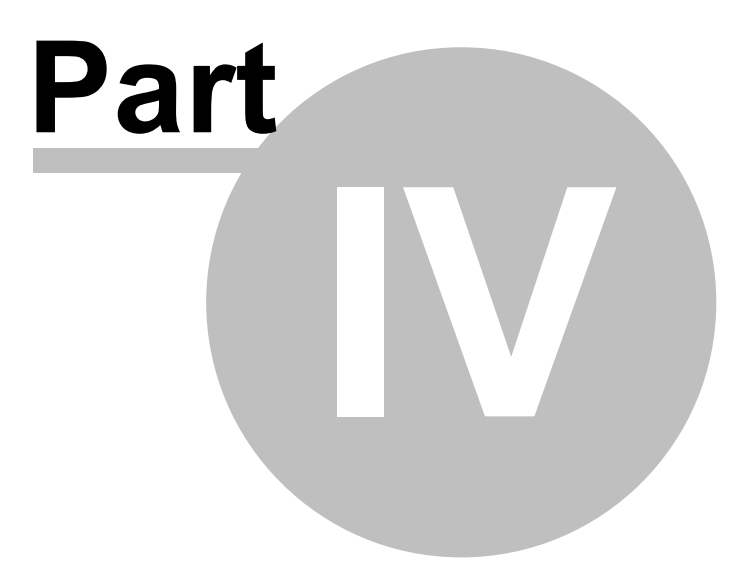

# <span id="page-68-0"></span>**4 Result view**

The Result view summarizes the numerical results of the [selected](#page-41-0) levels in a table.

டுக

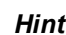

*Hint Click on to select the level results that are displayed in the columns. Notice that the Result view does not display dt values.*

|   | File View              | X52 Z2 NTi Traffic Noise Demo 2 (Processed) - XL2 Data Explorer 1.40.10<br>Markers Tools Help |          |              |                       |                     | $\begin{array}{c c c c c c} \hline \multicolumn{3}{c }{\mathbf{.}} & \multicolumn{3}{c }{\mathbf{.}} & \multicolumn{3}{c }{\mathbf{.}} & \multicolumn{3}{c }{\mathbf{.}} & \multicolumn{3}{c }{\mathbf{.}} & \multicolumn{3}{c }{\mathbf{.}} & \multicolumn{3}{c }{\mathbf{.}} & \multicolumn{3}{c }{\mathbf{.}} & \multicolumn{3}{c }{\mathbf{.}} & \multicolumn{3}{c }{\mathbf{.}} & \multicolumn{3}{c }{\mathbf{.}} & \multicolumn{3}{c }{\mathbf$ |
|---|------------------------|-----------------------------------------------------------------------------------------------|----------|--------------|-----------------------|---------------------|----------------------------------------------------------------------------------------------------|
|   |                        | 86<br>96<br>OB X % La                                                                         |          |              |                       | $L_r$               |                                                                                                    |
|   | Results                |                                                                                               |          |              |                       |                     |                                                                                                    |
|   | <b>Type</b>            | <b>Start Date</b>                                                                             | Duration | LAeq<br>[dB] | <b>LAFmax</b><br>[dB] | <b>LZeq</b><br>[dB] |                                                                                                    |
|   | <b>Recorded</b>        |                                                                                               | 00:25:00 | 66.9         | 89.0                  | 74.1                |                                                                                                    |
|   | <b>E</b> -Train        |                                                                                               | 00:01:11 | 78.3         | 89.0                  | 82.2                |                                                                                                    |
|   | □ -Helicopter          |                                                                                               | 00:00:30 | 71.3         | 79.7                  | 76.4                |                                                                                                    |
|   | □-Helicopter           | 2014-01-17 12:06:45                                                                           | 00:00:30 | 71.3         | 79.7                  | 76.4                |                                                                                                    |
| Đ | -Horn                  |                                                                                               | 00:00:14 | 74.4         | 88.4                  | 76.2                |                                                                                                    |
|   | ⊕ -Bell                |                                                                                               | 00:00:10 | 69.3         | 79.1                  | 71.2                |                                                                                                    |
|   | <b>Project Result</b>  |                                                                                               | 00:22:55 | 61.2         | 78.2                  | 72.5                |                                                                                                    |
|   | <b>Markers</b>         |                                                                                               |          |              |                       |                     |                                                                                                    |
|   | <b>Type</b>            | <b>Start Date</b>                                                                             | Duration | LAeq<br>[dB] | LAFmax<br>[dB]        | <b>LZeg</b><br>[dB] |                                                                                                    |
|   | <b>Birds</b>           |                                                                                               | 00:01:10 | 59.3         | 69.1                  | 70.0                |                                                                                                    |
|   | <b>Audit Intervals</b> |                                                                                               |          |              |                       |                     |                                                                                                    |
|   | Type                   | <b>Start Date</b>                                                                             | Duration | LAeg<br>[dB] | LAFmax<br>[dB]        | <b>LZeq</b><br>[dB] |                                                                                                    |
|   | $10^{\circ}$           | 2014-01-17 11:50:00                                                                           | 00:06:22 | 61.4         | 72.6                  | 74.3                |                                                                                                    |
|   | $10^{\circ}$           | 2014-01-17 12:00:00                                                                           | 00:09:20 | 61.4         | 72.4                  | 71.3                |                                                                                                    |
|   | $10^{\circ}$           | 2014-01-17 12:10:00                                                                           | 00:07:13 | 60.5         | 78.2                  | 72.0                |                                                                                                    |
|   |                        |                                                                                               |          |              |                       |                     |                                                                                                    |
|   | XL2 A2A-02868-D2 2.70  |                                                                                               |          |              |                       |                     | Start: 2014-01-17 11:52:45 End: 2014-01-17 12:17:50 Samples: 301/15'000                                                                                                    |

*Example of Result view*

## **Structure**

The Result view is vertically divided in two sections, Project Results and Markers.

a) Project Results

- 1. **Recorded**: the overall level results including the data of all Markers.
- 2. Every [Marker](#page-53-0) with a "-" sign in front of its name is excluded from the Result and shown separately
- 3. **Result** (highlighted row): the overall level results without considering the data of the excluded [Markers](#page-53-0).

#### b) Markers

The individual results of all remaining [Markers](#page-53-0) (i.e. no excluded Markers)

#### c) Audit Intervals

The individual results of all Audit [Intervals](#page-43-0)

#### **Features**

The following operations are supported in the Result view.

- Select the [levels](#page-41-0) that are displayed.
- Click on  $\mathbb H$  or  $\mathbb H$  to expand or collapse [Markers](#page-53-0).
- · Right-click to the Result view and select
	- o 'Expand All' or 'Collapse All' (applies to all [Marker](#page-53-0) categories),
	- o 'Date and Time Format' to adjust the format of the 'Start' column to your demands.
- Double click on a [Marker](#page-53-0) or an Audit [Interval](#page-43-0) to open the [Chart](#page-35-0) view, with the zoom range at the selected Marker position / Audit Interval, respectively.
- Delete a selected [Marker](#page-53-0) if necessary.
- Click on  $\Box$  to [export](#page-110-0) the formatted table to an MS Excel file.
- Open the Level [statistics](#page-74-0) calculation
- Open the Day [Night](#page-79-0) Level calculation.
	- Hint All settings are saved in the **[Project](#page-33-0)**, i.e. the Result view layout will re-open in its last state when *the project is opened again.*

# **4.1 Markers (in Result view)**

The Result view shows the Marker Types, number of Markers per type, Start Date & Time, Duration, the measured level(s) within the corresponding Marker and Notes (optional).

## **Markers**

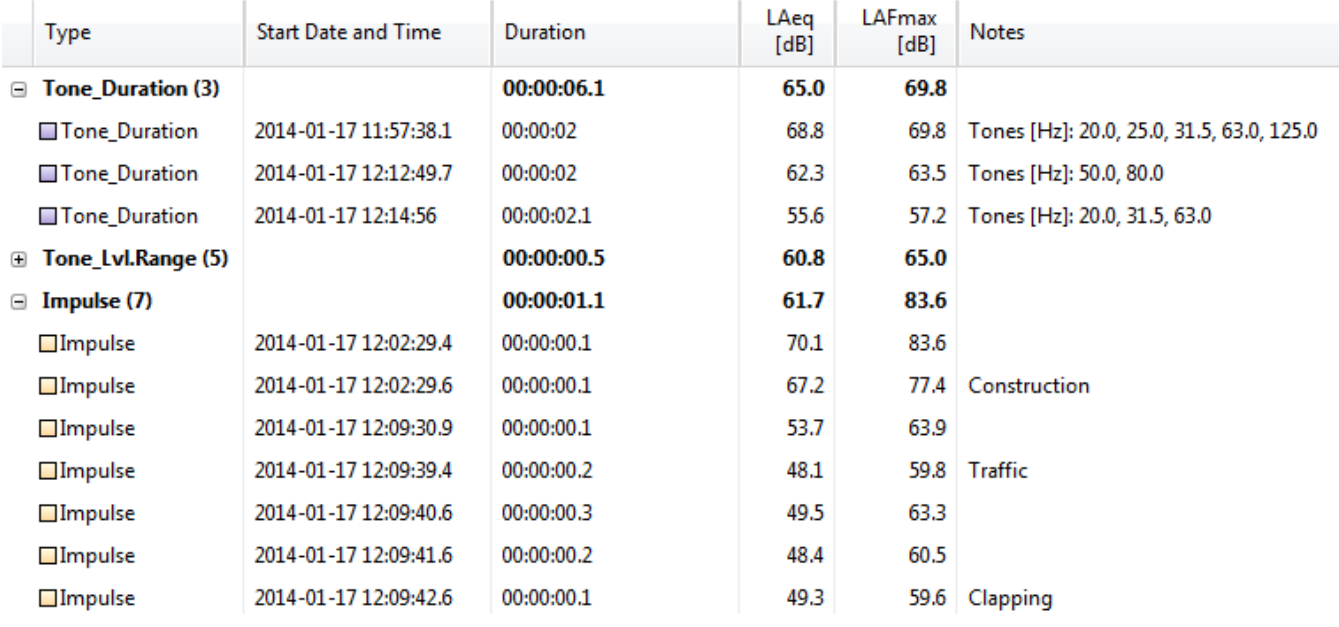

*Example of Markers in the Result view*

### *Hint The impact of including/excluding a Marker in/from the result calculation can be directly visualized via the 'Define [Marker](#page-53-0) Types' panel.*

#### Please notice that

- Markers can only be edited in the Main [chart](#page-45-0)
- you may nevertheless delete the Marker(s) in the Result view by using the  $\bigwedge$  button
- if you double-click on a Marker line, the software automatically toggles to the [Chart](#page-35-0) view and displays the corresponding section
	- *Hint Right-clicking in the Result view opens a context menu to*
		- *• expand or collapse all Markers,*
		- *• show or hide the notes*
		- *• copy the selected row to the clipboard.*
- *Hint The individual RTA Math [Level](#page-42-0) per Marker is calculated by summing up the related band levels (refer to blue example below). The overall minimum RTA Math Level is calculated by summing up the minimum levels per band (refer to red example below).*

## **Markers**

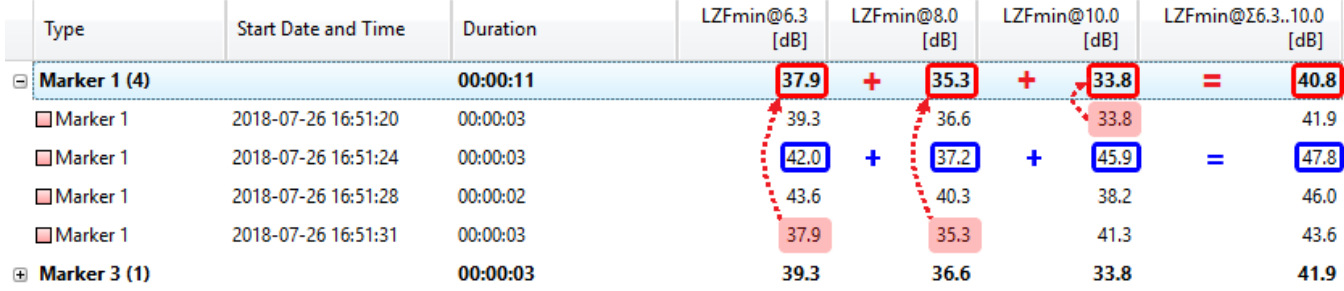

*Example of sum level calculation*
# **4.2 Audit Intervals (in Result view)**

The Result view shows the Type, Start Date, Duration and the measured level(s) within the corresponding Audit Interval.

# **Audit Intervals**

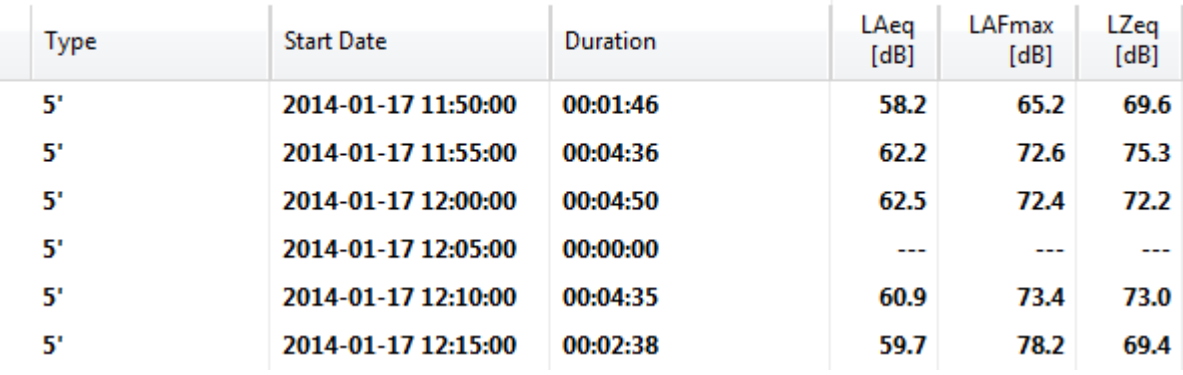

*Example of Audit Intervals in the Result view*

## *Hint If an Audit Interval is completely covered by an 'Exclude' Marker, it shows no results.*

Please note that

- the duration of the Audit Intervals must be selected via the **Setup [Levels](#page-41-0)**
- if you double-click on an Audit Interval line, the software automatically toggles to the [Chart](#page-35-0) view, displays the corresponding section and **[locks](#page-51-0)** the cursor to it.

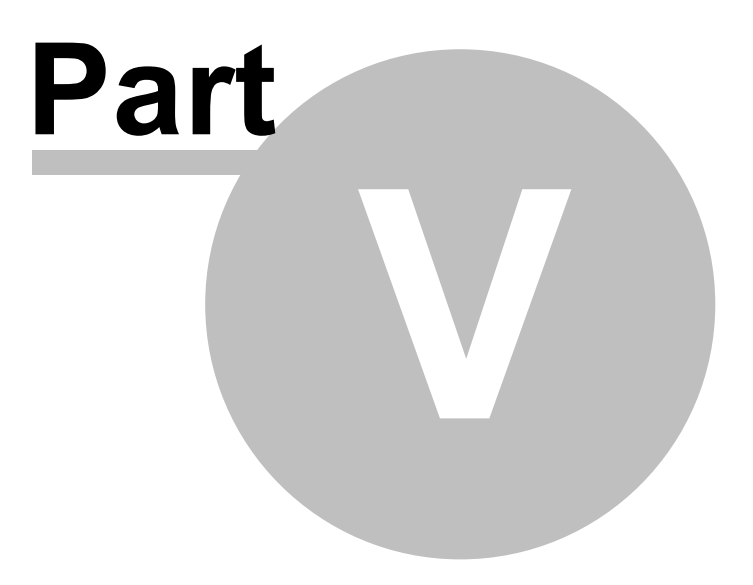

# **5 Level Calculations**

The XL2 Data Explorer offers three tools for customized level calculations,

- i. the Level [statistics](#page-77-0), RTA statistics or [percentiles](#page-78-0) are accessible via the  $\frac{O}{O}$  and  $\frac{RTA}{O}$  buttons,
- ii. the <u>Day [Night](#page-79-0) level</u> window is opened by clicking on the  $\boxed{L_{dn}}$  button.
- iii. click on the  $L_r$  button to definite the [Penalties](#page-83-0) or calculate the [Rating](#page-83-0) Levels.

# **5.1 Statistics**

The Data Explorer supports the calculation of

- · Level [statistics](#page-74-0)
- · RTA [statistics](#page-77-0)

# <span id="page-74-0"></span>**5.1.1 Level statistics**

Clicking on  $\frac{9}{6}$  opens the 'Level Statistics' window. Therein, you may calculate the statistical distribution of single levels and display them in a numerical table and graphically.

- 1. Select the Level of interest (e.g. LAeq\_dt
- 2. Optionally click on  $\frac{\text{Edit LM...}}{\text{Column...}}$  to open the '*Edit [percentiles'](#page-78-0)* panel.
- 
- 3. Optionally tick one or both checkboxes  $\rho \rightarrow$  *explanation*  $\rho$  *efer to explanation below*).
- 4. Click on **Calculate...** to initiate the statistical calculation.

The Level Statistics window consequently shows the selected percentiles in a numerical table and a graph.

- · Project Result (i.e. selected level)
- Markers (if applicable)
- · Audit intervals (if applicable).

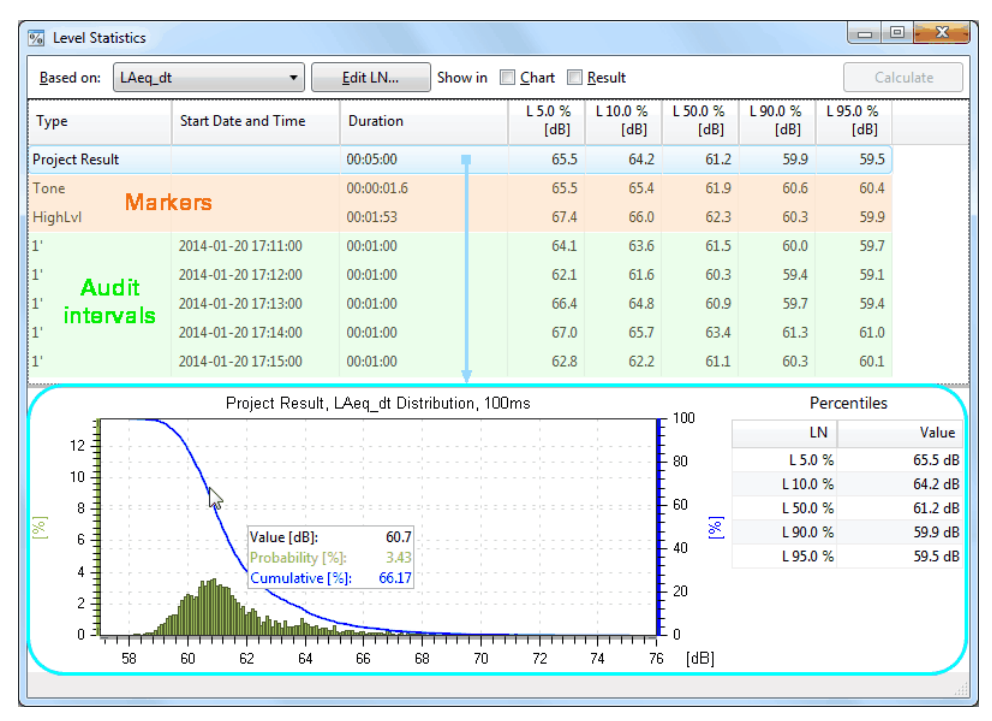

*Level Statistics window*

- · The graph shows the individual and the cumulative probability for the selected row (i.e. of the Project Result, of a Marker or of an Audit interval); hover over the graph to read out the individual results.
- Tick the 'Chart' / 'Result' checkbox and close the Level Statistics window  $\Rightarrow$  the percentiles will be shown in the Chart / Result view (*Hint: the 'Chart' checkbox is only available if an Audit [Interval](#page-43-0) has been activated*).

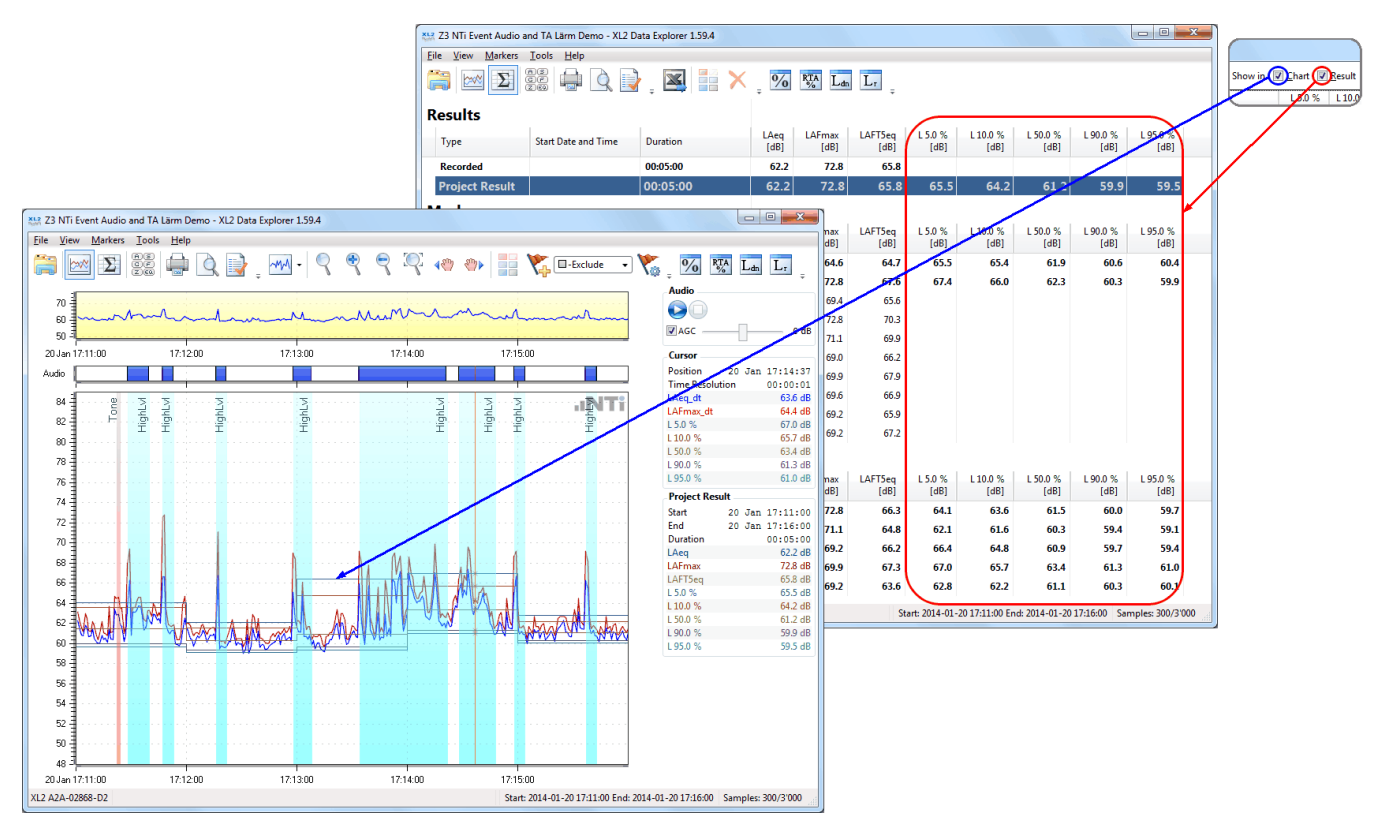

*Tick checkboxes to view the percentile results in the Chart, Result view*

- Hint If the 'Level Statistics' button shows a red exclamation mark  $\boxed{\frac{0}{0}}$  the level statistics have to be re*calculated. This happens e.g. if a marker is added or edited, or if the audit interval is changed. Thus, the calculated statistics will get invalid and disappear in the [Result](#page-68-0) view, until they are recalculated.*
- · To copy and export the percentile data, right click on the numerical table or the graph and select between
	- $\circ$  "Copy All Rows"  $\rightarrow$  copies the percentile data (Project Result, Markers and Audit intervals) to the clipboard
	- $\circ$  "Export to Excel..."  $\rightarrow$  opens a new MS Excel file with all percentile data
	- $\circ$  "Copy Bitmap"  $\rightarrow$  copies the graph as bitmap to the clipboard
	- $\circ$  "Copy Data"  $\rightarrow$  copies the numerical probability data to the clipboard
- · To zoom the graph,
	- o click & drag to select an area of the graph that shall be enlarged
	- o right click on the graph, select 'Zoom...' and manually enter the preferred Min.X, Max.X, Max.Y values
	- o right click on the graph and select 'Zoom All Out' to return to the full view

# <span id="page-77-0"></span>**5.1.2 RTA statistics**

Clicking on **RTA** opens the 'RTA Statistics' window. Therein, you may calculate the statistical distribution of all the RTA levels and display them in a numerical table and graphically.

- 1. Optionally click on **Example 20** to open the 'Edit [percentiles'](#page-78-0) panel.
- 2. Click on  $\begin{bmatrix} \Box \text{Calculate} \\ \Box \end{bmatrix}$  to initiate the statistical calculation.

The RTA Statistics window consequently shows the selected percentiles in a numerical table and a graph.

- · Project Result (i.e. selected level)
- · Markers (if applicable)
- Audit intervals (if applicable).

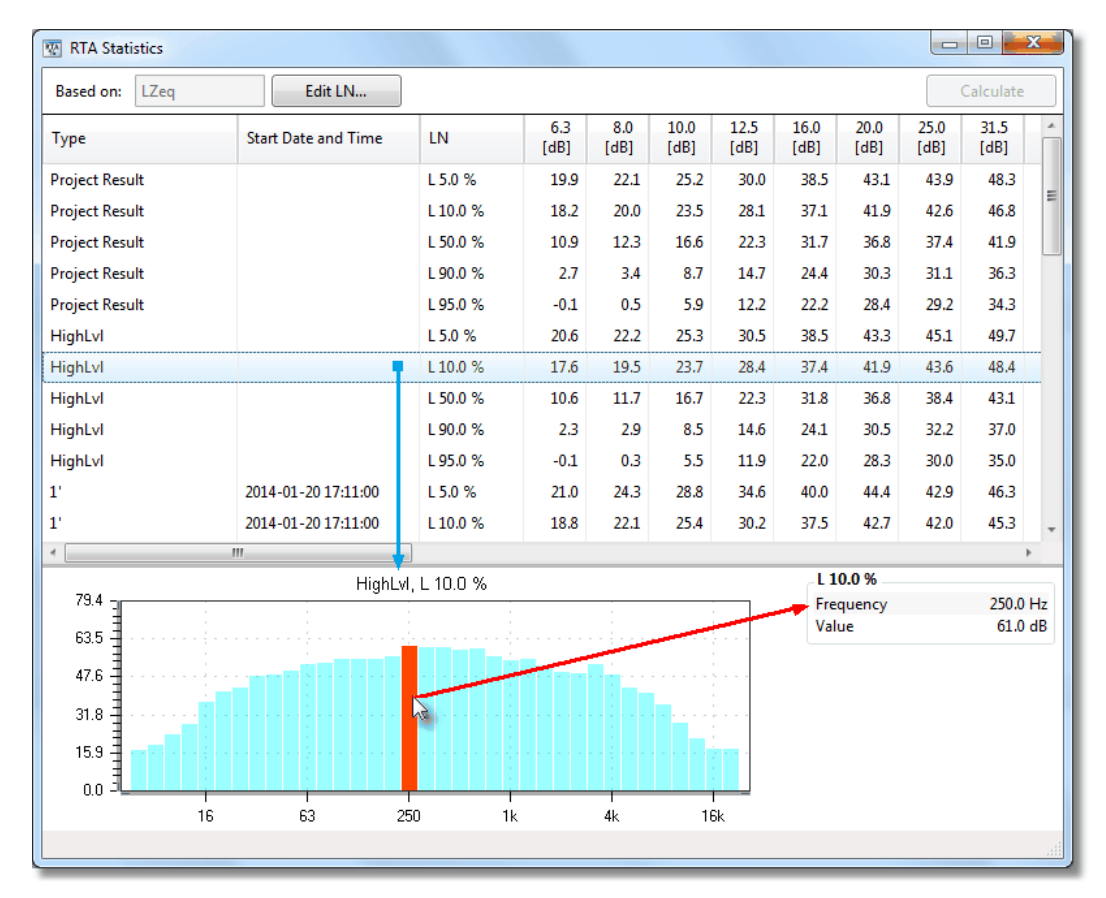

*RTA Statistics window*

To copy and export the percentile data, right click on the numerical table or the graph and select between

- $\circ$  "Copy All Rows"  $\rightarrow$  copies the percentile data (Project Result, Markers and Audit intervals) to the clipboard
- $\circ$  "Export to Excel..."  $\rightarrow$  opens a new MS Excel file with all percentile data
- $\circ$  "Copy Bitmap"  $\rightarrow$  copies the graph as bitmap to the clipboard
- $\circ$  "Copy Data"  $\rightarrow$  copies the actual percentiles per band to the clipboard

Hint After exporting / pasting the result data to MS Excel, you may sort the table e.g. by the 'Type' or *'LN' according to your demands.*

# <span id="page-78-0"></span>**5.1.3 Percentiles**

The list of LN values for the percentiles calculation can be edited as follows.

- · Enter a numerical LN value in the top input box and click on 'Add'.
- · Select an LN value from the list and click on 'Delete', or 'Delete All'.
- Click on 'Apply Default' to apply the  $\frac{default \ value}{de}$  $\frac{default \ value}{de}$  $\frac{default \ value}{de}$  ( $\rightarrow$  [preferences](#page-27-0)).

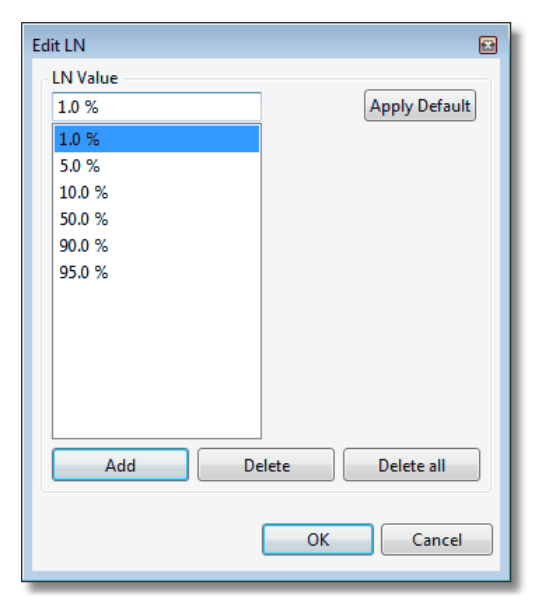

*Edit percentiles panel*

Hint The default list of LN values may be defined via the [preferences](#page-27-0). XL2 Test files that have been *previously imported, may be adjusted by clicking on the 'Apply Default' button.*

# <span id="page-79-0"></span>**5.2 Day Night Level**

The 'Day Night Level' window calculates the L<sub>Day</sub>, L<sub>Evening</sub>, L<sub>Night</sub>, L<sub>DN</sub>, L<sub>DEN</sub> levels with individual weightings (penalties).

| Day Night Level         |         |          |                       |                 |                   | $\mathbf{x}$<br>▣<br>$\equiv$ |
|-------------------------|---------|----------|-----------------------|-----------------|-------------------|-------------------------------|
| Enabled                 | Period  | From     | To                    | Penalty<br>[dB] |                   |                               |
| $\sqrt{ }$              | Day     | 6:00:00  | 18:00:00              | 0.0             |                   |                               |
| $\overline{\mathbf{v}}$ | Evening | 18:00:00 | 22:00:00              | 5.0             |                   |                               |
| Ø                       | Night   | 22:00:00 | 6:00:00               | 10.0            | Split at Midnight | Calculate                     |
|                         |         |          | Day Night Calculation |                 |                   |                               |
|                         |         |          |                       |                 |                   | лä                            |

*Example of Day-Evening-Night time scheme with penalties*

## **Time scheme and penalties**

The top section of the window comprises of the parameter settings for the time scheme and penalties.

- Enabled, Period: each 24 hour period can be divided into between 1 and 3 periods,
	- 1) Day  $\rightarrow$  always enabled
	- 2) Night  $\rightarrow$  tick checkbox to enable a separate result calculation or penalty for the night period
	- 3) Evening  $\rightarrow$  tick checkbox to enable a separate result calculation or penalty for the evening period (only accessible if 'Night' is enabled)
- From, To: assign individual start times to the enabled periods
	- o Adjust the times for when the individual enabled periods begin.
	- $\circ$  The end time of a period is automatically the start time of the next period.
	- o Enter the times in the format **hh:mm:ss**
- · Penalty: positive offset that should be added to the measurement results to reflect the annoyance level during that period.
	- $\circ$  Enter the penalties, expressed in dB, for the Day, Evening and Night periods separately.
- · Split at Midnight: the Night level is calculated separately for each calendar day (*see [example](#page-82-0)*), i.e. split by
	- 1) 00:00:00 hrs to start of Day +
	- 2) end of Day/Evening to 24:00:00 hrs
	- Hint The default list of Day Night Levels may be defined via the [preferences](#page-27-0). XL2 Test files that have *been previously imported, may be adjusted by right-clicking on the top section of the window and selecting 'Apply Default'.*

Click on **Calculate...** To let the system evaluate & display the level results that correspond to the current settings.

#### **NOTE If no valid measurement could be executed, the message "n. def." (not defined) is shown as result.**

# **5.2.1 LDEN examples**

## Example #1

| Day Night Level           |                   |                                |                       |                 |                   | $\mathbf{x}$<br>$\Box$<br>$\blacksquare$ |
|---------------------------|-------------------|--------------------------------|-----------------------|-----------------|-------------------|------------------------------------------|
| Enabled                   | Period            | From                           | To                    | Penalty<br>[dB] |                   |                                          |
| $\mathcal J$              | Day               | 6:00:00                        | 20:00:00              | 0.0             |                   |                                          |
| $\overline{\mathbb{R}^n}$ | Evening           | 18:00:00                       | 22:00:00              | 5.0             |                   |                                          |
| $\overline{\mathcal{A}}$  | Night             | 20:00:00                       | 6:00:00               | 10.0            | Split at Midnight | Calculate                                |
|                           |                   |                                | Day Night Calculation |                 |                   |                                          |
| Period                    | <b>Start Date</b> | <b>Measurement</b><br>Duration | Weighting<br>Duration | LAeg<br>[dB]    | Penalty<br>[dB]   | <b>Result</b><br>[dB]                    |
| Day                       | 31 Jan            | 3:29:57.5                      | 14:00:00              | 68.0            | 0.0               | 68.0<br>=                                |
| Night                     | 31 Jan            | 10:00:00                       | 10:00:00              | 31.5            | 10.0              | 41.5                                     |
| Ldn                       | 31 Jan            |                                |                       |                 |                   | 65.7                                     |
| Day                       | 01 Feb            | 14:00:00                       | 14:00:00              | 36.0            | 0.0               | 36.0                                     |
| Night                     | 01 Feb            | 10:00:00                       | 10:00:00              | 30.4            | 10.0              | 40.4                                     |
| Ldn                       | 01 Feb            |                                |                       |                 |                   | 38.4                                     |
| Day                       | 02 Feb            | 14:00:00                       | 14:00:00              | 35.4            | 0.0               | 35.4                                     |
| Night                     | 02 Feb            | 10:00:00                       | 10:00:00              | 30.5            | 10.0              | 40.5                                     |
| Ldn                       | 02 Feb            |                                |                       |                 |                   | 38.2<br>$\mathbf{v}$                     |
|                           |                   |                                |                       |                 |                   |                                          |

*Example #1: Day-Night time settings, penalties and calculated results*

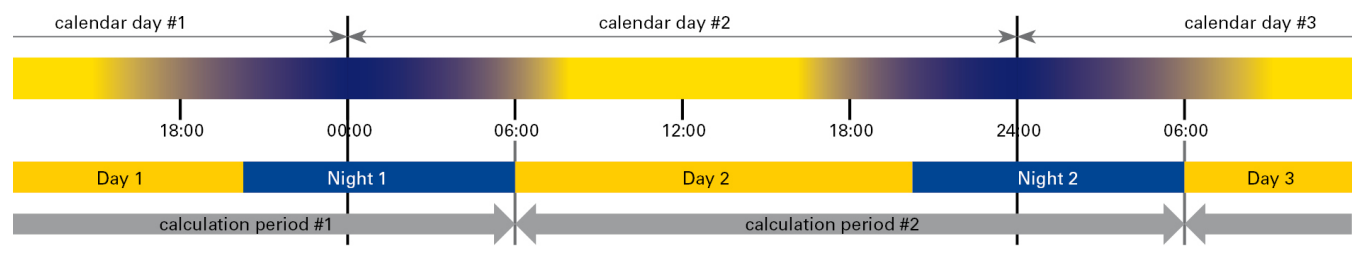

*Example #1: Day-Night time scheme*

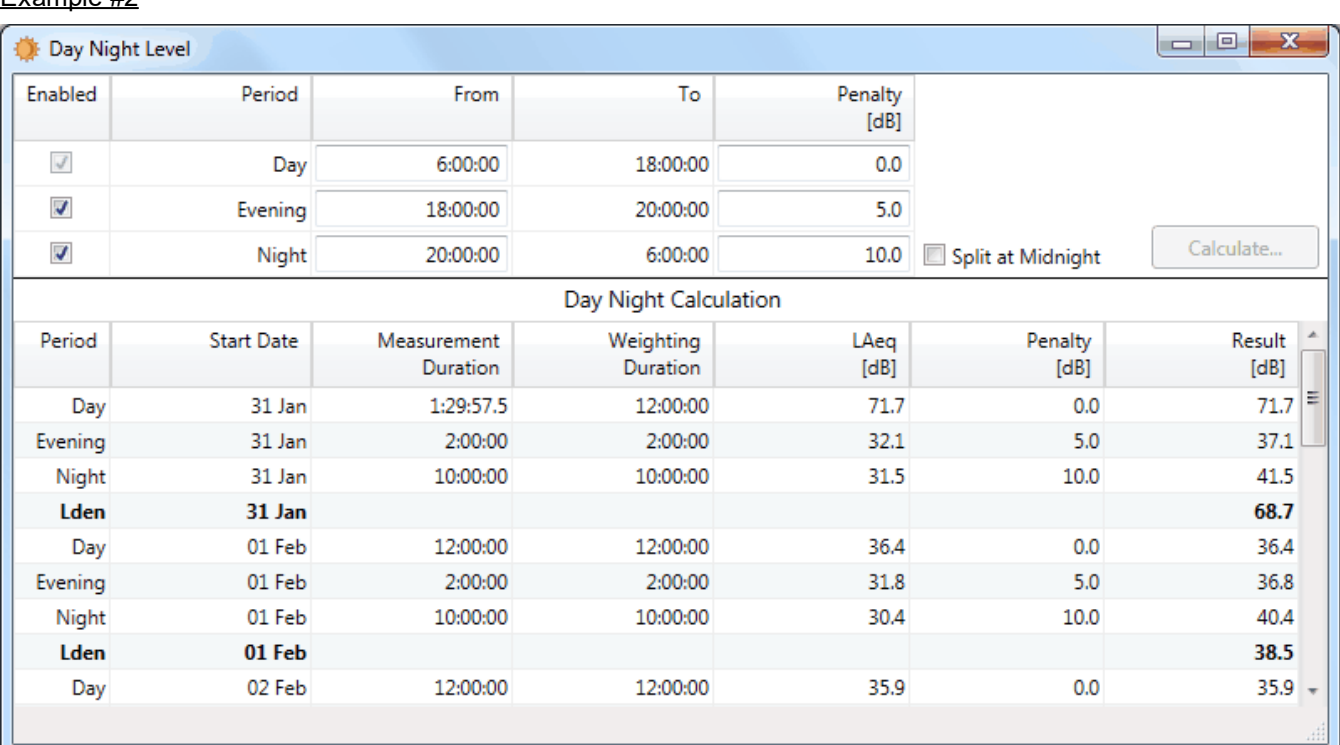

## Example #2

*Example #2: Day-Evening-Night time settings, penalties and calculated results*

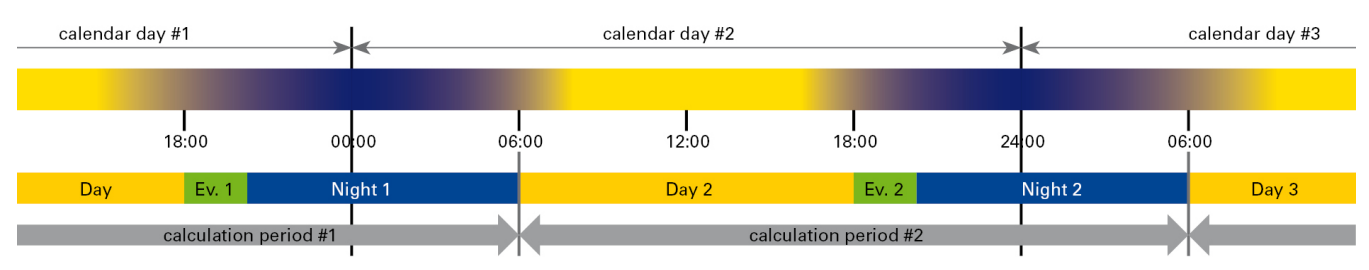

*Example #2: Day-Evening-Night time scheme*

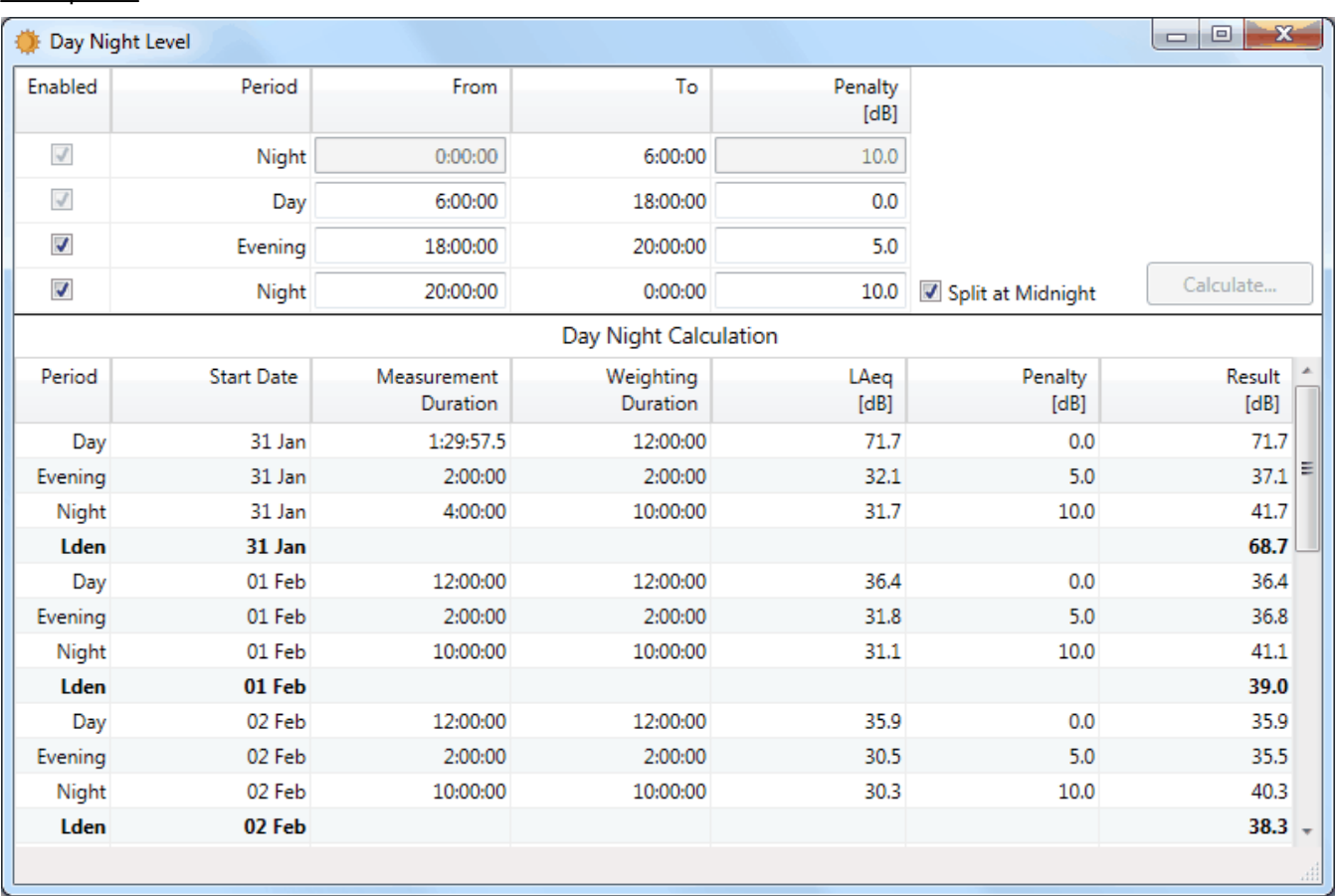

### <span id="page-82-0"></span>Example #3

*Example #3: Day-Evening-Night time settings, split at midnight, penalties and calculated results*

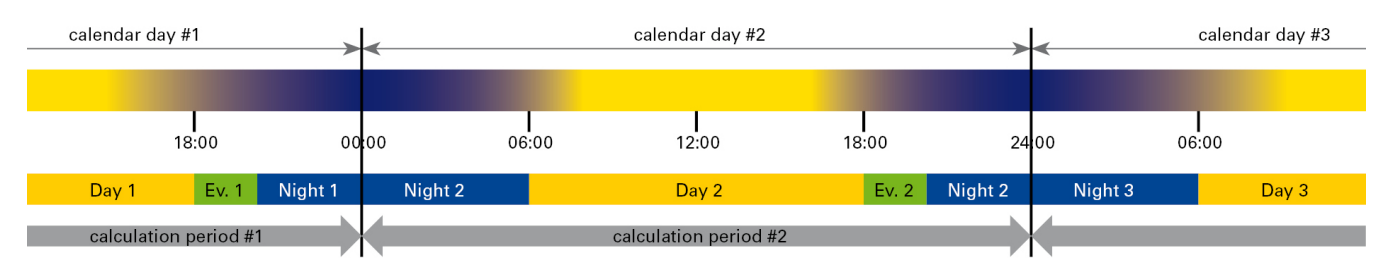

*Example #3: Day-Evening-Night time scheme, split at midnight*

# <span id="page-83-0"></span>**5.3 Rating Level**

The rating level Lr is calculated according to the formula

# **Lr = LAeq + Ki + Kt + Kr + Ks**

whereby

- · LAeq: measured sound level
- Ki: adjustment for impulsiveness  $(\rightarrow$  *refer to <u>Impulse [analysis](#page-84-0)</u>*)
- Kt: adjustment for tones / information content  $(\rightarrow$  refer to *Third Octave Tone [analysis](#page-89-0)* and *FFT and Tone analysis*)
- Kr: adjustment for the time of the day  $(\rightarrow$  *refer to [Time](#page-93-0) of day*)
- Ks: adjustment for special situations and noise sources  $(\rightarrow$  based on subjective assessment)

In other words, the rating level is calculated by adding 'penalties' (i.e. user-defined offsets) to the LAeq. Penalties such as these can be applied, for example, due to *impulsive noise* or annoying sound incidents (tones) during a period of rest.

# **Evaluation procedure**

In order to calculate the Lr, you have to execute the following steps.

- 1. Identify & mark [impulses](#page-84-0)
- 2. Identify & mark [tones](#page-86-1)
- 3. Identify & mark the [time](#page-93-0) of day (e.g. daytime / nighttime / weekend)
- 4. Optionally identify & mark special events
- 5. Assign individual penalties to the aforementioned Markers and [calculate](#page-94-0) the Lr

# <span id="page-84-0"></span>**5.3.1 Impulse analysis**

*Hint The following guideline describes an approach how to calculate the penalties for impulses. Please refer also to chapters [British,](#page-98-0) [German](#page-101-0) and [Italian](#page-103-0) standard for more specific information.*

#### Step 1 - Log the appropriate level data

- · Adjust the XL2 logging parameters according to your demands, or to the applicable national standard.
- · Run the measurement.
- · Import the logged data to the Data Explorer.

|                              | SLMeter Log XLR 园)( aso os:os CC |
|------------------------------|----------------------------------|
| Logging                      | Ūn                               |
| Interval dt:<br>Add Spectra: | 00:00:01.0<br>Yes                |
| Log Audio:                   | Ĥв                               |
| Format:                      | Compressed                       |
| Log Values:                  | all                              |
|                              |                                  |
|                              |                                  |
|                              |                                  |
|                              |                                  |

*Example of XL2 logging setup*

Step 2 - Create Markers automatically

- a. Open the Automatic Marker [Generation](#page-54-0) panel.
- b. Select the Marking Method 'Impulsive Sound'.
- c. Select the applicable calculation method, i.e.
	- o LAIeq\_dt LAeq\_dt
	- $\circ$  LAFmax dt LAeq dt
	- o LAImax\_dt LAFmax\_dt
	- o LAImax\_dt LASmax\_dt
	- $\circ$  DM 16 marzo 1998  $\rightarrow$  Italy
- d. Adjust the Difference [dB] as applicable.
- e. Select the Marker type.
- f. Tick or clear the checkbox "Delete existing markers of selected type before adding".
- g. Click on "Calculate" to start the automatic Marker generation (*you may optionally abort this process by pressing the Esc key and re-adjust the calculation parameters*).

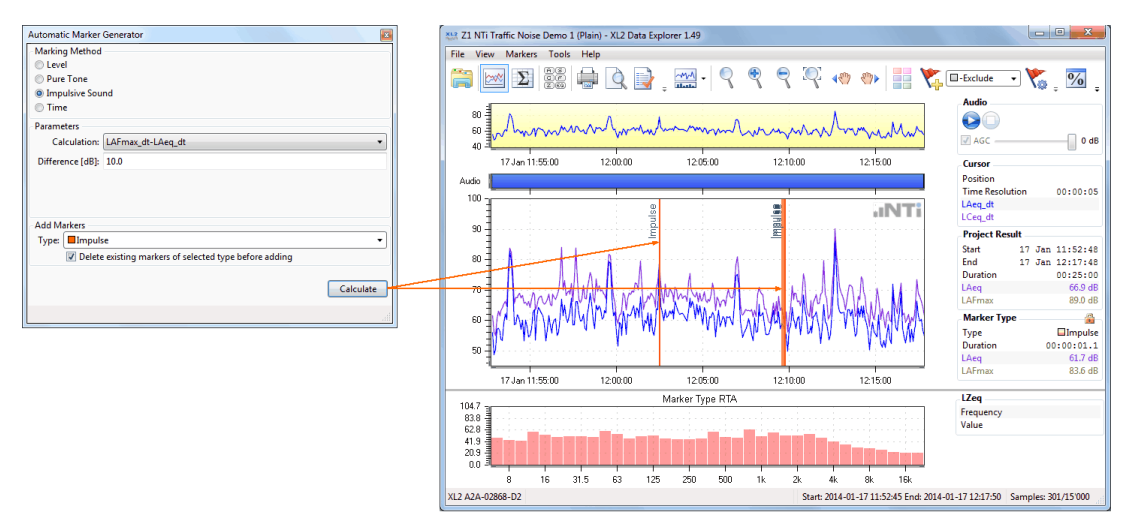

*Automatic 'Impulsive Sound' Marker generation*

*Hint The impulses acc. to BS 4142:2014 are automatically detected by the XL2 Sound Level Meter The applicable penalty is listed in the log file (i.e. no automated Marker generation required). The impulse penalty acc. to DIN 45645 is calculated by using the TaktMax level (i.e. no Marker generation required).*

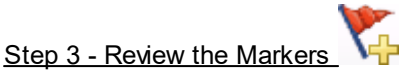

- a. Review the automatically generated Markers and amend or delete them if necessary.
- b. Optionally add Markers manually.

# Step 4 - Edit the rating level parameters

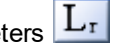

- a. Open the Rating Level panel
- b. Define and adjust the Periods (e.g. a [day/night](#page-93-0) scheme)
- c. Edit the individual penalties for selected Markers
- d. Click on 'Calculate' to get the results.

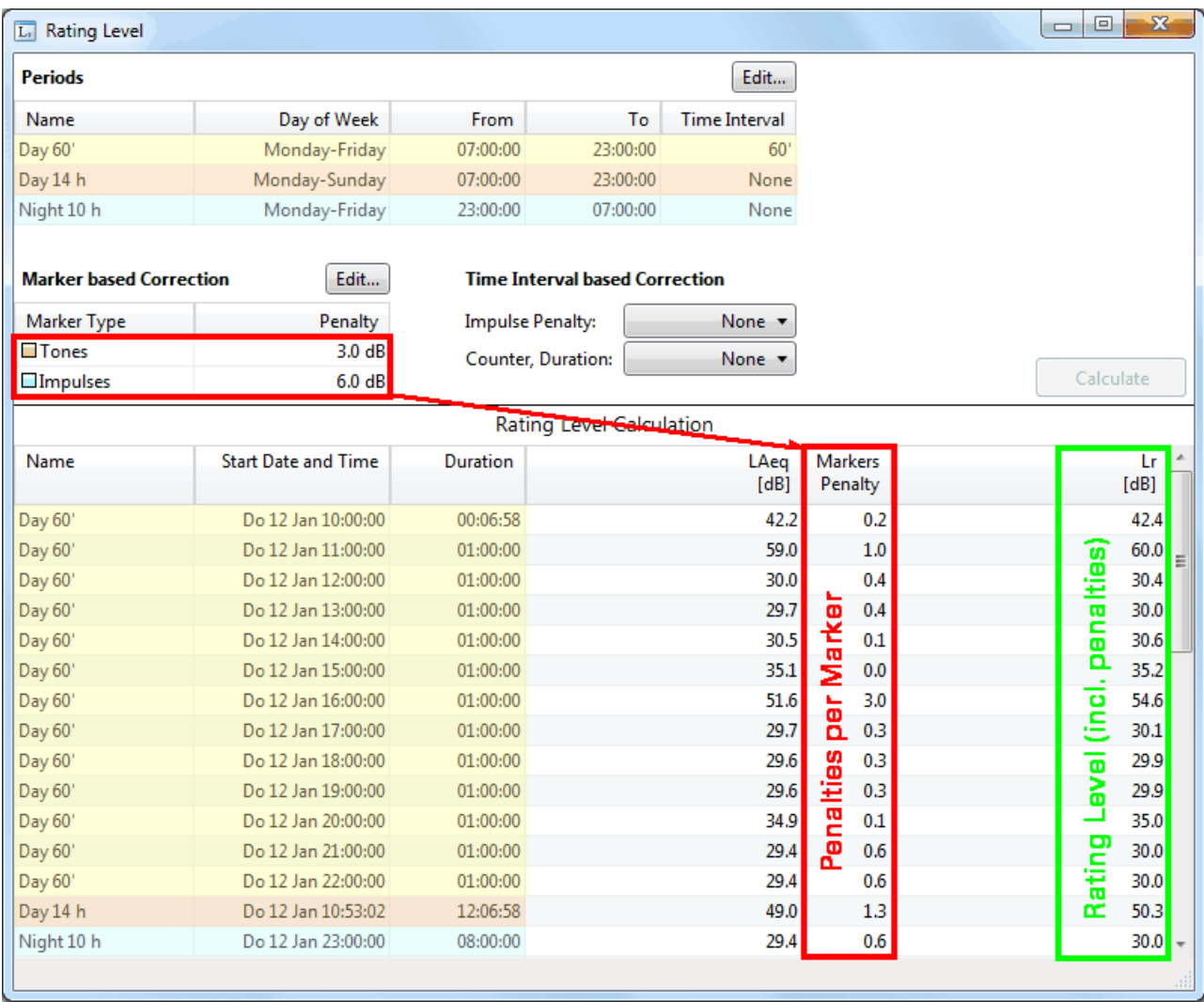

*Example of rating level calculation*

# <span id="page-86-1"></span>**5.3.2 Tone analysis**

Basically, there are two approaches to determine penalties to represent the annoyance of tones,

- i. the "Survey [method"](#page-86-0) (acc. ISO 1996-2:2017), also called "Third Octave method" (acc. BS 4142:2014)
- ii. the "[Engineering](#page-89-0) method" (acc. ISO 1996-2:2017), also called "[Reference](#page-89-0) method" (acc. BS 4142:2014)
- *Hint The decision, which of the aforementioned methods shall be applied may be specified by local regulations*.

#### <span id="page-86-0"></span>**5.3.2.1 Third Octave Tone analysis**

The "Survey" or "Third Octave" method identifies tones according to the following rule.

The difference  $\Delta L$  between the LZea in the  $1/3$ <sup>rd</sup> Octave band of interest and the LZeq of both adiacent  $\frac{1}{3}$ <sup>rd</sup> Octave bands must be

- $\geq$  15 dB @ 25 Hz ... 125 Hz
- $\geq$  8 dB @ 160 Hz ... 400 Hz
- $\ge$  5 dB @ 500 Hz ... 10 kHz

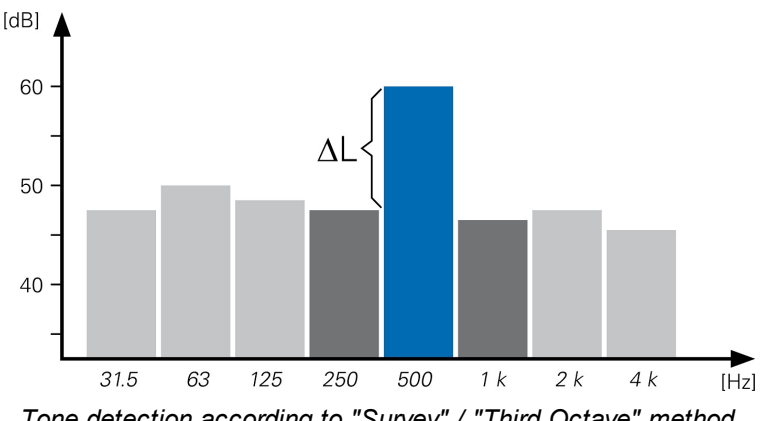

# *Tone detection according to "Survey" / "Third Octave" method*

# **Tutorial**

*Hint The following guideline describes an approach how to calculate the penalties for tones, based on the "Survey" or "Third Octave" method. Please refer also to chapters [British,](#page-98-0) [German](#page-101-0) and [Italian](#page-103-0) standard for more specific information.*

#### Step 1 - Log the appropriate level data

- · Adjust the XL2 logging parameters according to your demands, or to the applicable national standard.
- · Run the measurement.
- · Import the logged data to the Data Explorer.

#### (SLMeter Log XLR| 局) 4 aso 09:05 (EE Logging  $0n$  $0.100(0.00)$ Interval dt: Add Spectra: Yes Log Audio:  $0n$ Format: Compressed Log Values: **ALL**

*Example of XL2 logging setup*

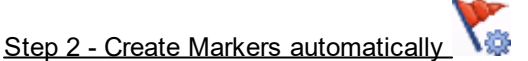

- a. Open the Automatic Marker [Generation](#page-54-0) panel.
- b. Select the Marking Method 'Pure Tone'.
- c. Select the applicable calculation method, i.e.
	- $\circ$  Leg Max(neighbors)  $\rightarrow$  DIN 45645-1/-2
	- $\circ$  ISO 1996-2:2017
	- $\circ$  BS 4142:2014  $\rightarrow$  Great Britain
	- $\circ$  DM 16 marzo 1998  $\rightarrow$  Italy
- d. Adjust the calculation parameters.
- e. Select the Marker type.
- f. Tick or clear the checkbox "Delete existing markers of selected type before adding".
- g. Click on "Calculate" to start the automatic Marker generation (*you may optionally abort this process by pressing the Esc key*); optionally re-adjust the calculation parameters (e.g. minimum duration) and restart the automatic Marker generation until you get a relevant result.

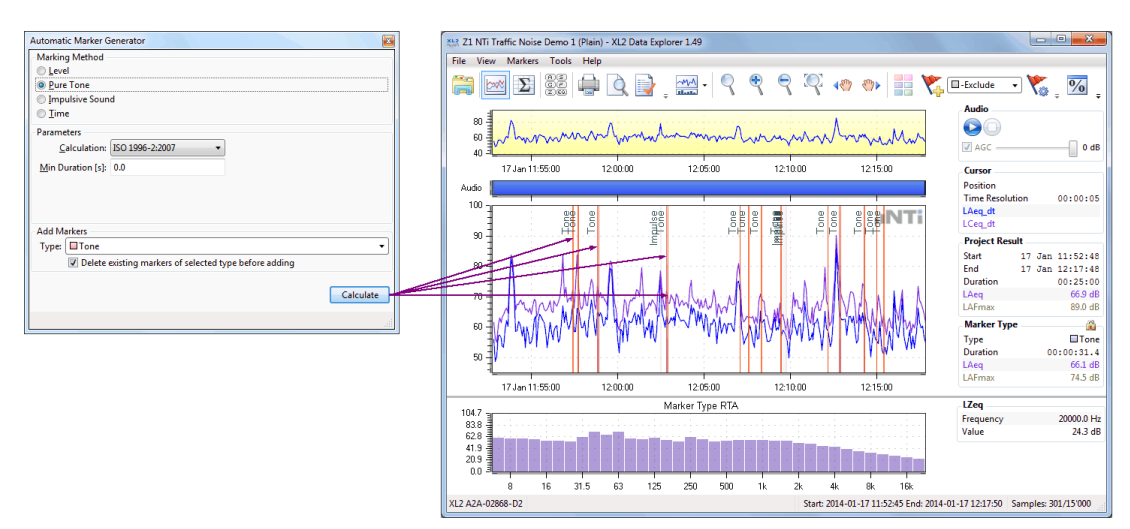

*Automatic 'Pure Tone' Marker generation*

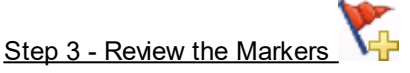

a. Review the automatically generated Markers and amend or delete them if necessary.

 $L_1$ 

b. Optionally add Markers manually.

Step 4 - Edit the rating level parameters

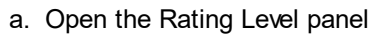

- b. Define and adjust the Periods (e.g. a [day/night](#page-93-0) scheme)
- c. Edit the individual penalties for selected Markers
- d. Click on 'Calculate' to get the results.

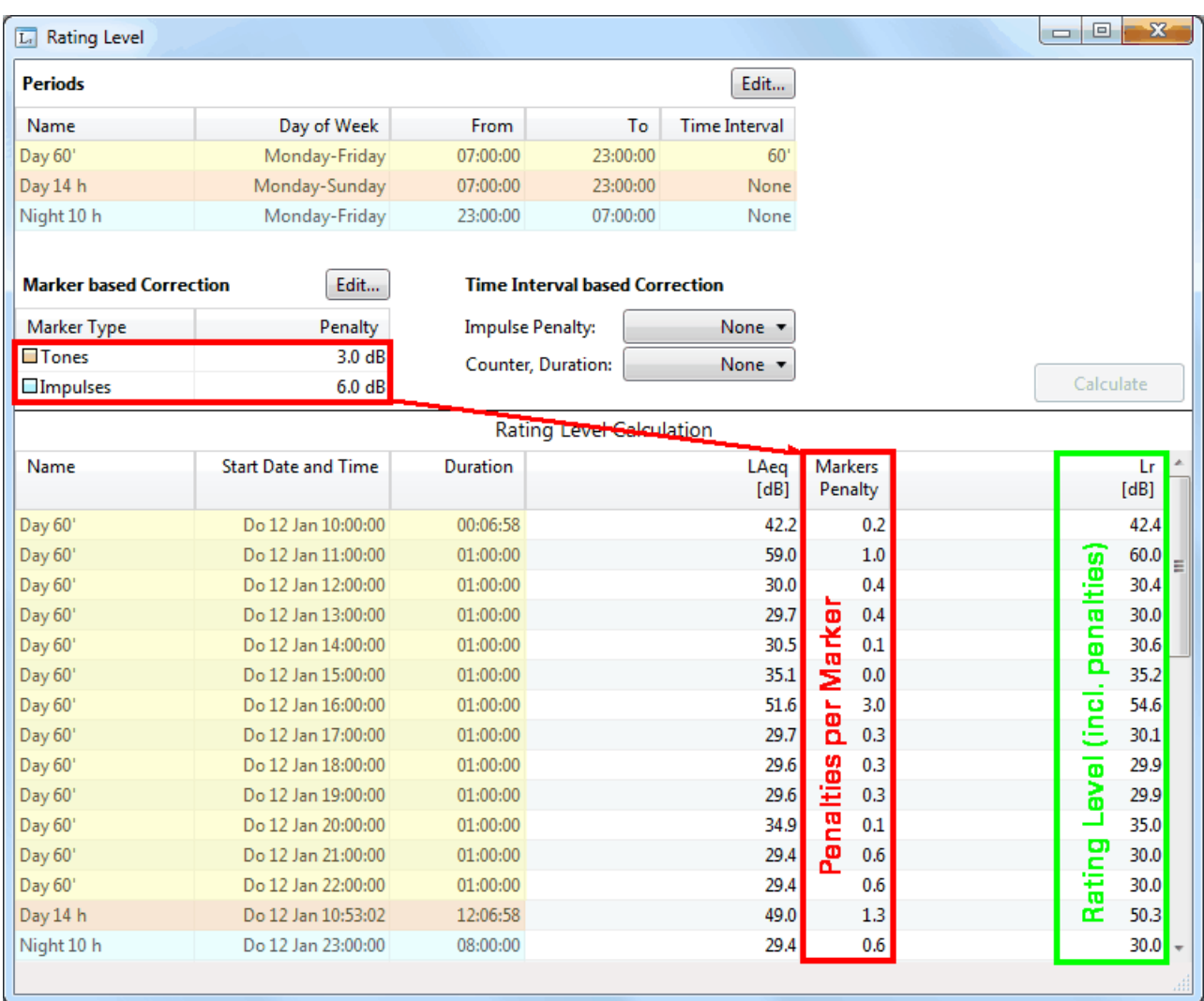

*Example of rating level calculation*

#### <span id="page-89-0"></span>**5.3.2.2 FFT and Tone analysis**

The "Engineering" or "Reference" method identifies tones based on the FFT spectrum of the level recording.

Depending on the applicable standard, it calculates the difference ∆L between the level of a prominent tone, and the level of the masking noise in a critical band around the tone frequency.

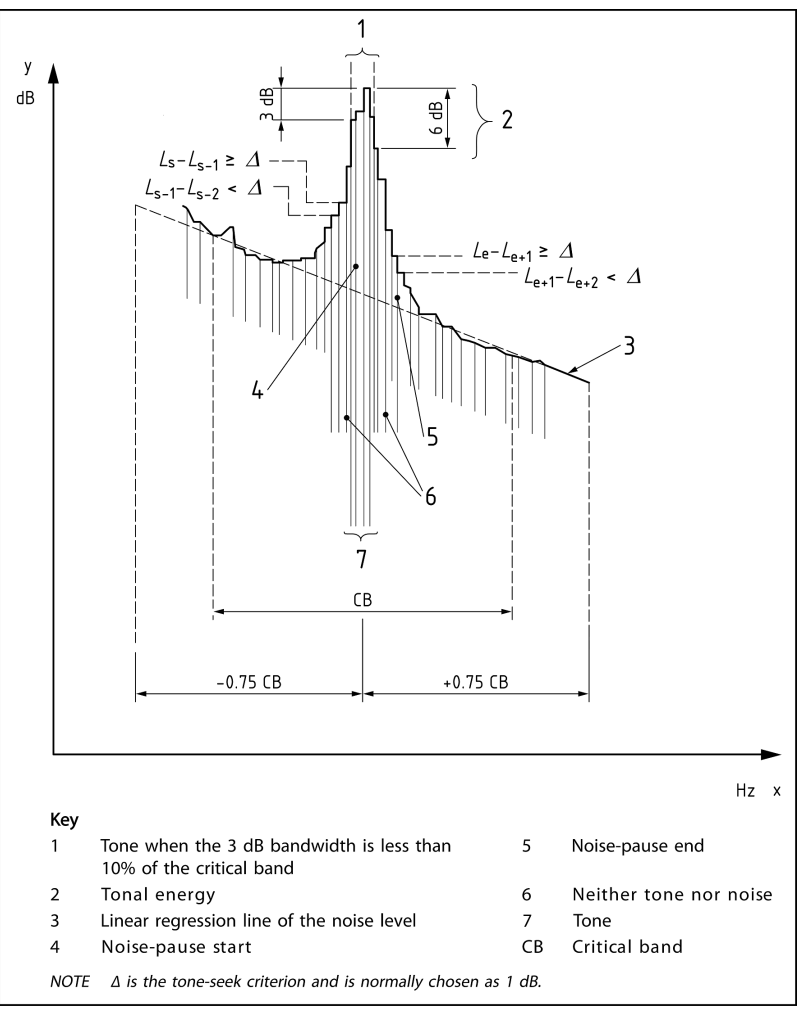

*Tone detection according to "Reference" method*

# **Tutorial**

*Hint The following guideline describes a general approach how to calculate the penalty for tones, based on the "Engineering" or "Reference" method.*

*Please refer also to chapters [British,](#page-98-0) [German](#page-101-0) and [Italian](#page-103-0) standard for more specific information.*

#### Step 1 - Data logging

Adjust the XL2 logging parameters according to your demands, or to the applicable national standard.

|              | (SLMeter Log XLR 园 ) ( Aso O9:O5 OC |
|--------------|-------------------------------------|
| Logging      | Ūn                                  |
| Interval dt: | $0.100 \cdot 00$                    |
| Add Spectra: | Yes                                 |
| Log Audio:   | Ûn                                  |
| Format:      | Compressed                          |
| Log Values:  | all                                 |
|              |                                     |
|              |                                     |
|              |                                     |
|              |                                     |
|              |                                     |

*Example of XL2 logging setup*

### NOTE The FFT and Tone Analysis feature is only available if the XL2 logging setup included the Audio **file recording in format "24Bit\_48kHz" (recommended) or "Compressed".**

### Step 2 - FFT and Tone Analysis

- 1. Right click on the Audio bar, or on a [Marker](#page-53-0) name and select "FFT and Tone Analysis"
- 2. Optionally edit the Start / End time of the analysis
- 3. Select the FFT Post weighting (A for Tone Analysis / Z only for FFT)
- 4. Select the applicable Tone Standard; optionally edit the Seek criterion (applies only for BS 4142:2014)
- Calculate... 5. Click on
- 6. Optionally zoom in by placing the cursor in the FFT graph, and then
	- $\circ$  left-click+drag to the end position of the required zoom range,
	- o use the scroll wheel of your mouse to zoom in/out.

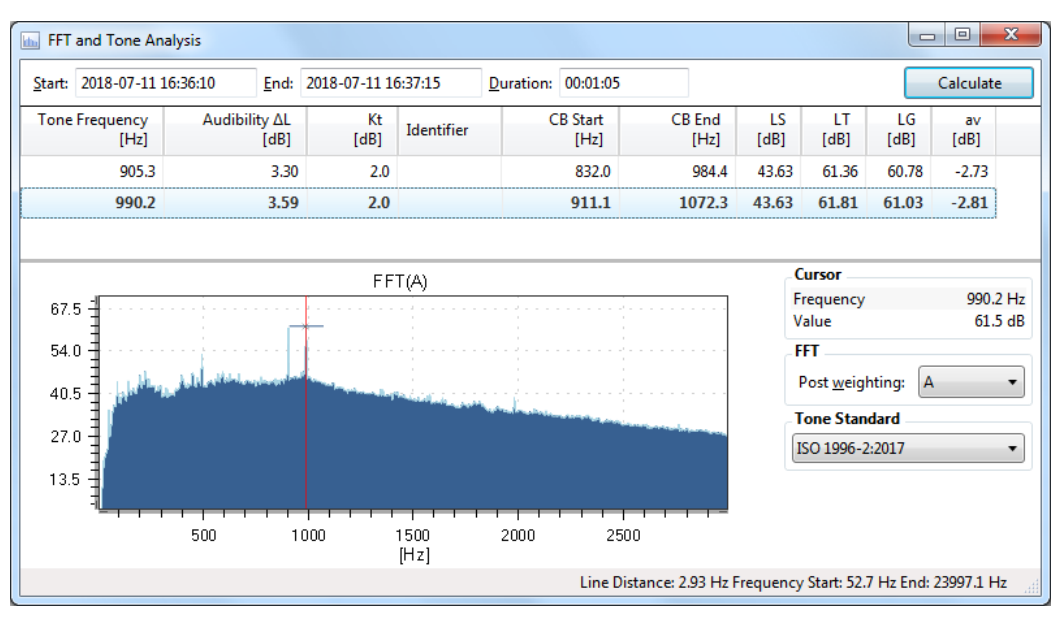

*FFT and Tone Analysis panel (ISO 1996-2:2017)*

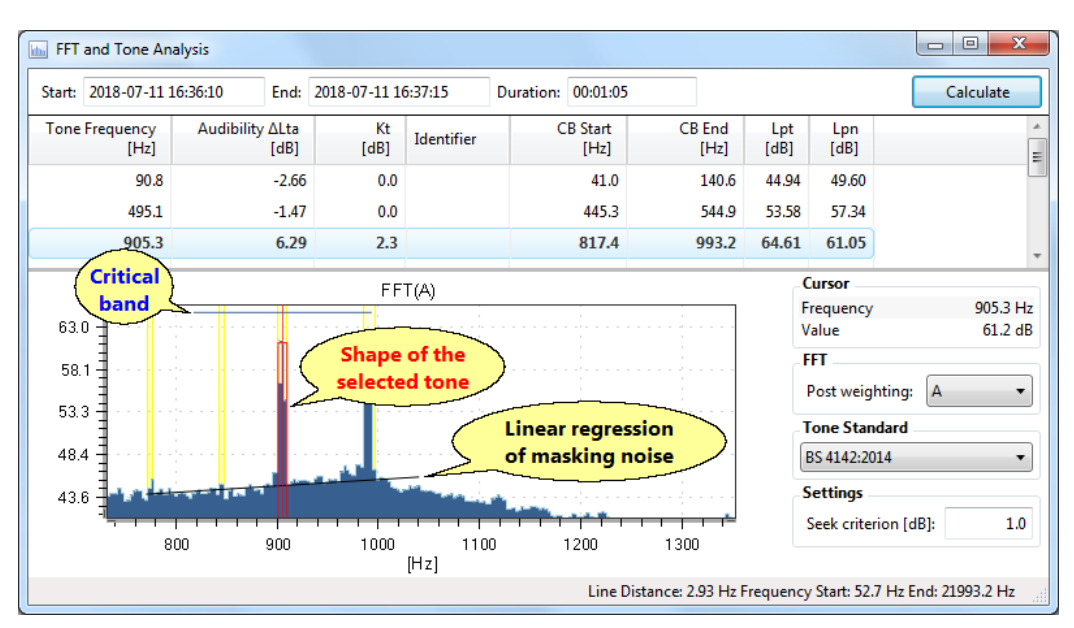

*FFT and Tone Analysis panel (BS 4142:2014)*

#### Hint If you zoom out the FFT graph, the light blue is the max value for all the bars in that pixel, while *the dark blue is the min value for all the bars in that pixel.*

The table in the FFT and Tone Analysis panel provides the following information.

- Tone Frequency f<sub>T</sub> [Hz]: frequency of the spectral line, to the level of which the tone contributes most strongly
- $\bullet$  **Audibility ∆L** or **TonaI Audibility ∆Lta** [dB]: calculated difference between the tone level L<sub>⊤</sub>, and the masking or audibility threshold
- · **Kt** [dB]: correction factor that reflects the annoyance of tonal sounds; Kt has to be added to the value of LAeq for a time interval, to get the tone-corrected rating level for that interval
- · **Identifier**: lists the frequency group (FG) when a number of tones are present in the range of a critical band; the critical band is positioned symmetrically around the most significant tones. The tones level LT is the energy sum of these tones; the level LT is the assigned to the frequency of the participating tone that has the maximum value of audibility ∆L
- · **CB Start** [Hz], **CB End** [Hz] ('critical band'): frequency band, within which the auditory system integrates the sound intensity in the formation of loudness, and within which it integrates the sound intensity in the formation of the masking threshold
- · **LS** [dB] ('mean narrow-band level of the critical band'): energy mean value of all narrow-band levels in a critical band that (as a rule) does not exceed this mean value by more than 6 dB
- · **LT** [dB] ('tone level'): energy summation of the narrow-band level with the tone frequency, and the lateral lines about, assignable to this tone
- · **LG** [dB] ('critical band level'): level of noise that is assigned to the critical band that describes the masking characteristic of the noise for one or more tones of the noise in this critical band
- · **av** [dB] ('masking index'): difference between the masking threshold, and the critical band level LG, of the masking noise
- · **Lpt** [dB] ('sound pressure level of tones')
- · **Lpn** [dB] ('sound pressure level of the masking sound within a critical band')

The graph shows the calculated FFT spectrum.

- o The row with the **bold** numbers represents the most prominent tone in the spectrum
- $\circ$  You may read out individual frequencies and their related level by using the cursor.
- $\circ$  Right-click on the graph to zoom out, or to copy the bitmap or numerical data to the clipboard

Furthermore, if the BS 4142:2014 has been selected, the graph may also show yellow bands = **Noise Pause** (i.e. local maximum in the FFT spectrum with a probability of containing a tone)

Hint Seek criterion [dB] (only available for BS 4142:2014) = level for the tone detection in the FFT *spectrum. For normal and smooth spectra, a tone Seek criterion of 1 dB works without problems; for irregular spectra values up to 3 dB or 4dB can give better results.*

# Step 3 - Note the penalty

- Manually note the highest penalty Kt [dB] shown in the table and add it to the [rating](#page-83-0) level, or
- · Right-click on the table to copy the rows to the clipboard, or to export the numerical data to an MS Excel spreadsheet.

#### <span id="page-93-0"></span>**5.3.3 Time of day**

#### Step 1 - Log the appropriate level data

- Adjust the XL2 logging parameters according to your demands, or to the applicable national standard.
- · Run the measurement.
- · Import the logged data to the Data Explorer.

|                              | SLMeter <b>Log XLR m</b> ) 4 Aso as:as ( <b>C</b> |
|------------------------------|---------------------------------------------------|
| Logging                      | Ūn                                                |
| Interval dt:<br>Add Spectra: | 00:00:01.0<br>Yes                                 |
| Log Audio:                   | Ûn                                                |
| Format:                      | Compressed                                        |
| Log Values:                  | All                                               |
|                              |                                                   |
|                              |                                                   |
|                              |                                                   |

*Example of XL2 logging setup*

Step 2 - Create Markers automatically

- a. Open the Automatic Marker [Generation](#page-54-0) panel.
- b. Select the Marking Method 'Time'.
- c. Select or adjust the applicable parameters, i.e.
	- o Day of Week
	- o From / To Time
- d. e. Select the Marker type.
- f. Tick or clear the checkbox "Delete existing markers of selected type before adding".
- g. Click on "Calculate" to start the automatic Marker generation (*you may optionally abort this process by pressing the Esc key*).

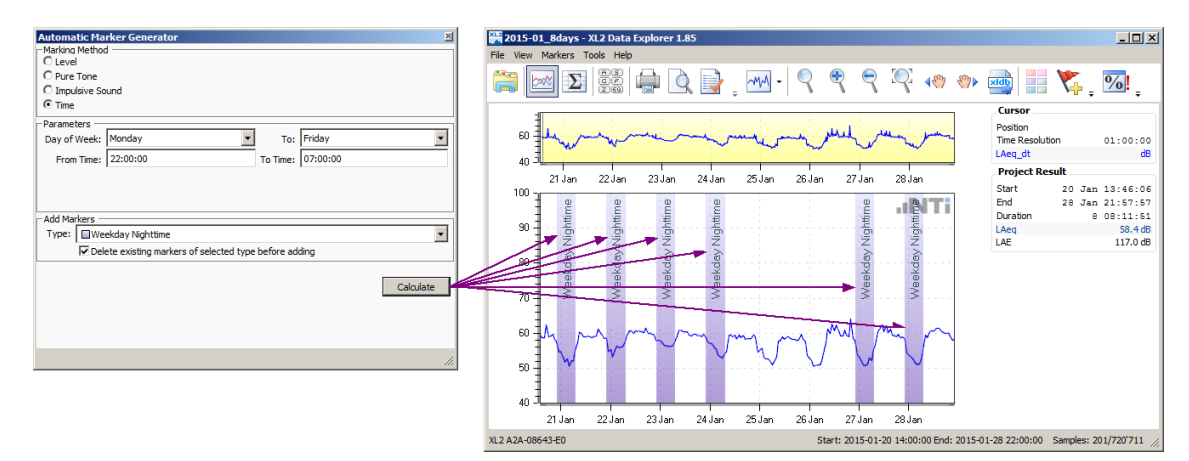

*Automatic 'Time' Marker generation*

*Hint The following guideline describes an approach how to define the penalties for the time of day. Please refer also to chapters [British,](#page-98-0) [German](#page-101-0) and [Italian](#page-103-0) standard for more specific information.*

# <span id="page-94-0"></span>**5.3.4 Lr calculation**

Click on  $L_r$  to open the 'Rating Level' panel. Therein you may define the penalties, day-/night-time periods and time intervals, before you click on  $\Box$  Calculate  $\Box$  to let the software calculate the rating level.

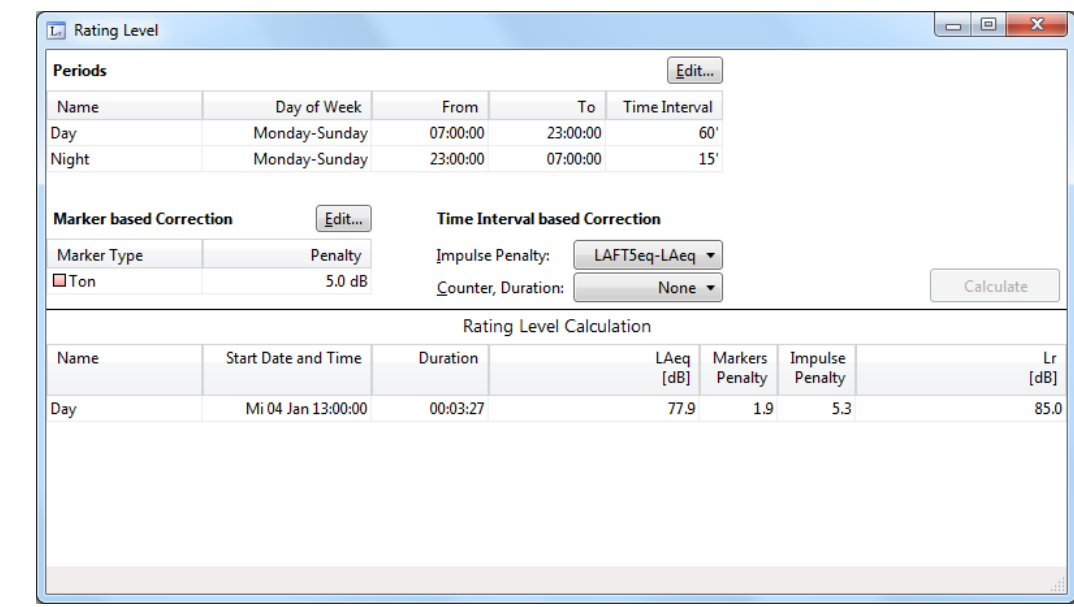

*Rating Level window*

*Hint Right click on any section of the Rating Panel window to apply the default settings.*

### **Periods**

The periods define the (reference) time intervals, in which the rating levels are calculated.

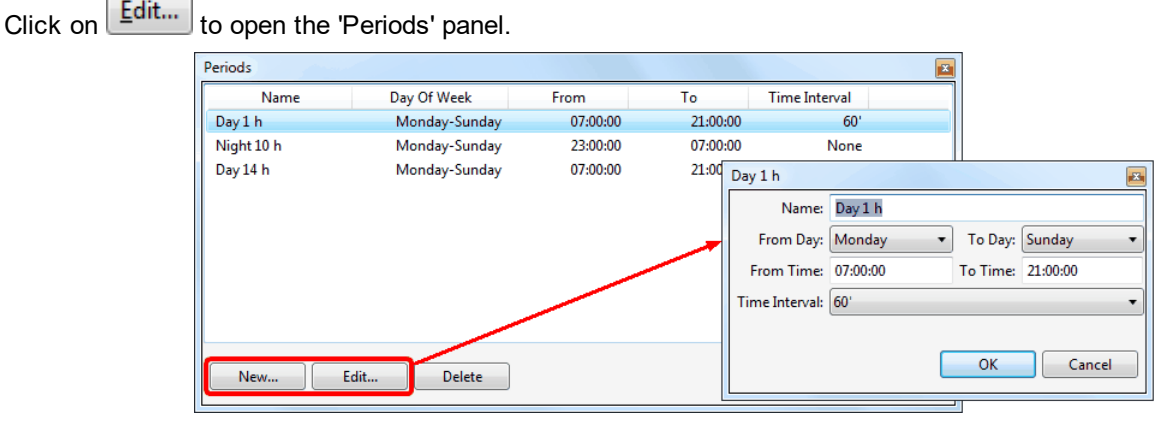

*Definition of a time period*

#### i. Create a new period:

- o click on 'New',
- $\circ$  enter the name of the new period,
- $\circ$  select the day(s) for which the new period shall apply,
- $\circ$  enter the 'From Time / To Time', i.e. the duration of the new period per day,
- *Hint The duration applies individually on each of the selected days, e.g. Monday 07:00 to 21:00, Tuesday 07:00 to 21:00, ... Sunday 07:00 to 21:00 (i.e. not Monday 07:00 to Sunday 21:00)*
	- $\circ$  select the 'Time Interval' that shall be applied (*Example*: Time Period = 60'  $\Rightarrow$  the 'From Time / To Time' *is sliced into sub-periods of 1 hour duration*)
	- o click on 'OK' to confirm
- ii. Amend an existing period
	- o select the period and click on 'Edit',
	- o amend the settings as required,
	- o click on 'OK' to confirm
- iii. Delete a period: select the period and click on 'Delete'.
	- *Hint If two or more Markers are overlapping within a time period, their penalties are added together.*

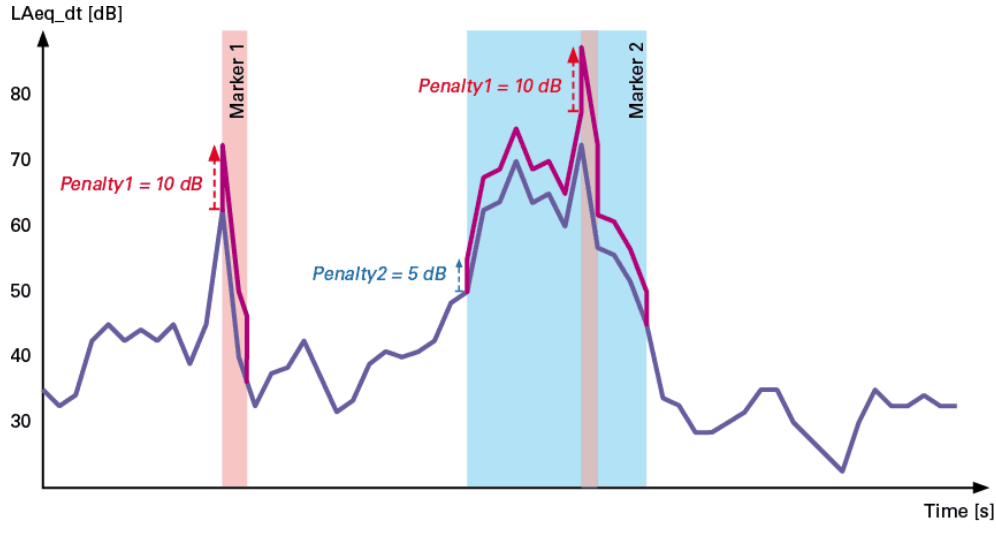

*Example of time period with overlapping penalties*

#### **Marker vs. Time Interval based Correction**

The Rating Level features supports two different correction types,

- 1. Marker based Correction  $\rightarrow$  the penalty is applied only on each sample of the marked section.
- 2. Time Interval based Correction  $\rightarrow$  the penalty is calculated and applied on the entire time interval.

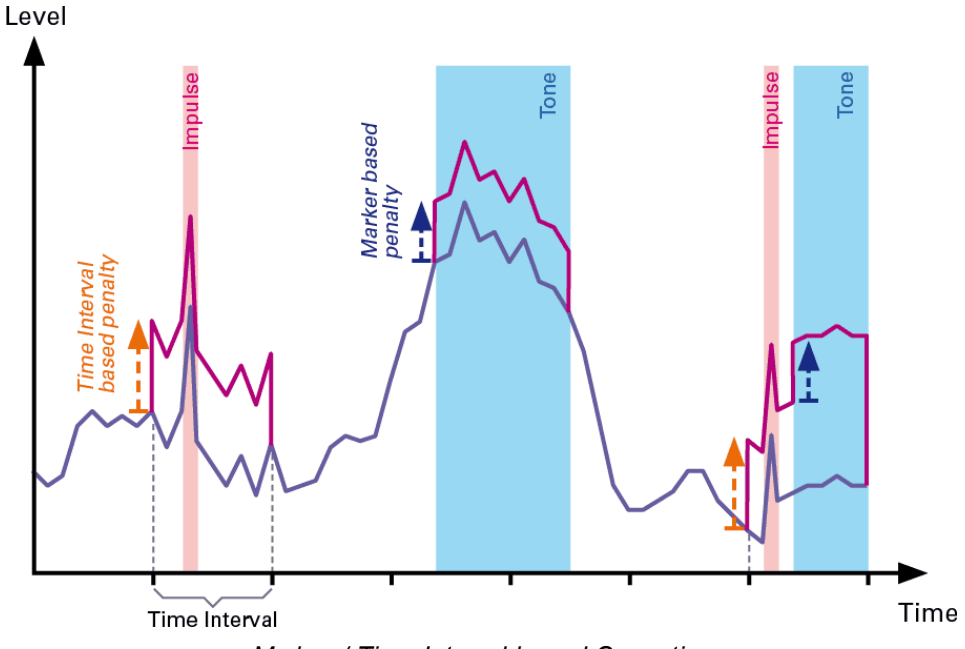

*Marker / Time Interval based Correction*

#### **Marker based Correction**

The 'Marker Penalty' is applied per [Marker.](#page-53-0) The Marker may identify a tone, impulse, rest time or other period. Different Marker types may have individual penalties.

Click on  $\boxed{\underline{\mathsf{Edit}}\dots}$  to open the 'Penalties' panel.

- i. Create a new penalty:
	- o click on 'New',
	- o select the Marker type,
	- $\circ$  enter the required penalty,
	- o click on 'OK' to confirm.
- ii. Amend an existing penalty:
	- o select the Marker type and click on 'Edit',
	- o amend the Marker type or the penalty,
	- o click on 'OK' to confirm.
- i. Delete a penalty:
	- o select the Marker type and click on 'Delete',
	- o click on 'OK' to confirm.

#### **Time Interval based Correction**

- · The 'Impulse Penalty' is applied per time interval, in which e.g. an impulse has occurred. The amount of the penalty depends on the selected standard.
- · Alternatively, the selection "Counter, Impulses" counts the number of Markers and their combined duration per time interval. Based on the acquired results a user-defined penalty may be applicable.

Click on the corresponding button to select the Impulse Penalty calculation method, or the Marker type to be counted.

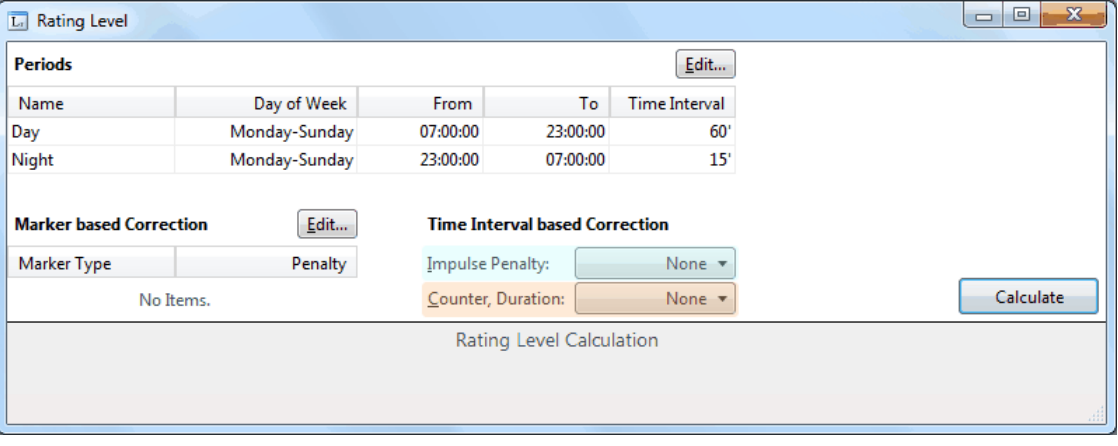

*Rating level panel*

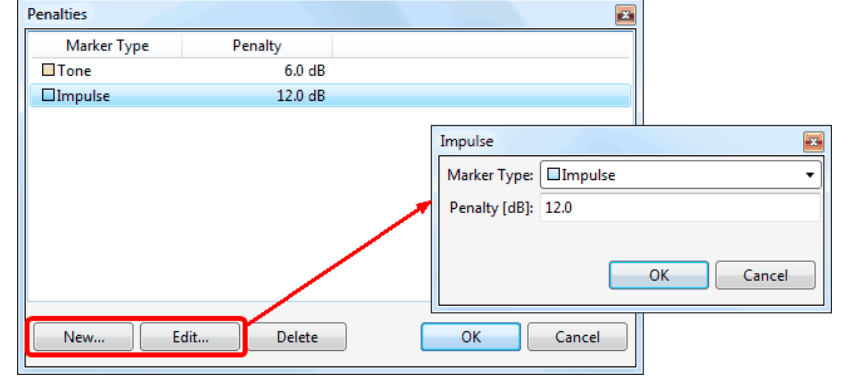

# **Calculate Lr**

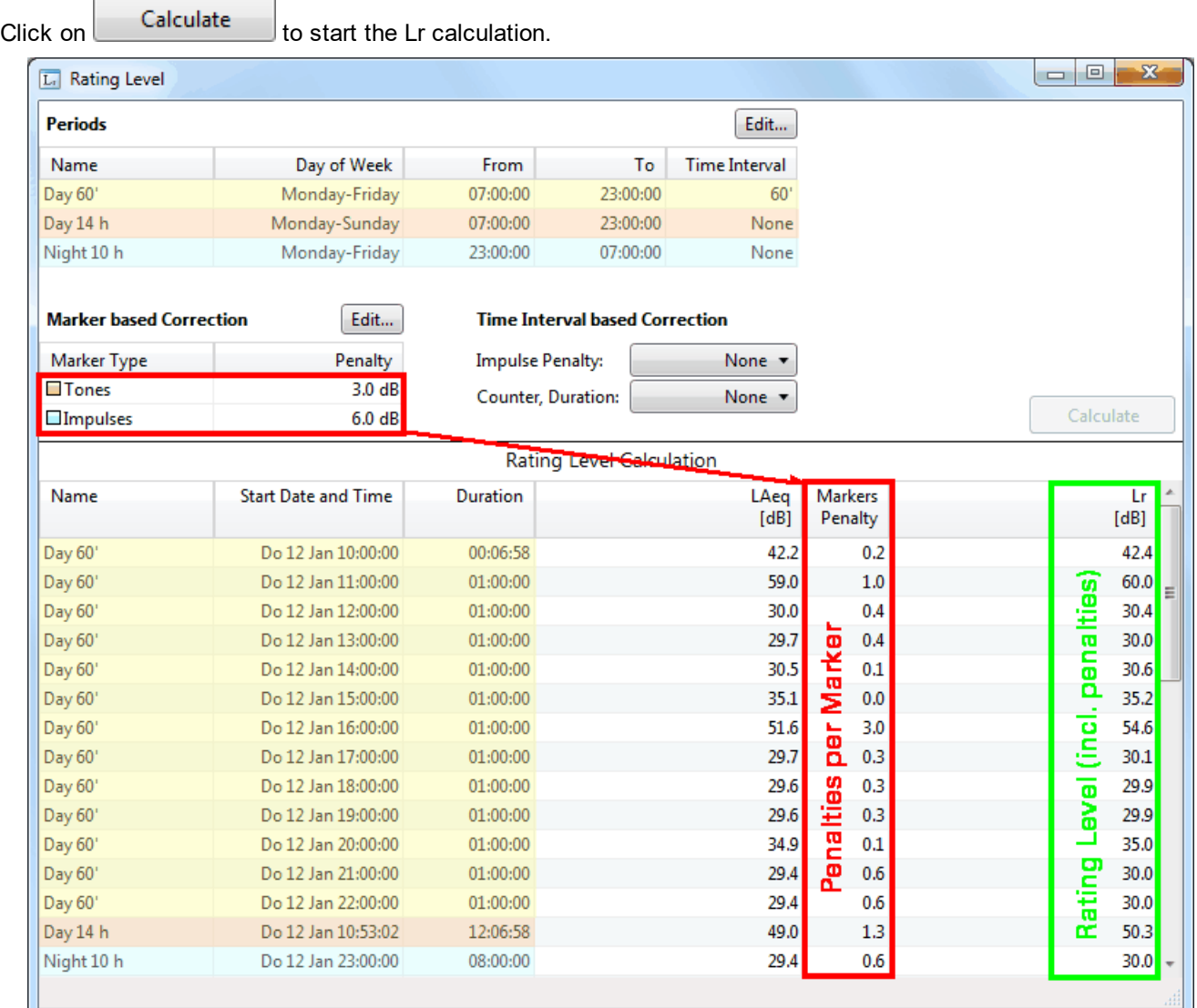

*Example of rating level calculation*

# **5.3.5 National standards**

The XL2 Data Explorer software supports the following national standards.

- BS 4142:2014  $\rightarrow$  Great Britain
- DIN 45645-1/-2  $\rightarrow$  Germany
- DM 16 marzo 1998  $\rightarrow$  Italy

#### <span id="page-98-0"></span>**5.3.5.1 BS 4142:2014**

In Great Britain, the rating level is calculated by applying penalties acc. to BS 4142:2014 on the tones and impulses that happened during the recording period.

# **XL2 logging setup**

- · Logging: ON
	- o Interval dt: 1 s
	- o Add Spectra: YES (i.e. LZeq 1/3rd octave spectrum)
- · Log Audio: ON (e.g. Compressed)
- · Log Values\*: ALL

*\*: requires XL2 firmware v3.24 or higher*

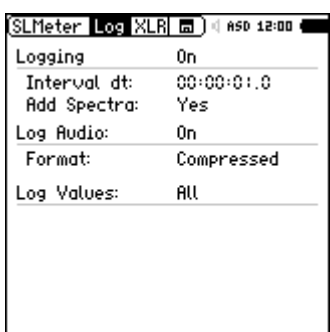

*XL2 logging setup for BS4142:2014*

#### **Identification of impulses**

Impulses are detected and marked automatically by the XL2 during the logging process.

**NOTE The Extended Acoustic pack must be installed on the XL2 to detect impulses acc. to BS 4142.**

#### **Identification of tones**

Use the Automatic Marker Generation to identify tones according to BS 4142:2014.

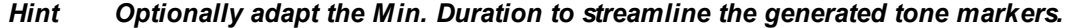

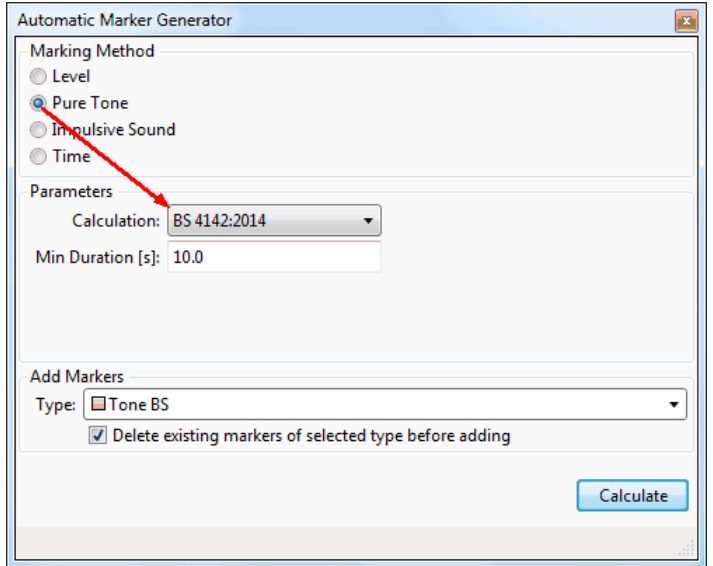

*Automatic generation of tone Markers acc. to BS 4142:2014*

To verify the generated Markers, place the cursor over the RTA spectrum, right click and select "Show tones  $\rightarrow$  BS 4142:2014". You may now hover the cursor over the Chart view, while watching the RTA spectrum ⇒ as soon as the cursor 'hits' a tone, it will be displayed in the spectrum.

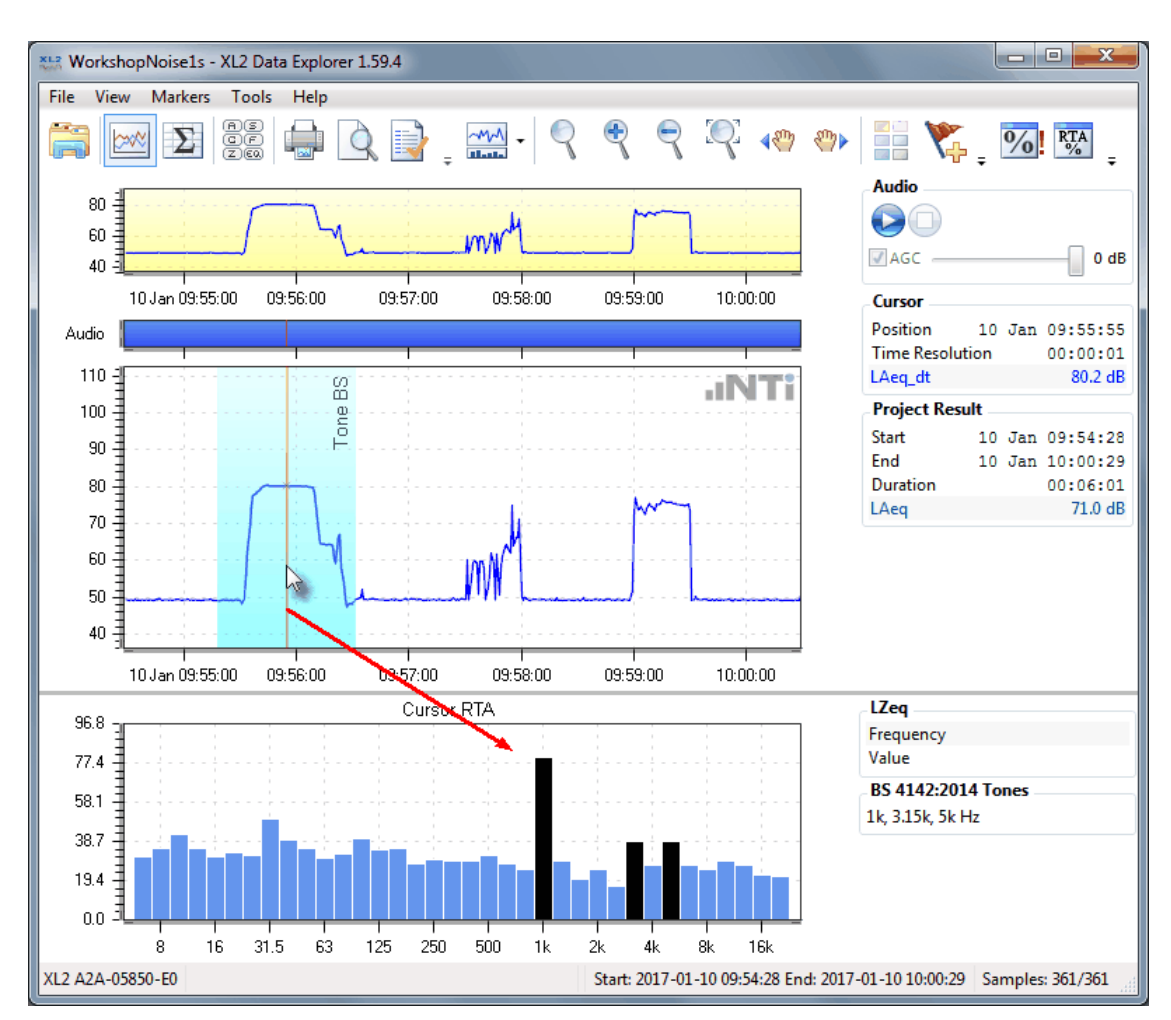

*Hover cursor over the chart view to verify the generated Markers and tones*

# **Rating Level calculation**

Open the Rating Level panel and

- a. Define the periods (day/night scheme)
- b. Apply a penalty on the tone Markers
- c. Select the Impulse Penalty BS 4142:2014
- d. Click on **Calculate...** to get the results.

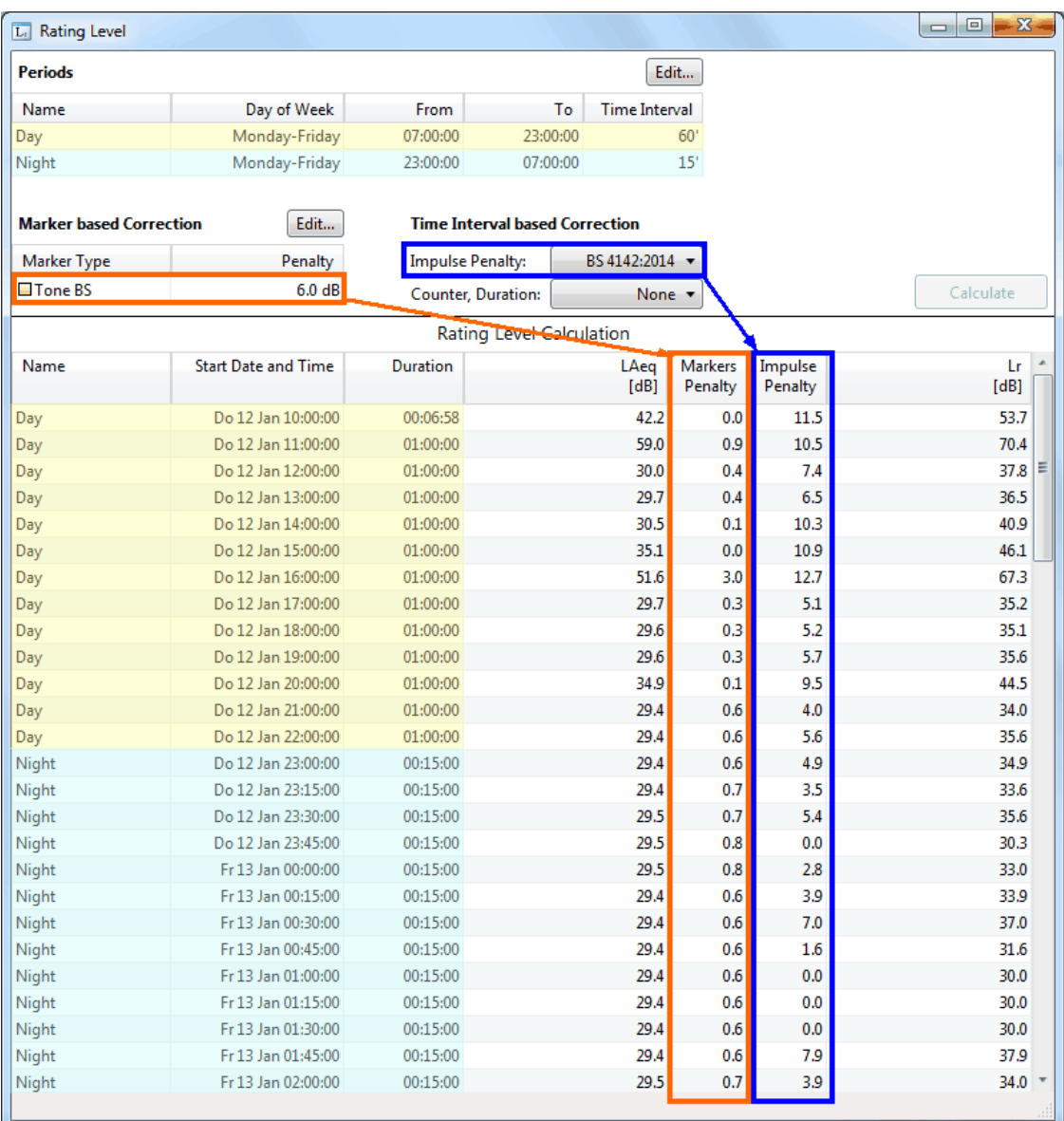

*Example of Rating Level calculation results acc. to BS 4142:2014*

#### <span id="page-101-0"></span>**5.3.5.2 DIN 45645-1/-2**

In Germany, the rating level is calculated by applying penalties acc. to DIN 45645-1/-2 on the tones and impulses that happened during the recording period.

# **XL2 logging setup**

- · Logging: ON
	- o Interval dt: 1 s
	- o Add Spectra: YES (i.e. LZeq 1/3rd octave spectrum)
- · Log Audio: ON (e.g. Compressed)
- · Log Values\*: ALL
- *\*: Extended Acoustic Pack option for the XL2 required*

|                              | SLMeter Log XLR 园)( aso 12:08 ) |
|------------------------------|---------------------------------|
| Logging                      | Ūn                              |
| Interval dt:<br>Add Spectra: | 00:00:01.0<br>Yes               |
| Log Audio:                   | Ûn                              |
| Format:                      | Compressed                      |
| Log Values:                  | All                             |
|                              |                                 |
|                              |                                 |
|                              |                                 |

*XL2 logging setup for DIN 45645-1/-2*

# **Identification of impulses**

The impulse penalty Ki is calculated with the formula LAFT3eq–LAeq, or LAFT5eq–LAeq. Consequently, no Markers have to be established.

| <b>Ed</b> Rating Level         |           |                 |                         |                                       |               |
|--------------------------------|-----------|-----------------|-------------------------|---------------------------------------|---------------|
| <b>Periods</b>                 |           |                 |                         |                                       | Edit          |
| Name                           |           | Day of Week     | From                    | To                                    | Time Interval |
| Weekday                        |           | Monday-Saturday | 06:00:00                | 22:00:00                              | None          |
| Sunday                         |           | Sunday          | 07:00:00                | 22:00:00                              | None          |
| <b>Marker based Correction</b> |           | Edit            |                         | <b>Time Interval based Correction</b> |               |
| Marker Type                    |           | Penalty         | <b>Impulse Penalty:</b> |                                       | LAFT5eq-LAeq  |
|                                | No Items. |                 | Counter, Duration:      |                                       | None -        |
|                                |           |                 |                         | <b>Rating Level Calculation</b>       |               |
|                                |           |                 |                         |                                       |               |
|                                |           |                 |                         |                                       |               |
|                                |           |                 |                         |                                       |               |
|                                |           |                 |                         |                                       |               |

*Impulse penalty calculation by using the TaktMax level*

# **Identification of tones**

Use the **Automatic Marker Generation** to identify the tones.

*Hint Optionally adapt the Min. Duration to streamline the generated tone markers.*

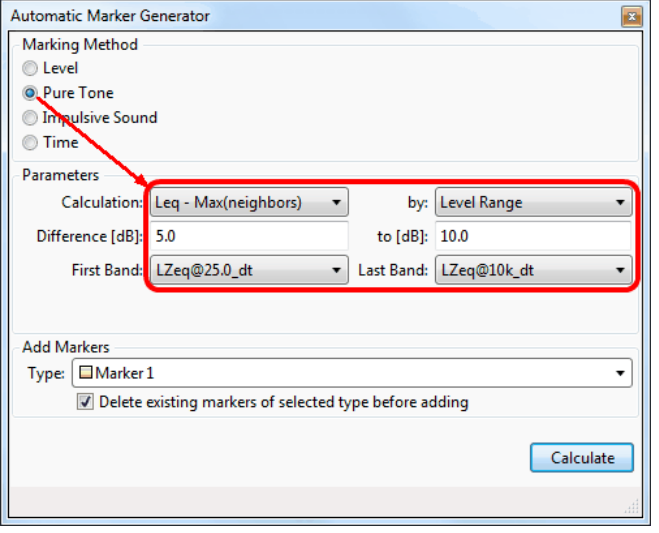

*Automatic generation of tone Markers acc. to DIN 45645-1*

**102 XL2 DataExplorer User Manual**

# **Rating Level calculation**

Open the Rating Level panel and

- a. Define the periods (day/night scheme)
- b. Apply a 3 or 6 dB penalty on the tone Markers
- c. Select the Impulse Penalty  $\rightarrow$  LAFT5eq-LAeq (DIN 45645-1) or LAIeq-LAeq (DIN 45645-2)
- d. Click on **Calculate...** to get the results.

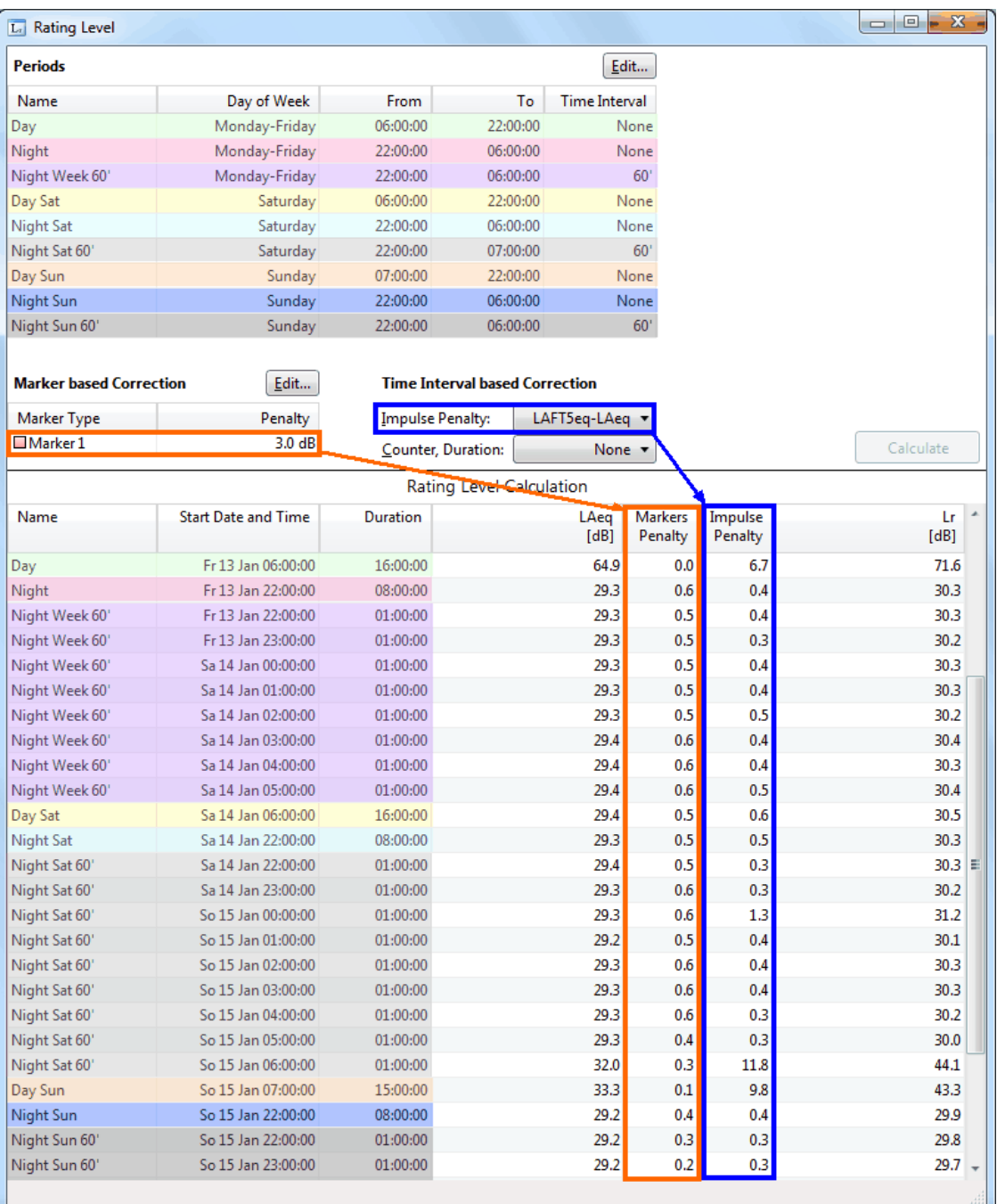

*Example of Rating Level calculation results acc. to DIN 45645-1/-2*

#### **104 XL2 DataExplorer User Manual**

#### <span id="page-103-0"></span>**5.3.5.3 DM 16 marzo 1998**

In the Italian standard DM 16 marzo 1998, the Rating Level is evaluated by analyzing the *number of impulses* and *tones* that happened during the recording period.

# **XL2 logging setup**

- · Logging: ON
	- o Interval dt: 0.1 s
	- o Add Spectra: Leq, Lmax, Lmin \*
- · Log Audio: ON (e.g. Compressed)
- · Log Values: LAeq, LAFmax, LASmax, LAImax

*\*: requires XL2 firmware v3.32 or higher, as well as 'Extended* Acoustic Pack' option and special file in XL2 root directory  $\Rightarrow$  please *contact NTi Audio*

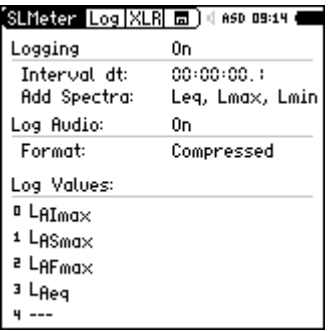

*XL2 logging setup for DM 16 marzo 1998*

# **Identification of impulses**

Use the **Automatic Marker Generation** to identify impulses according to DM 16 marzo 1998.

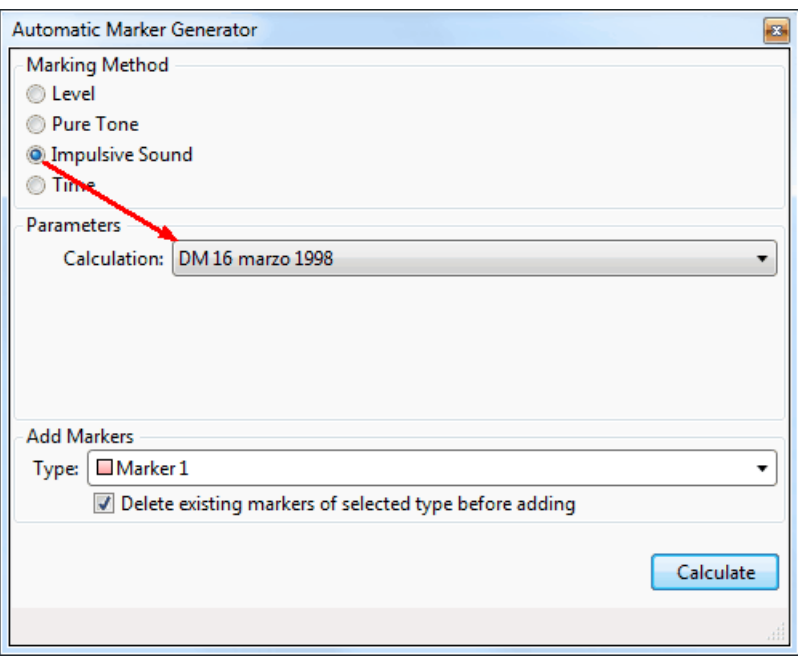

*Automatic generation of impulse Markers acc. to DM 16 marzo 1998*

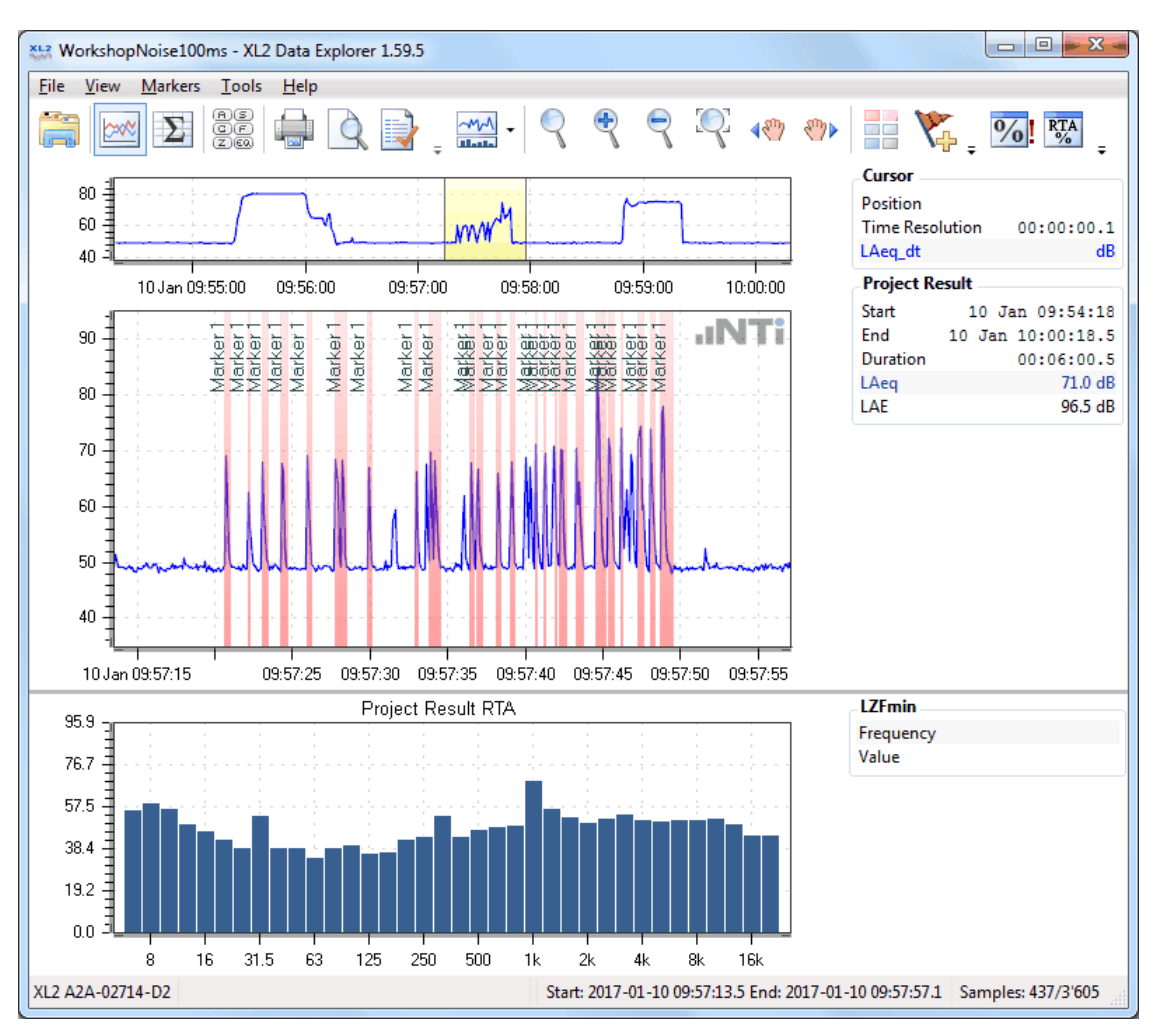

*Automatically generated impulse Markers acc. to DM 16 marzo 1998*

# **Tone analysis**

Place the cursor over the RTA spectrum, right click and select "Show tones  $\rightarrow$  DM 16 marzo 1998"; the spectrum will consequently show the dominant tone of the recording.

#### **NOTE DM 16 marzo 1998 is only available if the XL2 has recorded the Lmin spectra**

Right click on the spectrum and copy the bitmap or numerical data to export it to a spreadsheet application (e.g. MS Excel) for further analysis and reporting.

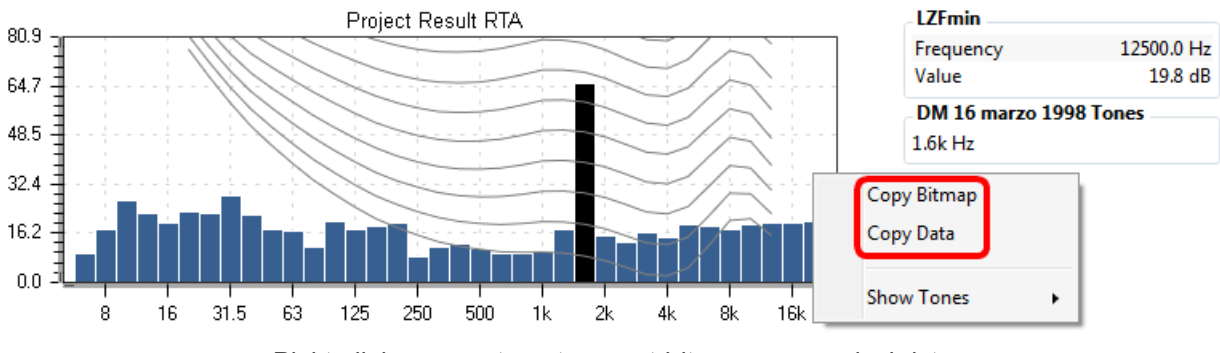

*Right click on spectrum to export bitmap or numerical data*

# **Rating Level calculation**

Open the Rating Level panel and

- a. Define the periods (day/night scheme)
- b. Select the applicable impulse Marker for 'Counter, Duration'
- c. Click on **Calculate...** to get the results.
- d. Right click on the calculation results and copy the numerical data to export it to a spreadsheet application (e.g. MS Excel) for further analysis and reporting.

| L. Rating Level                     |                            |                                   |                                       |                      |      | $\blacksquare$ | $\overline{\mathbf{z}}$<br>$\Box$ |
|-------------------------------------|----------------------------|-----------------------------------|---------------------------------------|----------------------|------|----------------|-----------------------------------|
| <b>Periods</b>                      |                            |                                   |                                       | Edit                 |      |                |                                   |
| Name                                | Day of Week                | From                              | To                                    | <b>Time Interval</b> |      |                |                                   |
| Dav                                 | Monday-Sunday              | 06:00:00                          | 22:00:00                              | 60'                  |      |                |                                   |
| Night                               | Monday-Sunday              | 22:00:00                          | 06:00:00                              | 60'                  |      |                |                                   |
| <b>Marker based Correction</b>      | Edit                       |                                   | <b>Time Interval based Correction</b> |                      |      |                |                                   |
| Penalty<br>Marker Type<br>No Items. |                            | None v<br><b>Impulse Penalty:</b> |                                       |                      |      |                |                                   |
|                                     |                            | Counter, Duration:                |                                       | Marker $1 -$         |      |                | Calculate                         |
|                                     |                            |                                   | Rating Level Calculation              |                      |      |                |                                   |
| Name                                | <b>Start Date and Time</b> | Duration                          |                                       | LAeg                 | LF   | Marker 1       | Marker 1                          |
|                                     |                            |                                   |                                       | [dB]                 | [dB] | Counter        | Duration                          |
| Night                               | Sa 14 Jan 22:00:00         | 01:00:00.0                        |                                       | 28.9                 | 28.9 | 0              | 00:00:00.0                        |
| Night                               | Sa 14 Jan 23:00:00         | 01:00:00.0                        |                                       | 28.8                 | 28.8 | 0              | 00:00:00.0                        |
| Night                               | So 15 Jan 00:00:00         | 01:00:00.0                        |                                       | 28.8                 | 28.8 | 1              | 00:00:00.6                        |
| Night                               | So 15 Jan 01:00:00         | 01:00:00.0                        |                                       | 28.8                 | 28.8 | $\mathbf{1}$   | 00:00:00.3                        |
| Night                               | So 15 Jan 02:00:00         | 01:00:00.0                        |                                       | 28.8                 | 28.8 | 1              | 00:00:00.2                        |
| Night                               | So 15 Jan 03:00:00         | 01:00:00.0                        |                                       | 28.8                 | 28.8 | 1              | 00:00:00.3                        |
| Night                               | So 15 Jan 04:00:00         | 01:00:00.0                        |                                       | 28.8                 | 28.8 | 0              | 00:00:00.0                        |
| Night                               | So 15 Jan 05:00:00         | 01:00:00.0                        |                                       | 28.7                 | 28.7 | $\mathbf{0}$   | 00:00:00.0                        |
| Day                                 | So 15 Jan 06:00:00         | 01:00:00.0                        |                                       | 31.3                 | 31.3 | 1              | 00:00:01.1                        |
| Day                                 | So 15 Jan 07:00:00         | 01:00:00.0                        |                                       | 28.8                 | 28.8 | $\mathbf{0}$   | 00:00:00.0                        |
| Day                                 | So 15 Jan 08:00:00         | 01:00:00.0                        |                                       | 28.8                 | 28.8 | 0              | 00:00:00.0                        |
| Day                                 | So 15 Jan 09:00:00         | 01:00:00.0                        |                                       | 43.5                 | 43.5 | 60             | 00:00:28.4                        |
| Day                                 | So 15 Jan 10:00:00         | 01:00:00.0                        |                                       | 28.8                 | 28.8 | $\overline{2}$ | 00:00:01.1                        |
| Day                                 | So 15 Jan 11:00:00         | 01:00:00.0                        |                                       | 28.6                 | 28.6 | $\mathbf{0}$   | 00:00:00.0                        |
| Day                                 | So 15 Jan 12:00:00         | 01:00:00.0                        |                                       | 28.7                 | 28.7 | 0              | 00:00:00.0                        |
| Day                                 | So 15 Jan 13:00:00         | 01:00:00.0                        |                                       | 28.7                 | 28.7 | 0              | 00:00:00.0                        |
| Day                                 | So 15 Jan 14:00:00         | 01:00:00.0                        |                                       | 28.7                 | 28.7 | 0              | 00:00:00.0                        |
| Day                                 | So 15 Jan 15:00:00         | 01:00:00.0                        |                                       | 28.7                 | 28.7 | $\bf{0}$       | 00:00:00.0                        |
| Day                                 | So 15 Jan 16:00:00         | 01:00:00.0                        |                                       | 28.7                 | 28.7 | 0              | 00:00:00.0                        |
| Day                                 | So 15 Jan 17:00:00         | 01:00:00.0                        |                                       | 28.7                 | 28.7 | $\mathbf{0}$   | 00:00:00.0                        |
| Day                                 | So 15 Jan 18:00:00         | 01:00:00.0                        |                                       | 28.7                 | 28.7 | 0              | 00:00:00.0                        |
| Day                                 | So 15 Jan 19:00:00         | 01:00:00.0                        |                                       | 28.6                 | 28.6 | $\bf{0}$       | 00:00:00.0                        |
| Day                                 | So 15 Jan 20:00:00         | 01:00:00.0                        |                                       | 28.7                 | 28.7 | 0              | 00:00:00.0                        |
| Day                                 | So 15 Jan 21:00:00         | 01:00:00.0                        |                                       | 28.7                 | 28.7 | $\bf{0}$       | 00:00:00.0                        |
| Night                               | So 15 Jan 22:00:00         | 01:00:00.0                        |                                       | 28.7                 | 28.7 | $\bf{0}$       | 00:00:00.0                        |
| Night                               | So 15 Jan 23:00:00         | 01:00:00.0                        |                                       | 28.6                 | 28.6 | 0              | 00:00:00.0                        |
| Night                               | Mo 16 Jan 00:00:00         | 01:00:00.0                        |                                       | 28.7                 | 28.7 | 1              | 00:00:00.3                        |

*Example of impulse evaluation acc. to the standard DM 16 marzo 1998*

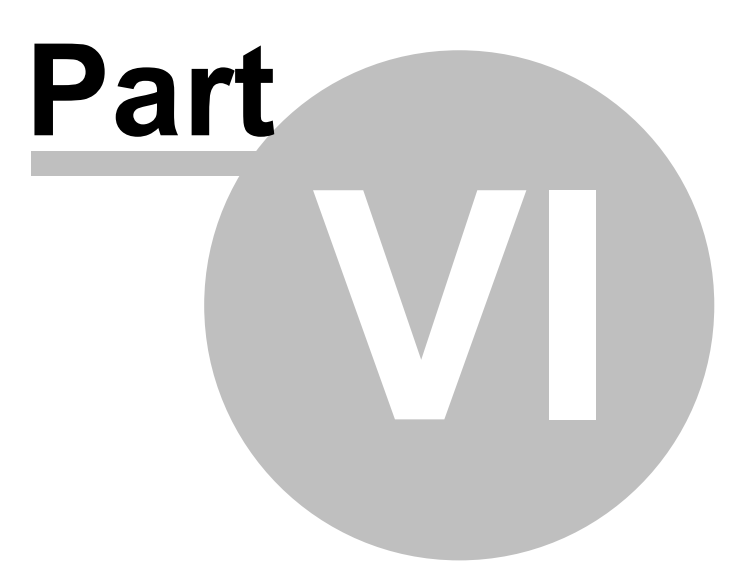

# **6 Reporting**

The XL2 Data Explorer provides several features for creating a report from the project data.

- Editable Report [properties](#page-107-0) and Print [preview](#page-107-0)
- Data [export](#page-110-0) to MS Excel
- [Copy](#page-110-0) graph to clipboard (bitmap format)
- [Copy](#page-110-0) numerical data to clipboard

# <span id="page-107-0"></span>**6.1 Print preview**

# **Print preview**

You may open the Print preview via the menu 'File  $\rightarrow$  Print Preview', or by clicking on  $\Box$  in the [Chart](#page-35-0) or [Result](#page-68-0) view.

Consequently, a window opens wherein you may enable/disable and edit the following Report properties:

- · Logo: default (NTi Audio), or your own logo
- · Title: headline of the project report
- · Start and End Date
- · Introduction: user comment that precedes the charts in the project report
- · Configuration: status of the test instrument used
- · Body: graph subtitle
- · Results: measurement results in table form
- · Conclusion: user comments
- · Signature: empty line or picture (e.g. scanned signature)
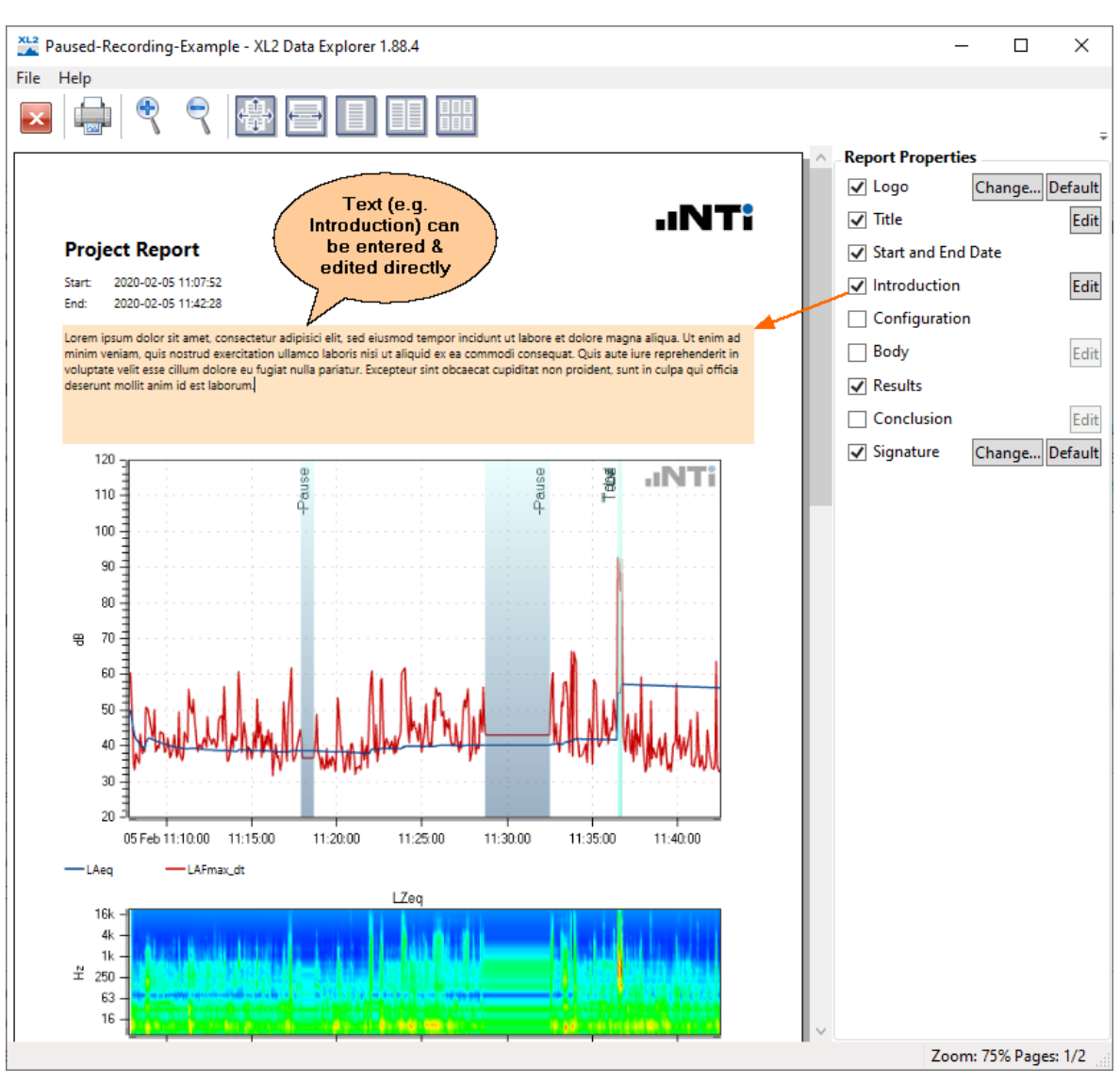

*Report properties control panel*

#### **Printouts**

To print out the report, click on  $\mathbb{R}^n$  or select the menu 'File  $\rightarrow$  Print...'

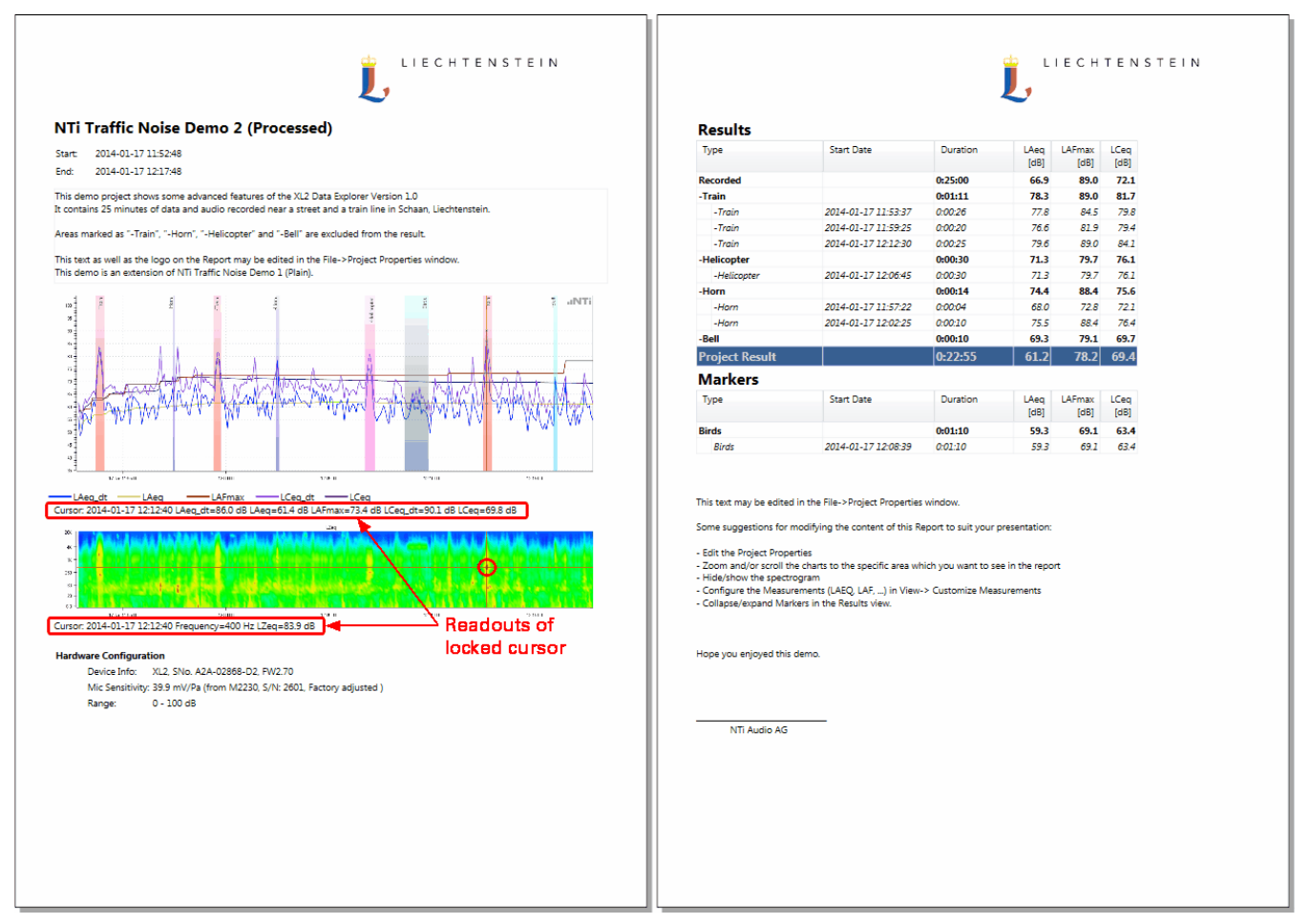

*Example of print preview*

Hints If you lock the cursor within the Main [chart](#page-45-0) or [Spectrogram,](#page-47-0) the corresponding data are added to *the printout.*

*The report printout includes neither the default size RTA [spectrum](#page-47-0), nor the Level [statistics](#page-74-0).*

# <span id="page-110-0"></span>**6.2 Data Export**

#### **Export to MS Excel**

Click on the **button to export the numerical data of the Result view to an MS Excel spreadsheet.** 

| $\mathbf{X}$                                                                     |                                                         |                        |                                                      |          |            |               | Z2 NTi Traffic Noise Demo 2 (Processed) - Microsoft Excel |                 |          |          |                                   | $\boxed{\blacksquare\blacksquare\blacksquare}$<br>$\mathbf{x}$ |
|----------------------------------------------------------------------------------|---------------------------------------------------------|------------------------|------------------------------------------------------|----------|------------|---------------|-----------------------------------------------------------|-----------------|----------|----------|-----------------------------------|----------------------------------------------------------------|
| <b>Datei</b>                                                                     |                                                         | Start<br>Einfügen      | Formeln<br>Seitenlayout                              | Daten    | Überprüfen |               | Ansicht                                                   | Entwicklertools | Add-Ins  | Acrobat  |                                   | $\nabla$ $\Omega$ $\Box$ $\Box$ $\boxtimes$                    |
|                                                                                  | $f_x$<br>A1<br>$\mathbf{v}$ (m)<br><b>Project Name:</b> |                        |                                                      |          |            |               |                                                           |                 |          |          |                                   |                                                                |
| 1 2 3                                                                            |                                                         | A                      | B                                                    | C        | D          | E             | F                                                         | G               | H        |          | J                                 | K                                                              |
|                                                                                  |                                                         | <b>Project Name:</b>   | Z2 NTi Traffic Noise Demo 2 (Pr                      |          |            |               |                                                           |                 |          |          |                                   |                                                                |
|                                                                                  |                                                         | 2 Device Info:         | XL2, SNo. A2A-02868-D2, FW2.70                       |          |            |               |                                                           |                 |          |          |                                   |                                                                |
|                                                                                  | 3                                                       | Mic Sensitivity:       | 39.9 mV/Pa (from M2230, S/N: 2601, Factory adjusted) |          |            |               |                                                           |                 |          |          |                                   |                                                                |
|                                                                                  | $\overline{4}$                                          | Range:                 | $0 - 100$ dB                                         |          |            |               |                                                           |                 |          |          |                                   |                                                                |
|                                                                                  | 5                                                       | $k1$ :                 | 1.3 dB                                               |          |            |               |                                                           |                 |          |          |                                   |                                                                |
|                                                                                  | 6                                                       | Ln based on:           | LAeq dt+k1                                           |          |            |               |                                                           |                 |          |          |                                   |                                                                |
|                                                                                  | $\overline{7}$                                          |                        |                                                      |          |            |               |                                                           |                 |          |          |                                   |                                                                |
|                                                                                  | 8                                                       | <b>Results</b>         |                                                      |          |            |               |                                                           |                 |          |          |                                   |                                                                |
|                                                                                  | 9                                                       | Type                   | <b>Start Date and Time</b>                           | Duration | LAeg       | <b>LAFmax</b> | <b>LZeg</b>                                               | L 5.0%          | L 10.0 % | L 50.0 % | L 90.0 %                          | L 95.0 %                                                       |
|                                                                                  |                                                         | 10 Recorded            |                                                      | 0:25:00  | 66.9       | 89            | 74.1                                                      |                 |          |          |                                   |                                                                |
|                                                                                  | 11                                                      | $-Train(3)$            |                                                      | 0:01:11  | 78.3       | 89            | 82.2                                                      | 85.8            | 83.7     | 72.5     | 63                                | 61                                                             |
|                                                                                  |                                                         | 12 - Train             | 17.01.2014 11:53                                     | 0:00:26  | 77.8       | 84.5          | 80.2                                                      |                 |          |          |                                   |                                                                |
|                                                                                  | 13 <sup>2</sup>                                         | -Train                 | 17.01.2014 11:59                                     | 0:00:20  | 76.6       | 81.9          | 79.8                                                      |                 |          |          |                                   |                                                                |
|                                                                                  | 14                                                      | -Train                 | 17.01.2014 12:12                                     | 0:00:25  | 79.6       | 89            | 84.5                                                      |                 |          |          |                                   |                                                                |
|                                                                                  | 15                                                      | -Helicopter (1)        |                                                      | 0:00:30  | 71.3       | 79.7          | 76.4                                                      | 77.9            | 77.1     | 69.4     | 56.7                              | 56.2                                                           |
|                                                                                  |                                                         | 16 - Helicopter        | 17.01.2014 12:06                                     | 0:00:30  | 71.3       | 79.7          | 76.4                                                      |                 |          |          |                                   |                                                                |
|                                                                                  | 17                                                      | $-Horn(2)$             |                                                      | 0:00:14  | 74.4       | 88.4          | 76.2                                                      | 84.4            | 73.2     | 66.8     | 59.5                              | 57.7                                                           |
|                                                                                  |                                                         | 18 - Horn              | 17.01.2014 11:57                                     | 0:00:04  | 68         | 72.8          | 72.9                                                      |                 |          |          |                                   |                                                                |
|                                                                                  | 19                                                      | -Horn                  | 17.01.2014 12:02                                     | 0:00:10  | 75.5       | 88.4          | 77.1                                                      |                 |          |          |                                   |                                                                |
|                                                                                  | 20                                                      | $-Bell(1)$             |                                                      | 0:00:10  | 69.3       | 79.1          | 71.2                                                      | 76.8            | 75.7     | 64.9     | 56.8                              | 55.2                                                           |
|                                                                                  | 21                                                      | -Bell                  | 17.01.2014 12:15                                     | 0:00:10  | 69.3       | 79.1          | 71.2                                                      |                 |          |          |                                   |                                                                |
|                                                                                  |                                                         | 22 Project Result      |                                                      | 0:22:55  | 61.2       | 78.2          | 72.5                                                      | 67.3            | 65.8     | 60.4     | 54.6                              | 53.1                                                           |
|                                                                                  |                                                         | <b>Markers</b>         |                                                      |          |            |               |                                                           |                 |          |          |                                   |                                                                |
|                                                                                  |                                                         | 24 Type                | Start Date and Time                                  | Duration | LAeg       | LAFmax        | <b>LZeg</b>                                               | L 5.0%          | L 10.0 % | L 50.0 % | $L$ 90.0 %                        | L 95.0 %                                                       |
|                                                                                  |                                                         | 25 Birds (1)           |                                                      | 0:01:10  | 59.3       | 69.1          | 70                                                        | 67.1            | 64.9     | 56.6     | 53.2                              | 51.8                                                           |
|                                                                                  |                                                         | 26 Birds               | 17.01.2014 12:08                                     | 0:01:10  | 59.3       | 69.1          | 70                                                        |                 |          |          |                                   |                                                                |
|                                                                                  | 27                                                      | <b>Audit Intervals</b> |                                                      |          |            |               |                                                           |                 |          |          |                                   |                                                                |
|                                                                                  |                                                         | 28 Type                | <b>Start Date and Time</b>                           | Duration | LAeg       | <b>LAFmax</b> | <b>LZea</b>                                               | L 5.0 %         | L 10.0 % | L 50.0 % | L 90.0 %                          | L 95.0 %                                                       |
|                                                                                  |                                                         | 29 10'                 | 17.01.2014 11:50                                     | 0:06:22  | 61.4       | 72.6          | 74.3                                                      | 67.7            | 65.9     | 61       | 55.1                              | 54.1                                                           |
|                                                                                  |                                                         | 30 10'                 | 17.01.2014 12:00                                     | 0:09:20  | 61.4       | 72.4          | 71.3                                                      | 67.4            | 66.1     | 61       | 55.1                              | 53.8                                                           |
|                                                                                  |                                                         | $31$ 10                | 17.01.2014 12:10                                     | 0:07:13  | 60.5       | 78.2          | 72                                                        | 66.7            | 65       | 59.4     | 53.3                              | 52.4                                                           |
| 32<br>旧电<br>$H \leftarrow H$   Z2 NTi Traffic Noise Demo 2 (Pr $\sqrt{2}$<br>III |                                                         |                        |                                                      |          |            |               |                                                           |                 |          |          | $\blacktriangleright$ $\parallel$ |                                                                |
| 图<br>国回四<br>$^{\rm (+)}$<br>$100\%$ $\Box$<br><b>Bereit</b>                      |                                                         |                        |                                                      |          |            |               |                                                           |                 |          |          |                                   |                                                                |

*Example of a Data Explorer result table after export to MS Excel*

#### **Copy bitmap to clipboard**

Right-click on a graph and select 'Copy Bitmap'; the graph is now in your clipboard and may be pasted to a document, etc.

#### **Copy data to clipboard**

Right-click on a graph and select 'Copy Data' or 'Copy Selected Rows'; the relevant data is now in your clipboard and may be pasted to a table, document, etc.

# **Index**

## $\triangle$   $-$

adjustments 84 **AGC** 40 audio 36.40 bar player 36, 40 audit interval export 65 audit intervals 44 activate 42 level statistics 75 percentiles 75 automated gain control 40 automatic marker 54

## $-B -$

bitmap 111 BS 4142:2014 99

## $-C -$

calculation 75 chart main 46 overview 39 48 spectrogram spectrum 48 view 36 clipboard 111 clipping 40 comment 54 concatenated project 24, 36 copy project 22 copy to clipboard 111 correction factor 42 cursor 51

## - D -

data  $24$ export 69. 108. 111 flow 24 12, 22, 24, 28 import Data Explorer option 22.24 structure  $10$ 80 dav example 81 daytime 94 default settings 28, 42, 79, 80 DIN 45645-1/-2 102 DM 16 marzo 1998 104

#### - F -

edit marker 54 engineering method 90 error marker 54 evening 80 example 81 exclude 54 export 65 111 data project 22 export data 69

#### $-F -$

folder  $22$ 

## $-G -$

gain control 40 Germany rating level 102 Great Britain rating level 99

#### - H -

hardware  $\overline{7}$ highlights  $6\phantom{1}$ 

#### $-1-$

import multiple projects 24 NoiseScout \*.zip 24 preferences 28 repeat mode data 24 weather data 24  $XL2$  file 24 impulse analysis survey method 85 third octave method 85 impulses 84 impulsive sound marker 54 info section 36.46 installation  $\overline{7}$ instance  $10$ 24 internet interval 95 export 65 introduction 6 Italy rating level 104

## **- K -**

k 1, k 2 [4](#page-41-0) 2 key marker [5](#page-53-0) 4

## **- L -**

L D E N [8](#page-79-0) 0 e x a m ple [8](#page-80-0) 1 legacy data [24](#page-23-0) legend [48](#page-47-0) level<br>display [46](#page-45-0) marker [54](#page-53-0) overview [39](#page-38-0) results [69](#page-68-0) setup [42](#page-41-0) setup default [2](#page-27-0) 8 spectrum [4](#page-47-0) 8 s t a tis tic s [7](#page-74-0) 5 level marker [54](#page-53-0) license [24](#page-23-0) license agreement [1](#page-18-0) 9 lock cursor [51](#page-50-0)

## **- M -**

main chart [36,](#page-35-0) [46](#page-45-0) marker automatic [54](#page-53-0) data [69](#page-68-0) export [65](#page-64-0) result view [71](#page-70-0) spectrum [54](#page-53-0) measurement results [4](#page-45-0) 6 mid nig h t [8](#page-79-0) 0 MS Excel [1](#page-110-0)1 1 1 multiple instances [1](#page-9-0) 0

## **- N -**

nig h t [8](#page-79-0) 0 e x a m ple [8](#page-80-0) 1 nighttime [9](#page-93-0) 4 NoiseScout [2](#page-23-0) 4 notes [5](#page-53-0) 4 N Ti A u dio [6,](#page-5-0) [1](#page-18-0) 9

## **- O -**

o p tio n 2 [2,](#page-21-0) [2](#page-23-0) 4 overview chart 3 [6,](#page-35-0) [3](#page-38-0) 9

## **- P -**

p a n [5](#page-52-0) 3 p a u s e [5](#page-53-0) 4 p e n altie s [8](#page-83-0) 4 p e n alt y [8](#page-79-0) 0 impulse [8](#page-84-0) 5 t o n e 8 [7,](#page-86-0) [9](#page-89-0) 0 percentiles 7 [5,](#page-74-0) 7 [8,](#page-77-0) [7](#page-78-0) 9 d e fa ult [2](#page-27-0) 8 p e rio d [9](#page-94-0) 5 post trigger [5](#page-53-0) 4 pre trigger [5](#page-53-0) 4 p ro b a bilit y [7](#page-74-0) 5 project [2](#page-21-0) 2 concatenate 2 [4,](#page-23-0) [3](#page-35-0) 6 content [3](#page-33-0) 4 c o p y [2](#page-21-0) 2 export [6](#page-64-0) 5 import [24](#page-23-0) info [34,](#page-33-0) [36](#page-35-0) restore [22](#page-21-0) save [22](#page-21-0) pure tone [5](#page-53-0) 4 pure tone marker [5](#page-53-0) 4

## **- R -**

ra tin g le vel calcula tio n [9](#page-94-0) 5 d e finitio n [8](#page-83-0) 4 Germany [1](#page-101-0) 0 2 G re a t B rit ain [9](#page-98-0) 9 Italy [104](#page-103-0) read-only mode [1](#page-9-0) 0 readout [5](#page-50-0) 1 reference method [9](#page-89-0) 0 repeat mode data import [2](#page-23-0) 4 re pla ay<br>sound file [4](#page-39-0) 0 voice note 2 [2,](#page-21-0) [4](#page-39-0) 0 re pla y s o u n d file [5](#page-50-0) 1 Replay Voice Note [4](#page-40-0) 1 report [1](#page-107-0) 0 8 restore project [2](#page-21-0) 2 re s ult vie w [6](#page-68-0) 9 **RTA** TA<br>levels default [2](#page-27-0) 8 RTA spectrum [4](#page-47-0) 8

#### **- S -**

save project [10,](#page-9-0) [22](#page-21-0) separator [36](#page-35-0) setup levels [42](#page-41-0) default [28](#page-27-0) share project [22,](#page-21-0) [24](#page-23-0) shift zoom range [53](#page-52-0) software installation [7](#page-6-0) structure [10](#page-9-0) sound file [40](#page-39-0) special events [84](#page-83-0) spectrogram [36,](#page-35-0) [48](#page-47-0) spectrum [36,](#page-35-0) [48,](#page-47-0) [54](#page-53-0) standard Great Britain [99](#page-98-0) Italy [104](#page-103-0) statistics level [75](#page-74-0) RTA [78](#page-77-0) step-by-step [12](#page-11-0) structure [10](#page-9-0) support [6](#page-5-0) survey method [85,](#page-84-0) [87](#page-86-0)

## **- T -**

table export [111](#page-110-0) TaktMax [28](#page-27-0) third octave method [84,](#page-83-0) [85,](#page-84-0) [87](#page-86-0) threshold [54](#page-53-0) time marker [54](#page-53-0) of marker [54](#page-53-0) time axis [36](#page-35-0) time of day [84,](#page-83-0) [94](#page-93-0) tonality [54](#page-53-0) tone analysis [87](#page-86-1) engineering method [90](#page-89-0) FFT [90](#page-89-0) reference method [90](#page-89-0) survey method [87](#page-86-0) third octave method [87](#page-86-0) tone marker [54](#page-53-0) tones [84](#page-83-0) trial mode [24](#page-23-0) trigger [54](#page-53-0) tutorial basics [12](#page-11-0)

#### **- U -**

undo amendments [22](#page-21-0)

#### **- V -**

view [10](#page-9-0) chart [36](#page-35-0) project [22](#page-21-0) result [69](#page-68-0) voice note [22,](#page-21-0) [40](#page-39-0)

## **- W -**

weather data import [24](#page-23-0) marker [54](#page-53-0) weekday [94](#page-93-0)

## **- X -**

X-axis zoom [53](#page-52-0)  $X<sub>2</sub>$ marker [54](#page-53-0) XL2 Data Explorer option [22,](#page-21-0) [24](#page-23-0) structure [10](#page-9-0) XL2 setup [12](#page-11-0)

## **- Y -**

Y-axis scale [53](#page-52-0) default [28](#page-27-0)

#### **- Z -**

zoom [51,](#page-50-0) [53](#page-52-0)

115

**Notes**